## 🖳 FUJIFILM

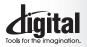

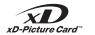

Exif Print

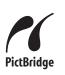

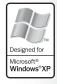

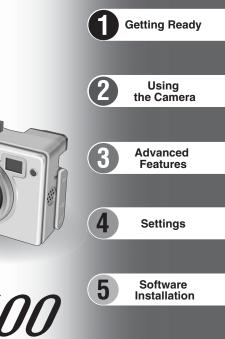

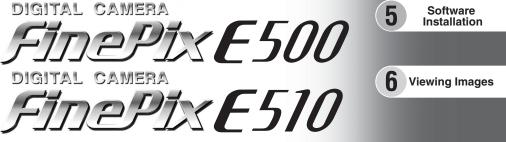

## **OWNER'S MANUAL**

This manual will show you how to use your FUJIFILM DIGITAL CAMERA FinePix E500 / FinePix E510 correctly. Please follow the instructions carefully.

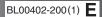

#### To prevent fire or shock hazard, do not expose the unit to rain or moisture.

#### For customers in the U.S.A.

Tested To Comply With FCC Standards FOR HOME OR OFFICE USE

#### FCC Statement

This device complies with part 15 of the FCC Rules. Operation is subject to the following two conditions: (1) This device may not cause harmful interference, and (2) this device must accept any interference received, including interference that may cause undesired operation.

#### CAUTION

This equipment has been tested and found to comply with the limits for a Class B digital device, pursuant to Part 15 of the FCC Rules. These limits are designed to provide reasonable protection against harmful interference in a residential installation. This equipment generates, uses, and can radiate radio frequency energy and, if not installed and used in accordance with the instructions, may cause harmful interference to radio communications. However, there is no guarantee that interference will not occur in a particular installation. If this equipment does cause harmful interference to radio or television reception, which can be determined by turning the equipment off and on, the user is encouraged to try

## IMPORTANT

#### NOTICE

BEFORE OPENING THE CD-ROM PROVIDED BY FUJI PHOTO FILM CO., LTD., PLEASE READ THIS END USER LICENSE AGREEMENT CAREFULLY. ONLY IF YOU AGREE WITH THIS AGREEMENT, SHOULD YOU USE THE SOFTWARE RECORDED ON THE CD-ROM. BY OPENING THE PACKAGE, YOU ACCEPT AND AGREE TO BE BOUND BY THIS AGREEMENT.

#### End User License Aareement

This End User License Agreement ("Agreement") is an agreement between and conditions of the license granted for you to use the software provided by FUJIFILM.

The CD-ROM contains third party software. In case a separate agreement is provided by a third party supplier for its software, the provisions of such separate agreement shall apply to the use of such third party software, prevailing over those of this Agreement.

#### 1. Definitions.

(a) "Media" means the CD-ROM titled "Software for FinePix AX" which is provided to you together with this Agreement.

'Software" means the software which is recorded on Media. (c) "Documentation" means the operation manuals of Software and other related written materials which are provided to you together with Media.

(d) "Product" means Media (including Software) and Documentation collectively

#### 2 Use of Software

FUJIFILM grants to you a nontransferable, nonexclusive license: (a) to install one copy of Software onto one computer in binary machine executable form:

(b) to use Software on the computer onto which Software is installed: and

(c) to make one backup copy of Software.

#### 3. Restrictions.

- 3.1 You shall not distribute, rent, lease or otherwise transfer all or any part of Software, Media or Documentation to any third party without FUJIFILM's prior written consent. You also shall not sublicense assign or otherwise transfer all or any part of the rights granted to you by FUJIFILM under this Agreement without FUJIFILM's prior written consent.
- 3.2 Except as expressly granted by FUJIFILM hereunder, you shall not copy or reproduce all or any part of Software or Documentation.
- 3.3 You shall not modify, adapt or translate Software or Documentation You also shall not alter or remove copyright and other proprietary notices that appear on or in Software or Documentation.
- 3.4 You shall not, or shall not have any third party, reverse-engineer decompile, or disassemble Software

#### Be sure to read this page before using the Software.

to correct the interference by one or more of the following

- Increase the separation between the equipment and receiver. - Connect the equipment into an outlet on a circuit different from

- Consult the dealer or an experienced radio/TV technician for

You are cautioned that any changes or modifications not

expressly approved in this manual could void the user's authority

To comply with Part 15 of the FCC rules, this product must be

used with a Fuiifilm-specified ferrite-core A/V cable. USB cable

This Class B digital apparatus complies with Canadian ICES-003.

Please read the Safety Notes (⇒P.111) and make

sure you understand them before using the camera.

- Reorient or relocate the receiving antenna.

that to which the receiver is connected.

#### 4. Ownership.

measures:

help

CAUTION

to operate the equipment.

For customers in Canada

Notes on the Grant

and DC supply cord.

- All copyrights and other proprietary rights to Software and Documentation are owned and retained by FUJIFILM or the third party suppliers as indicated on or in Software or Documentation. Nothing contained herein shall be construed expressly or implicitly as transferring or granting any right, license, or title to you other than those explicitly granted under this Agreement.
- Limited Warranty. 5.
- FUJIFILM warrants to you that Media is free from any defect in material and workmanship under normal use for ninety (90) days from the date of your receipt of Media. Should Media not meet the foregoing warranty, FUJIFILM shall replace such defective Media with other Media bearing no defect. FUJIFILM's entire liability and your sole and exclusive remedy with regard to any defect in Media shall be expressly limited to such FUJIFILM's replacement of Media as provided herein

 DISCLAIMER OF WARRANTY. EXCEPT AS PROVIDED IN SECTION 5 HEREIN, FUJIFILM PROVIDES PRODUCT "AS IS" AND WITHOUT WARRANTIES OF ANY KIND, EXPRESS OR IMPLIED. FUJIFILM SHALL MAKE NO WARRANTY, EXPRESS, IMPLIED OR STATUTORY, AS TO ANY OTHER MATTERS, INCLUDING, BUT NOT LIMITED TO NON-OFFINICEMENT OF ANY COPYRIGHT, PATENT, TRADE SECRET, OR ANY OTHER PROPRIETARY RIGHTS OF ANY THIRD PARTY, MARCHANTABILITY, OR FITNESS FOR ANY PARTICULAR PURPOSE

#### 7. LIMITATION OF LIABILITY.

- IN NO EVENT SHALL FUJIFILM HAVE ANY LIABILITY FOR ANY GENERAL, SPECIAL, DIRECT, INDIRECT, CONSEQUENTIAL, INCIDENTAL, OR OTHER DAMAGES (INCLUDING DAMAGES FOR LOSS OF PROFITS OR LOST SAVINGS) INCURRED FROM THE USE OF OR INABILITY TO USE PRODUCT EVEN IF FUJIFILM HAS BEEN ADVISED OF THE POSSIBILITY OF SUCH DAMAGES.
- 8. No export.
- You acknowledge that neither Software nor any part thereof, will be transferred, or exported to any country or used in any manner in violation of any export control laws and regulations to which Software is subject.

#### 9. Termination In case you breach any of the terms and conditions hereof, FUJIFILM

may immediately terminate this Agreement without any notice. 10. Term.

This Agreement is effective until the date when you cease to use Software, unless earlier terminated in accordance with Section 9 hereof

11. Obligation upon termination. Upon termination or expiration of this Agreement, you shall, at your own responsibility and expense, delete or destroy immediately all Software (including its copies), Media and Documentation.

#### 12. Governing Law.

This Agreement shall be governed by and construed in accordance with laws of Japan

## EC Declaration of Conformity

#### We Name:

Address:

Fuii Photo Film (Europe) G.m.b.H. Heesenstrasse 31

40549 Dusseldorf, Germany

#### declare that the product

Product Name: FUJIFILM DIGITAL CAMERA FinePix E500 / FinePix E510 Manufacture's Name: Fuji Photo Film Co., Ltd. Manufacture's Address: 26-30, Nishiazabu 2-chome, Minato-ku, Tokyo 106-8620, Japan

is in conformity with the following Standards Safety: EN60065 EMC: EN55022: 1998 Classe B EN55024: 1998

EN61000-3-2: 1995 + A1: 1998 + A2: 1998

following the provision of the EMC Directive (89/336/EEC, 92/31/EEC and 93/68/EEC) and Low Voltage Directive (73/23/EEC).

ſF

Dusseldorf, Germany August 1, 2004

Place

Managide Date

Signature/Managing Director

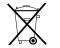

Bij dit produkt zijn batterijen geleverd. Wanneer deze leeg zijn, moet u ze niet weggooien maar inleveren als KCA

## **Contents**

| Warning       2         IMPORTANT       2         EC Declaration of Conformity       3         Preface       6         Accessories included       7 | Photography mode |
|----------------------------------------------------------------------------------------------------|------------------|
|----------------------------------------------------------------------------------------------------|------------------|

## 1 Getting Ready

| LOADING THE BATTERIES AND THE MEDIA 10 |
|----------------------------------------|
| Compatible batteries 10                |
| Checking the battery charge            |
| CORRECTING THE DATE AND TIME 12        |
| CHANGING THE DATE ORDER                |
| SELECTING THE LANGUAGE 14              |

## 2 Using the Camera

| BASIC OPERATION GUIDE                                                     | 15 |
|---------------------------------------------------------------------------|----|
| PHOTOGRAPHY MODE                                                          |    |
| TAKING PICTURES (IAUTO AUTO MODE) USING VIEWFINDER                        | 17 |
| USING VIEWFINDER                                                          | 19 |
|                                                                           | 19 |
| NUMBER OF AVAILABLE FRAMES                                                |    |
| Standard number of frames per xD-Picture Card                             | 20 |
| LISING AF/AF LOCK                                                         | 21 |
| USING THE ZOOM (OPTICAL ZOOM/DIGITAL ZOOM)                                | 22 |
| BEST FRAMING                                                              | 23 |
| PLAYBACK MODE                                                             |    |
| VIEWING THE IMAGES ( PLAYBACK)                                            | 24 |
| Single-frame playback/Selecting images/Multi-frame playback               | 24 |
| Single-frame playback/Selecting images/Multi-frame playback Playback zoom | 25 |
| ERASING IMAGES (ERASE FRAME)                                              | 26 |

## **3 Advanced Features**

## STILL PHOTOGRAPHY PHOTOGRAPHY FUNCTIONS

| FOCUSING (DISTANCE)                                            | 8 |
|----------------------------------------------------------------|---|
| EXPOSURE (SHUTTER SPEED AND APERTURE)                          | 9 |
| TAKING PICTURES — SELECTING THE CAMERA SETTINGS                |   |
| AUTO / 🕏 PORTRAIT / 🛦 LANDSCAPE / 🛠 SPORTS / 😢 NIGHT SCENE     | 2 |
| PROGRAMMED AUTO 33                                             |   |
| IS SHUTTER-PRIORITY AUTO                                       |   |
| I APERTURE-PRIORITY AUTO ····································  | 5 |
| Ⅲ MANUAL                                                       |   |
| MACRO (CLOSE-UP)                                               | 7 |
| \$ FLASH                                                       |   |
| A\$ Auto flash ·······3                                        |   |
|                                                                |   |
| \$ Forced flash 3                                              |   |
| S\$ Slow synchro 3                                             |   |
| Red-eye reduction + Slow synchro     3                         |   |
| EXPOSURE COMPENSATION 4                                        | 1 |
| F PHOTO MODE PHOTOGRAPHY                                       |   |
|                                                                | 2 |
| Quality settings in Photography mode 4                         | 2 |
| B SENSITIVITY 4                                                | 3 |
| FinePix COLOR 4                                                | 4 |
| PHOTOGRAPHY MENU                                               |   |
| PHOTOGRAPHY MENU OPERATION 44                                  | 5 |
| PHOTOGRAPHY MENU                                               | 6 |
| ပံ SELF-TIMER PHOTOGRAPHY ···································· | 6 |
| [O] PHOTOMETRY                                                 | 7 |
| WHITE BALANCE                                                  | 7 |
| FOCUSING     ······                                            |   |
| AF (Auto Focus)                                                |   |
| MF (Manual Focus) 44                                           | 8 |

| S SHARPNESS                                                   |      |
|---------------------------------------------------------------|------|
|                                                               | . 49 |
|                                                               |      |
| PLAYBACK MENU                                                 |      |
| m EBASING SINGLE / ALL FRAMES                                 | . 50 |
| Oπ PROTECTING IMAGES: FRAME / SET ALL / RESET ALL             | - 52 |
|                                                               | - 54 |
| RECORDING VOICE MEMOS ····································    | . 55 |
| PLAYING BACK VOICE MEMOS ···································· |      |
| Playing back voice memos                                      |      |
| 🕱 TRIMMING                                                    | - 58 |
| F PHOTO MODE PLAYBACK                                         |      |
| HOW TO SPECIFY PRINT OPTIONS (DPOF)                           | 60   |
| DPOF SET FRAME                                                | . 61 |
| Z DPOF ALL RESET                                              | . 63 |
|                                                               |      |
| MOVIE MODE                                                    |      |
| RECORDING MOVIES                                              | . 64 |
| Available recording time                                      | . 65 |
| Recording times for xD-Picture Card                           | . 65 |
| F PHOTO MODE MOVIE                                            |      |
|                                                               | . 66 |
| PLAYBACK MODE                                                 |      |
| PLAYING BACK MOVIES                                           | . 67 |
| Playing back movies                                           | . 67 |

#### 4 Settings

| ADJUSTING THE MONITOR BRIGHTNESS / VOLUME     68     SET-UP     69     69     69 | 3 |
|----------------------------------------------------------------------------------|---|
| USING THE SET-UP SCREEN     69     SET-UP menu options     70                    |   |
| POWER SAVE SETTING 71 FORMAT 71                                                  |   |
| WORLD TIME (TIME DIFFERENCE)                                                     |   |
| FRAME NO                                                                         |   |

## **5** Software Installation

| 5.1 INSTALLATION ON A Windows PC        |  |
|-----------------------------------------|--|
| 5.2 INSTALLATION ON A Mac OS 9.2 ······ |  |
| 5.3 INSTALLATION ON A Mac OS X          |  |

## 6 Viewing Images

| 6.1 CAMERA CONNECTION                                                           |    |
|---------------------------------------------------------------------------------|----|
| 6.1.2 Connecting to a TV                                                        |    |
| 6.2 CONNECTING THE CAMERA DIRECTLY TO THE PRINTER — PictBridge FUNCTION         | 83 |
| 6.2.1 Specifying images for printing on the camera                              |    |
| 6.2.2 Specifying images for printing without using DPOF (single-frame printing) |    |
| 6.3 CONNECTING TO A PC                                                          |    |
| 6.3.1 Connecting to a PC                                                        |    |
| 6.3.2 Disconnecting the camera                                                  |    |
| 6.4 USING FinePixViewer                                                         |    |
| 6.4.1 Mastering FinePixViewer                                                   |    |
| 6.4.2 Uninstalling the software                                                 |    |

| 1 |                                                |                                        |
|---|------------------------------------------------|----------------------------------------|
| ſ | System Expansion Options 92                    | AC Power Adapter                       |
| L | Overview of the optional cradle                | Procedure for discharging rechargeable |
| L | Accessories Guide                              | Ni-MH batteries                        |
| L | Overview of the conversion lens / adapter ring | Notes on the xD-Picture Card™          |
| L | Using Your Camera Correctly                    | Warning Displays                       |
| L | Power Supply and Batteries                     | Troubleshooting                        |
| L | Applicable Batteries                           | Specifications (FinePix E500)          |
| L | Notes on the Batteries                         | Specifications (FinePix E510)          |
| L | Using the AA-size Ni-MH Batteries and          | Explanation of Terms                   |
| l | the Rechargeable Battery NH-10 Correctly       | Safety Notes                           |
| / |                                                |                                        |

99

· 100 · 101

· 102 · 104 · 106 ··· 108 ··· 110 . 111

40

2

4

5

#### Test Shots Prior to Photography

For important photographs (such as weddings and overseas trips), always take a test shot and view the image to make sure that the camera is working normally.

 Fuji Photo Film Co., Ltd. cannot accept liability for any incidental losses (such as the costs of photography or the loss of income from photography) incurred as a result of faults with this product.

#### Notes on Copyright

Images recorded using your digital camera system cannot be used in ways that infringe copyright laws without the consent of the owner, unless intended only for personal use. Note that some restrictions apply to the photographing of stage performances, entertainments and exhibits, even when intended purely for personal use. Users are also asked to note that the transfer of **xD-Picture Card** containing images or data protected under copyright laws is only permissible within the restrictions imposed by those copyright laws.

#### Liquid Crystal

If the LCD monitor is damaged, take particular care with the liquid crystal in the monitor. If any of the following situations arise, take the urgent action indicated.

- If liquid crystal comes in contact with your skin
   Wipe the area with a cloth and then wash thoroughly with soap and running water.
- If liquid crystal gets into your eye Flush the affected eye with clean water for at least 15 minutes and then seek medical assistance.
- If liquid crystal is swallowed

Flush your mouth thoroughly with water. Drink large quantities of water and induce vomiting. Then seek medical assistance.

#### Notes on Electrical Interference

If the camera is to be used in hospitals or aircrafts, please note that this camera may cause interference to other equipment in the hospital or aircraft. For details, please check with the applicable regulations.

#### Handling Your Digital Camera

This camera contains precision electronic components. To ensure that images are recorded correctly, do not subject the camera to impact or shock while an image is being recorded.

#### Trademark Information

- and **xD-Picture Card™** are trademarks of Fuji Photo Film Co., Ltd.
- IBM PC/AT is a registered trademark of International Business Machines Corp. of the U.S.A.
- Macintosh, Power Macintosh, iMac, PowerBook, iBook and Mac OS are trademarks of Apple Computer, Inc., registered in the U.S. and other countries.
- Adobe Acrobat® Reader® is a trademark of Adobe Systems Incorporated of the U.S.
- Microsoft, Windows, and the Windows logo are trademarks, or registered trademarks of Microsoft Corporation in the United States and/or other countries. Windows is an abbreviated term referring to the Microsoft<sup>®</sup> Windows<sup>®</sup> Operating System.
- \* The "Designed for Microsoft® Windows® XP" logo refers to the camera and the driver only.
- Other company or product names are trademarks or registered trademarks of the respective companies.

#### Explanation of Color Television System

- NTSC: National Television System Committee, color television telecasting specifications adopted mainly in the U.S.A., Canada and Japan.
- PAL: Phase Alternation by Line, a color television system adopted mainly by European countries and China.

#### Exif Print (Exif ver. 2.2)

Exif Print Format is a newly revised digital camera file format that contains a variety of shooting information for optimal printing.

## Accessories included

• LR6 AA-size alkaline batteries (2)

● 16 MB, **xD-Picture Card**<sup>™</sup> (1)

Included with: Anti-static case (1)

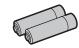

## (plug (2.5 mm dia.) to pin-plug cable × 2) (approx. 1.2 m (3.9 ft.))

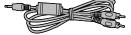

• USB cable (1) (approx. 1.2 m (3.9 ft.))

• CD-ROM (1)

• A/V cable (1)

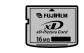

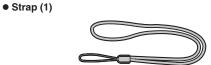

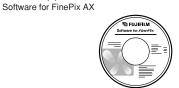

• Owner's Manual (this manual) (1)

• Cradle adapter for FinePix E500 / FinePix E510 (1)

Terminal cover (1)

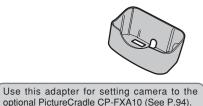

## **Camera parts and features**

\* Refer to the pages in parentheses for information on using the camera parts or features.

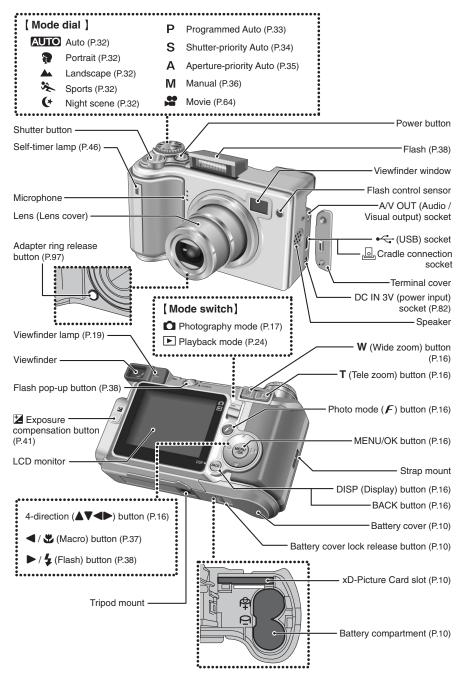

#### Attaching the strap

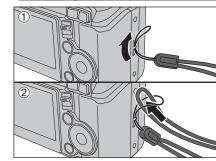

Attach the strap as shown in ① and ②.

#### Example of LCD Monitor text display

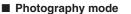

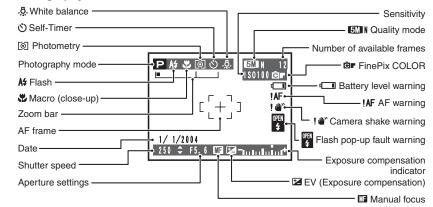

#### Playback mode

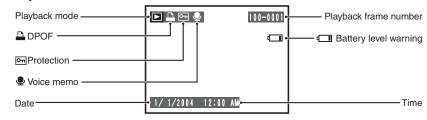

## Getting Ready LOADING THE BATTERIES AND THE MEDIA

#### **Compatible batteries**

- AA-size alkaline batteries (2), Rechargeable Battery NH-10 (sold separately), or AA-size Ni-MH rechargeable batteries (sold separately) (2).
- I Please use the same brand and grade AA-size alkaline batteries as those supplied with the camera.

#### 

- Never use the following types of batteries as they could cause serious problems such as battery fluid leakage or overheating:

   Batteries with split or peeling outer casings
   Combinations of different types of batteries or new and used batteries together
  - Outer casing

- Do not use manganese or Ni-Cd batteries.
- Soil, such as fingermarks on the poles of the batteries can shorten time for which the batteries can be used.
- The time for which AA-size alkaline batteries (referred to hereafter simply as alkaline batteries) can be used varies depending on the brand. Some brands of alkaline batteries may stop providing power more quickly than those supplied with the camera. Note also that due to their nature, the time for which alkaline batteries can be used decreases in cold conditions (0°C to +10°C/+32°F to +50°F). The use of AA-size Ni-MH batteries is better for this reason.
- Cradle can be used in combination with camera and to charge rechargeable battery NH-10 (sold separately). Use Fujifilm Battery charger (sold separately) to charge AA-size Ni-MH batteries.
- See P.98, 99 for other notes on using batteries.
- When first purchased or if left unused for a long period, the amount of time which AA-size Ni-MH batteries or rechargeable battery NH-10 can be used may be short See P.99 for more information.
- When the surfaces of the rechargeable battery NH-10 terminals have become worn through repeated use or the battery has been taken out of the camera and left for a long period, the battery may stop supplying power or may become usable only for shorter periods.

To restore normal battery operation, open and close the battery cover several times to dislodge any soiling on the terminals.

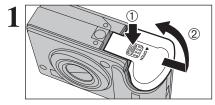

Check that the camera is turned off (viewfinder lamp is off) before opening the battery cover. Hold down the Battery cover lock release button.

- ② Open the battery cover.
- If opening the battery cover while the camera is still on, the camera will turn off.

Do not apply force to the battery cover.

Do not open the battery cover while the camera is on. This could damage the **xD-Picture Card** or ruin the image files on the **xD-Picture Card**.

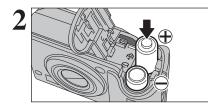

Gold marking

Load the batteries correctly as indicated by the polarity icons.

Align the gold marking on the xD-Picture Card slot with the gold contact area on the xD-Picture Card and push the card firmly all the way into the slot.

If the xD-Picture Card is oriented incorrectly, it will not go all the way into the slot. Do not apply force when inserting an xD-Picture Card.

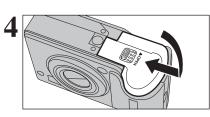

#### Close the battery cover.

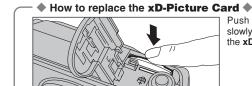

Push the **xD-Picture Card** into the slot and then slowly remove your finger. The lock is released and the **xD-Picture Card** is pushed out.

#### Checking the battery charge

Turn the camera on and check the battery charge.

No icon

 Image: The second second s

- ① There is ample battery charge.
- ② There is insufficient charge left in the batteries. The batteries will soon run out. Have a new set of batteries ready.
- ③ The batteries are depleted. The display will shortly go blank and the camera will stop working. Replace or recharge the batteries.

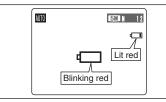

"" appears as a small icon on the right-hand side of the LCD monitor. "" appears as a large icon on the LCD monitor.

- Due to the nature of the battery, the battery low warning may appear early when the camera is used in cold locations. This is normal. Try warming the batteries in your pocket or a similar location before use.
- \* Battery level warning
- 1) The camera's estimation of the remaining battery charge varies greatly depending on the camera operation mode. Consequently, even if """ is not displayed in Playback mode, one of them may appear when you change to Photography mode.
- 2) Depending on the battery type and the level of charge in the batteries, the camera may run out of power without first displaying a battery level warning. This is particularly likely to happen when batteries that have run out of charge once are re-used.
  - In situation 2), immediately load new or fully charged replacement batteries.

#### Power save function

When this function is active, it turns off the LCD monitor (sleep mode) to reduce power consumption if the camera is not used for 60 seconds ( $\Rightarrow$ P.71). If the camera is then left unused for 2 or 5 minutes, the Power save function turns the camera off. To turn the camera back on, press the "POWER" button.

## TURNING ON AND OFF / SETTING THE DATE AND TIME

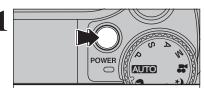

DATE/TIME NOT SET

OK SET BACK NO

() DATE/TIME

YYYY. MM. DD

< 2004 ▶ 1 . 1

12 : 00 AM =

OK SET BACK CANCEL

Press the "POWER" button to turn the camera on. When turning the camera on, the viewfinder lamp liahts areen.

Press the "POWER" button again to turn the camera off.

The lens moves when the camera is in " Photography mode. Take care not to obstruct the lens

Obstructing the lens will cause damage and "ZOOM ERROR ] " or " FOCUS ERROR ] " will appear. Take care also not to get fingerprints on the camera lens as this will result in impaired image quality in your shots.

When using the camera for the first time after purchasing, the date and time are cleared. Press the "MENU/OK" button to set the date and time.

- If the message (see figure at left) does not appear, refer to "Correcting the date and time" ( $\Rightarrow$ P.13) and check and correct the date and time settings.
- The message also appears when the batteries have been removed and the camera has been left for a long period. To set the date and time later, press the "BACK (DISP)" button.
- If you do not set the date and time, this message will appear each time you turn the camera on.

① Press "◀" or "▶" to select Year, Month, Day, Hour or Minute. ② Press "▲" or "▼" to correct the setting.

✓ Holding down "▲" or "▼" changes the numbers continuously. When the time displayed passes "12:00", the AM/PM setting changes.

Once you have set the date and time, press the

"MENU/OK" button. Pressing the "MENU/OK"

button changes the camera to Photography or

Plavback mode.

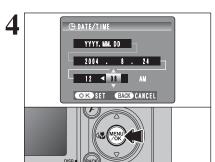

At the time of purchase and after leaving the camera for a long period with the batteries removed, settings such as the date and time are cleared. Once the AC power adapter has been connected or the batteries have been installed for 30 minutes or more, the camera settings will be retained for roughly 3 hours even if both sources of power are removed.

## **CORRECTING THE DATE AND TIME / CHANGING THE DATE ORDER**

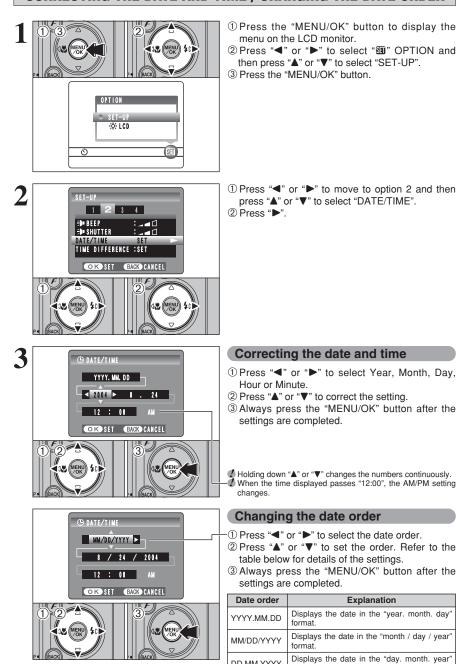

① Press "◀" or "▶" to move to option 2 and then

press "▲" or "▼" to select "DATE/TIME".

#### Correcting the date and time

- ① Press "◀" or "▶" to select Year. Month. Day.
- ② Press "▲" or "▼" to correct the setting.
- 3 Always press the "MENU/OK" button after the settings are completed.

I Holding down "▲" or "▼" changes the numbers continuously. When the time displayed passes "12:00", the AM/PM setting

#### Changing the date order

① Press "◀" or "▶" to select the date order.

- ② Press "▲" or "▼" to set the order. Refer to the table below for details of the settings.
- 3 Always press the "MENU/OK" button after the settings are completed.

| Date order | Explanation                                           |
|------------|-------------------------------------------------------|
| YYYY.MM.DD | Displays the date in the "year. month. day" format.   |
| MM/DD/YYYY | Displays the date in the "month / day / year" format. |
| DD.MM.YYYY | Displays the date in the "day. month. year" format.   |

## **SELECTING THE LANGUAGE**

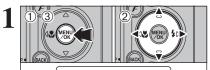

OPTION

ڻ

:: LCD

SET

 Press the "MENU/OK" button to display the menu on the LCD monitor.
 Press "◄" or "▶" to select "" OPTION and

then press "▲" or "▼" to select "SET-UP". ③ Press the "MENU/OK" button.

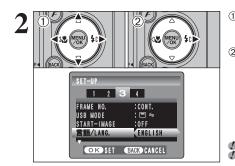

① The "SET-UP" screen appears. Press "◀" or "▶" to move to option 3 and then press "▲" or "▼" to select "言語/LANG.".

② Press "▶" to select "ENGLISH", "FRANCAIS", "DEUTSCH", "ESPAÑOL", "中文" or "日本語". Press "▶" to cycle through the language settings.

The screens in this manual are shown in English.
 See P.69 for more information on the "SII" OPTION menu.

## 2 Using BASIC OPERATION GUIDE

This section describes the camera's functions.

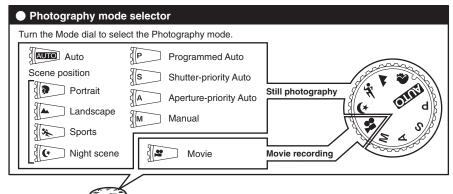

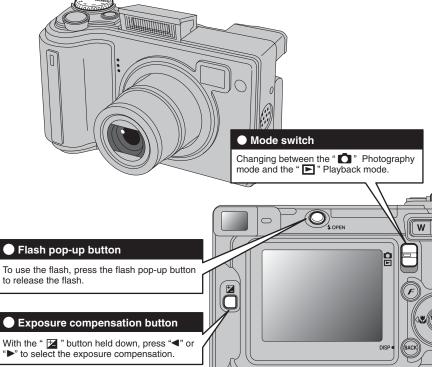

## **BASIC OPERATION GUIDE**

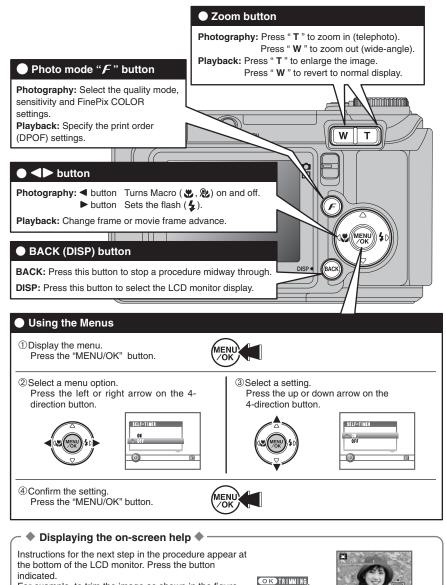

For example, to trim the image as shown in the figure at right, press the "MENU/OK" button.

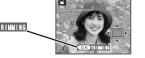

Up, down, left and right are indicated by black triangles in the Owner's Manual. Up or down is shown as "▲" or "▼", and left or right is shown as "◄" or "▶".

## PHOTOGRAPHY MODE TAKING PICTURES (AUTO AUTO MODE)

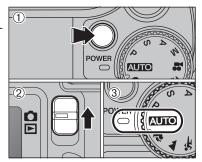

3 Add to

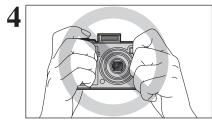

5 W auto a# 5M N 12 Zoom bar

① Press the "POWER" button to turn the camera on.

<sup>(2)</sup> Set the Mode switch to "**D**". ③ Set the Mode dial to " AUTO ".

 Focal range Approx. 60 cm (2.0 ft.) to infinity

Use Macro mode for subjects closer than 60 cm (2.0 ft.) (⇒P.37).

When "CARD ERROR ", "CARD NOT INITIALIZED ". "CARD FULL " or "NO CARD" appears, see P.102.

Press the Flash pop-up button to pop up the flash.

- When the flash pops up, the image may disappear and go dark briefly due to flash charging. The viewfinder lamp blinks orange during charging.
- If the flash is used in dusty conditions or when it is snowing, white dots may appear in the image. This is due to the flash reflecting off the dust particles or snowflakes. Use Suppressed flash mode to fix the problem.

Brace your elbows against your sides and hold the camera with both hands. Position your right thumb so that it is handy for using the zoom.

Moving the camera while shooting gives a blurred picture (camera shake). Use a tripod to avoid camera shake, particularly for shots in the dark when the selected flash mode is Suppressed flash.

There may be some uneven brightness at the lower edge of the LCD monitor. This is normal and does not affect the image.

Hold the camera so that your fingers or the strap do not cover the lens, flash or flash control sensor, If the lens, flash or flash control sensor is obscured. the brightness (exposure) of your shot may be incorrect.

Check that the lens is clean. If it is dirty, clean the lens as informed on P.98.

Press "T" (telephoto) button to zoom in. Press "W" (wide-angle) button to zoom out. A zoom bar appears on the LCD monitor.

 Optical zoom focal length (35 mm camera equivalent) Approx. 28 mm-91 mm Max. zoom scale: 3.2×

Zooming pauses briefly when the camera changes between optical zoom and digital zoom (⇒P.22). Press the same Zoom button again to change zoom modes.

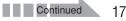

## PHOTOGRAPHY MODE TAKING PICTURES (AUTO AUTO MODE)

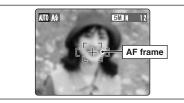

h

8

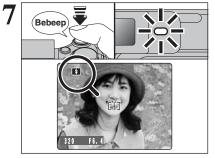

Click

Use the LCD monitor to frame the shot so that the subject fills the entire AF (Autofocus) frame.

- The image shown on the LCD monitor before the picture is taken may differ in brightness, color, etc. from the image actually recorded. Play back the recorded image to check it (=P.24).
- The subject may sometimes be difficult to see clearly on the LCD monitor (in bright sunlight or dimly lit scenes, etc.). If so, use the viewfinder to take the picture.
- Press the shutter button down halfway. When a short double-beep is heard, the camera focuses on your subject. The AF frame on the LCD monitor becomes smaller and the camera sets the shutter speed and aperture. The viewfinder lamp (green) changes from blinking to lit.
- When a short double-beep is not heard and "**!AF**" appears on the LCD monitor, the camera cannot focus.
- Pressing the shutter button down halfway freezes the image on the LCD monitor briefly. This image is not the recorded image.
- If "!AF" appears on the LCD monitor (e.g. the shot is too dark for the camera to focus), try standing about 2 m (6.6 ft.) from the subject to take the picture.

Before the flash fires, "**M**" appears on the LCD monitor.

Press the shutter button down fully. When a clicking noise is heard, the camera records the image.

- There is a slight delay between the shutter button being pressed and the picture being taken. Play back the shot to check the image.
- When pressing the shutter button down fully in one motion, the picture is taken without the AF frame changing.
- When the camera takes the picture, the viewfinder lamp lights orange (shooting disabled). The viewfinder lamp then turns green and the next picture can be taken.
- When taking a picture using the flash, the image may disappear and go dark as the flash charges. The viewfinder lamp then blinks orange.
- See P.102, 103 for information on the warning displays.

#### – ◆ Subjects not suitable for autofocus ◆

The FinePix E500 / FinePix E510 uses a high-precision autofocusing mechanism. However, it may have difficulty focusing on the following:

- Very shiny subjects such as a mirror or car body
- Subjects photographed through glass
- Subjects that do not reflect well, such as hair or fur
- Subjects with no substance, such as smoke or flames
- Dark subjects
- Fast moving subjects
- Subjects with little or no contrast between the subject and the background (such as white

walls or subjects dressed in the same color as the background)

 Shots where another high-contrast object (not the subject) is close to the AF frame and is either closer or further away than your subject (such as a shot of someone against a background with strongly contrasting elements)

For such subjects use AF/AE lock (⇒P.21).

#### USING VIEWFINDER

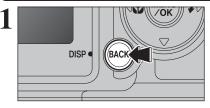

To take pictures using the viewfinder, press the "BACK (DISP)" button to turn the LCD monitor off. Turning the LCD monitor off conserves battery power.

The viewfinder cannot be used to take shots in Macro mode.

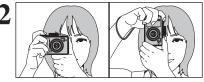

Brace your elbows against your sides and hold the camera with both hands. Position your right thumb so that it is handy for using the zoom.

Moving the camera while shooting gives a blurred picture (camera shake). Use a tripod to avoid camera shake, particularly for shots in the dark when the selected flash mode is Suppressed flash.

Frame the shot so that the subject fills the entire AF (Auto Focus) frame. When a picture is taken at a distance of 0.6 m to 1.5 m (2.0 ft. to 4.9 ft.) using the viewfinder, only the shaded area in the figure is photographed.

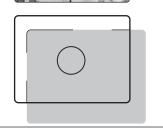

AF frame

For more precise shot framing, use the LCD monitor to take the picture.

#### VIEWFINDER LAMP DISPLAY

| Display                                  | Status                                                                                                    |  |
|------------------------------------------|----------------------------------------------------------------------------------------------------|--|
| Lit green                                | Ready to shoot                                                                                                    |  |
| Blinking green                           | AF/AE is in progress, camera shake warning or AF warning (ready to shoot)                                                                         |  |
| Blinking green and<br>orange alternately | Recording to xD-Picture Card (ready to shoot)                                                                                                    |  |
| Lit orange                               | Recording to xD-Picture Card (not ready)                                                                                                    |  |
| Blinking orange                          | Charging the flash (flash will not fire)                                                                                                    |  |
| Blinking green<br>(1-second intervals)   | Camera in Power save mode (=P.71)                                                                                                    |  |
| Blinking red                             | • xD-Picture Card Warnings<br>No card inserted, card not formatted, incorrect format, card full, xD-Picture Card error     • Lens operation error |  |

\* Detailed warning messages appear on the LCD monitor (=P.102, 103).

#### NUMBER OF AVAILABLE FRAMES

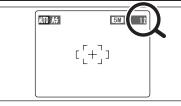

The number of available frames appears on the LCD monitor.

Ø See P.42 for information on changing the quality setting.
 Ø The default quality "€" set at shipment is "M N (FinePix E500)", "M N (FinePix E510)".

#### Standard number of frames per xD-Picture Card

The table below shows the standard number of frames for a new **xD-Picture Card** formatted on the camera. The larger the **xD-Picture Card** capacity, the bigger the difference between the actual number of frames and the number shown here. Also, the size of an image file varies depending on the subject. So the number of remaining shots may decrease by 2 or may remain the same. For this reason, the number displayed may not show the actual number of frames.

| FinePix | E500 |
|---------|------|
|---------|------|

| Quality setting           | 4M F   | 4M N   | 2M          | IM         | 03M       |
|---------------------------|--------|--------|-------------|------------|-----------|
| Number of recorded pixels | 2304 > | < 1728 | 1600 × 1200 | 1280 × 960 | 640 × 480 |
| DPC-16 (16 MB)            | 7      | 7 15   |             | 33         | 122       |
| DPC-32 (32 MB)            | 15     | 31     | 50          | 68         | 247       |
| DPC-64 (64 MB)            | 32     | 64     | 101         | 137        | 497       |
| DPC-128 (128 MB)          | 64     | 128    | 204         | 275        | 997       |
| DPC-256 (256 MB)          | 129    | 257    | 409         | 550        | 1997      |
| DPC-512 (512 MB)          | 259    | 515    | 818         | 1101       | 3993      |

#### FinePix E510

| Quality setting           | 5M F   | 5M N   | ЗМ              | 2M          | 03M       |
|---------------------------|--------|--------|-----------------|-------------|-----------|
| Number of recorded pixels | 2592 > | < 1944 | 2048 	imes 1536 | 1600 × 1200 | 640 × 480 |
| DPC-16 (16 MB)            | 6      | 12     | 19              | 25          | 122       |
| DPC-32 (32 MB)            | 12     | 25     | 40              | 50          | 247       |
| DPC-64 (64 MB)            | 25     | 50     | 81              | 101         | 497       |
| DPC-128 (128 MB)          | 51     | 102    | 162             | 204         | 997       |
| DPC-256 (256 MB)          | 102    | 204    | 325             | 409         | 1997      |
| DPC-512 (512 MB)          | 205    | 409    | 651             | 818         | 3993      |

#### **USING AF/AE LOCK**

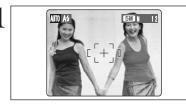

In this shot, the subjects (two people in this case) are not in the AF frame. Taking the picture at this point will result in the subjects being out of focus.

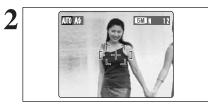

Move the camera slightly so that one of the subjects is in the AF frame.

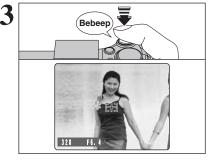

Press the shutter button down halfway (AF/AE lock). When a short double-beep is heard, the camera focuses on your subject. The AF frame on the LCD monitor becomes smaller and the camera sets the shutter speed and aperture. The viewfinder lamp (green) changes from blinking to lit.

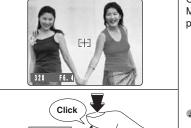

Continue to hold the shutter button down halfway. Move the camera back to the original image and press the shutter button fully.

AF/AE lock can be applied repeatedly before the shutter is released.

Use AF/AE lock in all Photography modes to make sure excellent results.

#### ---- AF (Autofocus)/AE (Auto-exposure) lock

On the FinePix E500 / FinePix E510, pressing the shutter button down half way locks the focus and exposure settings (AF/AE lock). To focus on a subject that is off to one side or to set the exposure before composing the final shot, lock the AF and AE settings. Then compose and take the picture to get the best results.

#### USING THE ZOOM (OPTICAL ZOOM/DIGITAL ZOOM)

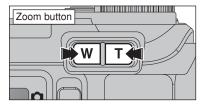

Press the Zoom buttons to zoom in and out. The digital zoom can be used up to the "" quality setting.

When zooming changes between optical and digital, the position of the "■" indicator stops. Press the same Zoom button again to start the "■" indicator moving again.

See P.42 for information on changing the quality setting.
 If the shot goes out of focus during zooming, hold the shutter button down halfway to refocus the shot.

Approx. 28 mm-91 mm, max. zoom scale: 3.2×

Cannot be used

Digital zoom focal lengths

Equivalent to approx. 91 mm-131 mm

Equivalent to approx. 91 mm-164 mm

Equivalent to approx. 91 mm-328 mm

#### FinePix E500

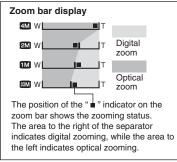

#### FinePix E510

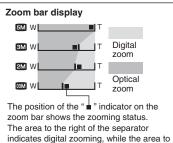

the left indicates optical zooming.

• Optical zoom focal length \* Approx. 28 mm-91 mm, max. zoom scale: 3.2×

#### Digital zoom focal lengths \*

Optical zoom focal length\*

• Digital zoom focal lengths \*

4M

2M

1M

03M

| -   | •                                           |              |  |  |  |  |  |
|-----|---------------------------------------------|--------------|--|--|--|--|--|
|     | Digital zoom focal lengths Maximum zoom sca |              |  |  |  |  |  |
| 5M  | Cannot be used                              |              |  |  |  |  |  |
| ЗM  | Equivalent to approx. 91 mm-114 mm          | Approx. 1.3× |  |  |  |  |  |
| 2M  | Equivalent to approx. 91 mm-145 mm          | Approx. 1.6× |  |  |  |  |  |
| 03M | Equivalent to approx. 91 mm-351 mm          | Approx. 3.9× |  |  |  |  |  |
|     | 1: OF                                       |              |  |  |  |  |  |

\* 35 mm camera equivalents

Maximum

zoom scale

Approx. 1.4×

Approx, 1.8×

Approx. 3.6×

\* 35 mm camera equivalents

#### **BEST FRAMING**

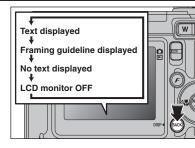

Select framing guideline function in Photography mode.

Pressing the "BACK (DISP)" button changes the LCD monitor display. Press the "BACK (DISP)" button until "Framing Guideline" appears.

#### – 🔶 Important 🔶 ·

Always use AF/AE lock when composing a shot. The image may be out of focus if AF/AE lock is not used.

#### Scene

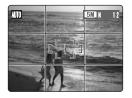

Position the main subject at the intersection of two lines in this frame or align one of the horizontal lines with the horizon. Use this frame as a guide to the subject's size and the balance of the shot while composing a shot.

- The framing guideline is not recorded on the image.
  The lines in the scene frame divide the image into 3 roughly equal parts horizontally and vertically. The resulting orinted image may be shifted
- horizontally and vertically. The resulting printed image may be shifted slightly from the scene frame.

## PLAYBACK MODE VIEWING THE IMAGES ( PLAYBACK)

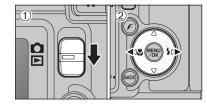

#### Single-frame playback

(1) Set the Mode switch to " $\blacktriangleright$ ".

② Press "▶" to scan forward through your images. Press "◄" to scan backwards.

Set the Mode switch to "E" to play back the last shot.
 When the lens is extended during playback, the lens retracts as a protective measure if the camera is not used for approx.
 6 seconds.

#### Selecting images

Multi-frame playback

To select images on the thumbnail lists screen, hold down " $\blacktriangleleft$ " or " $\blacktriangleright$ " for 1 second during playback.

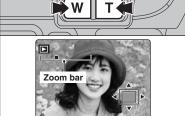

#### **Playback zoom**

Press the Zoom button during single-frame playback to zoom (enlarge) the still image. A zoom bar appears.

Press the "BACK (DISP)" button to cancel playback zoom.
 Playback zoom cannot be used with multi-frame playback.

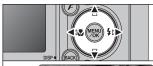

Press "▲", "▼", "◀" or "▶" to display another part of the image.

The current displayed image appears on the navigation screen.

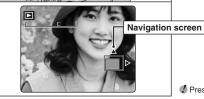

#### Press the "BACK (DISP)" button to cancel playback zoom.

#### Zoom scales (FinePix E500)

| Quality mode                                                                                                    | Max. zoom scale |
|----------------------------------------------------------------------------------------------------|-----------------|
| 4 (2304 × 1728 pixels)                                                                                                    | Approx. 14.4×   |
| 2M (1600 × 1200 pixels)                                                                                                    | Approx. 10.0×   |
| 1 (1280 × 960 pixels) 1280 × 960 pixels                                                                                                    | Approx. 8.0×    |
| Image: Image: Image | Approx. 4.0×    |

#### ■ Zoom scales (FinePix E510)

| Quality mode                                                                 | Max. zoom scale |
|------------------------------------------------------------------------------|-----------------|
| 5M (2592 × 1944 pixels)                                                      | Approx. 16.2×   |
| Image: 30 (2048 × 1536 pixels) 3 (2048 × 1536 pixels) 3 (2048 × 1536 pixels) | Approx. 12.8×   |
| 2M (1600 × 1200 pixels)                                                      | Approx. 10.0×   |
| (640 × 480 pixels)                                                           | Approx. 4.0×    |

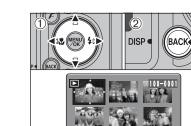

8/24/2004

11 11 11

Text displayed

No text displayed

Multi-frame playback

 Press "▲", "▼", "◀" or "▶" to move the cursor (orange frame) to the frame you want to select. Press "▲" or "▼" repeatedly to jump to the next page.

In Playback mode, press the "BACK (DISP)" button

to change the display shown on the LCD monitor.

Press the "BACK (DISP)" button until the multi-

frame playback screen (9 frames) appears.

② Press the "BACK(DISP)" button again to enlarge the image.

The LCD monitor text display disappears after 3 seconds.

#### - $\blacklozenge$ Still images viewable on the FinePix E500 / FinePix E510 $\blacklozenge$ --

F

This camera will display still images recorded on the FinePix E500 / FinePix E510 or still images (excluding some uncompressed images) recorded on any FUJIFILM digital camera that supports **xD**-**Picture Cards**.

Clear playback or digital zooming may not be possible for still images shot on cameras other than the FinePix E500 / FinePix E510.

## PLAYBACK MODE ERASING IMAGES (ERASE FRAME)

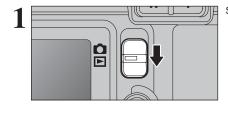

Set the Mode switch to "▶".

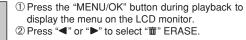

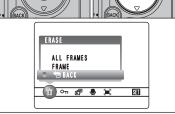

Erased frames (files) cannot be recovered. Back up important frames (files) onto your PC or another media.

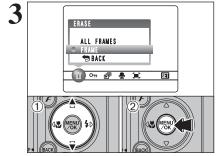

① Press "▲" or "♥" to select "FRAME".
 ② Press the "MENU/OK" button to confirm the selection.
 See P.50 for information on "ALL FRAMES".

✓ To return to single-frame playback, press "▲" or "▼" to select " 
 BACK" and then press the "MENU/OK" button.

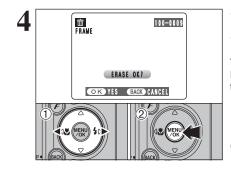

- ⑦ Press "◄" or "▶" to select the frame (file) to be erased.
- ② Press the "MENU/OK" button to erase the displayed frame (file).
- To erase another image, repeat steps 1 and 2. Press the "BACK (DISP)" button to cancel single frame erasing.

Press the "MENU/OK" button repeatedly to erase consecutive image. Take care not to erase important images.

## PHOTOGRAPHY FUNCTIONS FOCUSING (DISTANCE)

The distance from the subject to the camera is referred to as the shooting distance. When the shooting distance is set correctly and the image appears sharp, the image is focused.

#### ■ Two Focusing Methods: AF and MF.

The mechanisms for focusing are AF (Autofocus) and MF (Manual focus).

- AF: In this mode, the camera automatically focuses on the subject in the AF frame. The camera focuses when the shutter button is pressed down halfway.
- MF: The focus is set manually. See P.48 for details.

#### Causes of focusing errors and the solutions

| Cause                                      | Solution                                               |
|--------------------------------------------|--------------------------------------------------------|
| The subject is not in the AF frame.        | Use AF lock *1 or MF.                                  |
| The subject is not suited to AF.           | Use AF lock *1 or MF.                                  |
| The subject is outside the shooting range. | Turn Macro mode on or off *2.                          |
| The subject is moving too quickly.         | Use MF (pre-setting the shooting distance for a shot ) |

Press the shutter button down

#### \*1 Taking pictures using AF lock

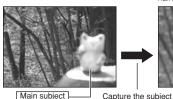

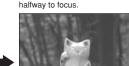

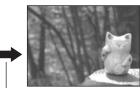

(1.0 in.-5.9 in.)

(fixed at wide)

Super Macro ON

Main subject

Recompose the shot and take the picture.

\*2 Turning Macro mode ON/OFF

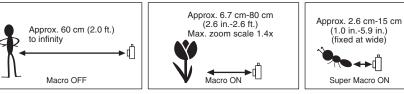

#### Subjects not suitable for autofocus

- Very shiny subjects such as a mirror or car body
- Subjects photographed through glass
- Subjects that do not reflect well, such as hair or fur
- Subjects with no substance, such as smoke or flames
- Dark subjects
- Fast moving subjects

- Subjects with little or no contrast between the subject and the background (such as white walls or subjects dressed in the same color as the background)
- Shots where another high-contrast object (not the subject) is close to the AF frame and is either closer or further away than your subject (such as a shot of someone against a background with strongly contrasting elements)

PHOTOGRAPHY FUNCTIONS

## **EXPOSURE (SHUTTER SPEED AND APERTURE)**

Exposure refers to the light that hits the CCD or the total amount of captured light and determines the brightness of the image.

The exposure is determined by the combination of aperture and shutter speed. In AE (automatic exposure), the camera determines the correct exposure, allowing for factors such as the brightness of the subject and the sensitivity setting.

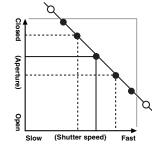

The graph at left shows the way the aperture and shutter speed settings can be changed while maintaining the same exposure level.

- When the aperture is decreased by one step, the shutter speed also decreases by one step (the dot moves upper left).
- When the aperture is increased by one step, the shutter speed also increases by one step (the dot moves lower right).
- Combinations that result in the shutter speed or aperture being outside the available range of settings cannot be selected (white dots).
- In the "P", "S" and "A" Photography modes, it is easy to select different settings along this line.
- Selecting settings that run parallel to this line by adjusting the brightness of the photographed image is referred to as exposure compensation.

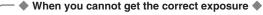

#### Exposure compensation:

This function uses the exposure level set by the AE function as a reference (0) and then brightens (+) or darkens (-) the image.

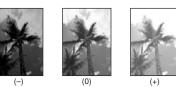

Shutter speed

When shooting a moving subject, you can either "freeze the motion" or "capture the sense of movement" by adjusting the shutter speed.

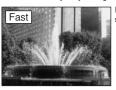

Freezes the motion of the subiect.

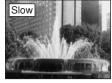

Photographs the traces left by the subject's movement.

#### Aperture

By adjusting the aperture, you can change the depth of focus (depth of field).

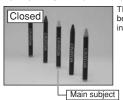

The area in front of and behind the subject is also in focus in the shot.

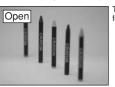

The background is out of focus

#### PHOTOGRAPHY FUNCTIONS

## TAKING PICTURES — SELECTING THE CAMERA SETTINGS

Consider the scene you are photographing and the sort of image you want to achieve when you specify the camera settings. A general guide is given below.

|   | Sele                                                                           | ect the Photograp                   | hy mode ( <b>⇒</b> P.32-36, 64, 65). <b>■ 1000</b>                                                                                                    |  |  |
|---|--------------------------------------------------------------------------------|-------------------------------------|----------------------------------------------------------------------------------------------------|--|--|
|   | AUTO                                                                           | Specifies all set<br>on the camera. | tings other than Quality, Sensitivity and FinePix COLOR                                                                                                    |  |  |
|   | ♥/▲/¾/(▲ Selects the best<br>P/S/A Changes the a<br>frozen, the flow<br>focus. |                                     | Scene position setting for the scene being shot.<br>perture or shutter speed setting so that the action is<br>of the motion is conveyed, or the background is out of<br>mera settings yourself. |  |  |
| 2 | Spe<br>v<br>¢                                                                  |                                     | by settings (⇒P.37-41).<br>Use for close-up shots.<br>Use for shots in dark locations or for backlit subjects,<br>etc.                                                                          |  |  |

Exposure compensation Use the AE exposure as a reference value of 0. This function brightens (+) or darkens (–) the shot.

3 Take the pictures (check the exposure and focus ⇒ adjust the shot composition ⇒ press the shutter button down fully).

## ★ You can use the menus for more detailed settings (⇒P.42-49, 66).

The table below provides a number of sample settings. Use the settings effectively.

| To achieve this result                                                                                                    | Sample settings                                                                                       |
|----------------------------------------------------------------------------------------------------|----------------------------------------------------------------------------------------------------|
| To express the motion of the subject                                                                                               | Set the Mode dial to "S" and select a slow shutter speed. (Use a tripod to avoid camera shake.)       |
| To freeze the subject's movement                                                                                                   | Set the Mode dial to "S" and select a fast shutter speed.                                             |
| To make the subject stand out by having the background out of focus                                                                | Set the Mode dial to "A" and select a wide aperture setting.                                          |
| To get a very large depth of focus                                                                                                 | Set the Mode dial to "A" and select a narrow aperture setting.                                        |
| To prevent the image from having a red or blue cast due to the light source                                                        | Change the "White balance" setting in the photography menu.                                           |
| To avoid missing snapshot opportunities                                                                                            | Take pictures in AUTO mode (see "Using the Camera").                                                  |
| To prevent the subject from being overexposed or<br>underexposed and to show the substance and textures<br>of the subject clearly. | Use exposure compensation.<br>Select (+) if the background is pale and (-) if the background is dark. |

#### List of functions available in each mode

|   | Function                   | Photography                      | / mode | AUTO | PORTRAIT | LANDSCAPE | 🛠 SPORTS | 🏷 NIGHT SCENE | Ρ   | S   | A   | М   | ¥8 |
|---|----------------------------|----------------------------------|--------|------|----------|-----------|----------|---------------|-----|-----|-----|-----|----|
| Γ | St Macro                   | / 🐉 Super macro                  | P.37   | YES  | NO       | NO        | NO       | NO            | YES | YES | YES | YES | NO |
|   |                            | A4 Auto flash                    | P.39   | YES  | YES      | NO        | YES      | NO            | YES | NO  | NO  | NO  | NO |
|   |                            | Red-eye reduction                | P.39   | YES  | YES      | NO        | NO       | NO            | YES | YES | YES | YES | NO |
|   | <b>\$</b> Flash            | \$ Forced flash                  | P.39   | YES  | YES      | NO        | YES      | NO            | YES | YES | YES | YES | NO |
|   |                            | \$\$ Slow synchro                | P.39   | NO   | YES      | NO        | NO       | YES           | YES | NO  | YES | NO  | NO |
|   |                            | Red-eye reduction + Slow synchro | P.39   | NO   | YES      | NO        | NO       | YES           | YES | NO  | YES | NO  | NO |
| L | Exposure Compensation P.41 |                                  |        | NO   | NO       | NO        | NO       | NO            | YES | YES | YES | NO  | NO |

#### List of menu options available in each mode

| Γ |         |                                              |             |               | Factory<br>Defaults                  | AUTO | 🕏, 🛦, 🛠, C | Р   | S   | А   | М   | ¥.    |
|---|---------|----------------------------------------------|-------------|---------------|--------------------------------------|------|------------|-----|-----|-----|-----|-------|
|   | FinePix | Quality                                      |             | P.42,<br>P.66 | M (FinePix E500)<br>N (FinePix E510) | YES  | YES        | YES | YES | YES | YES | YES*2 |
| L | Photo   | SU ISO                                       |             | P.43          | AUTO *1                              | YES  | YES        | YES | YES | YES | YES | NO    |
|   | mode    | FinePix                                      | COLOR       | P.44          | F-STANDARD                           | YES  | YES        | YES | YES | YES | YES | NO    |
| L |         | ර Self-time                                  | ər          | P.46          | OFF                                  | YES  | YES        | YES | YES | YES | YES | NO    |
|   |         | [0]                                          | [O] Multi   | P.47          | [@] Multi                            | NO   | NO         | YES | YES | YES | YES | NO    |
| L |         | Photometry                                   | [•] Spot    | P.47          |                                      | NO   | NO         | YES | YES | YES | YES | NO    |
| L | Menu    | B White ba                                   | alance      | P.47          | AUTO                                 | NO   | NO         | YES | YES | YES | YES | NO    |
| L | Options |                                              | AF          | P.48          | AF                                   | YES  | YES        | YES | YES | YES | YES | NO    |
|   | ·       | Focusing                                     | MF          | P.48          |                                      | NO   | NO         | YES | YES | YES | YES | NO    |
| L |         | Sharpne                                      | ess         | P.49          | NORMAL                               | NO   | NO         | YES | YES | YES | YES | NO    |
| L |         | <b>4</b> <sup>±</sup> Flash<br>(brightness a | adjustment) | P.49          | ±0                                   | NO   | NO         | YES | YES | YES | YES | NO    |

Advanced Features

\*1 AUTO can only be set in "AUTO" mode.
\*2 The factory default resolution for Movie mode is 320 × 240 pixels.

When shutter speed and aperture adjustments alone do not give the correct exposure.

When the image is too bright Lower the 🕅 sensitivity setting. When the image is too dark Raise the III sensitivity setting. Use flash or the brightness adjustment function.

## PHOTOGRAPHY FUNCTIONS AUTO AUTO / R PORTRAIT / 🛦 LANDSCAPE / 🤽 SPORTS / 达 NIGHT SCENE

#### AUTO AUTO

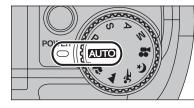

#### Set the Mode dial to "AUTO ".

This is the easiest mode to use and can be used for most types of shots.

See P.31 for information on available flashes.

## **PORTRAIT**

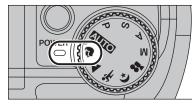

#### Set the Mode dial to "?".

This is the most suitable for shooting portraits. Skin tones are shown beautifully and the overall tone is soft.

The camera selects the "100" sensitivity setting. Choose the sensitivity setting that best suits the conditions. See P.31 for information on available flashes.

#### LANDSCAPE

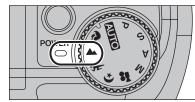

#### Set the Mode dial to ".

This mode is the best for shooting scenery in daylight and provides crisp, clear shots of scenery such as buildings and mountains.

The camera selects the "100" sensitivity setting. Choose the sensitivity setting that best suits the conditions. Flash not available. When the flash is popped up, "3" appears.

#### **%** SPORTS

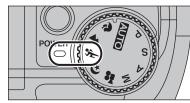

#### Set the Mode dial to "%".

This is the most suitable for shooting sporting events. The priority to faster shutter speeds is aiven.

The camera selects the "200" sensitivity setting. Choose the sensitivity setting that best suits the conditions. See P.31 for information on available flashes.

#### 🕑 NIGHT SCENE

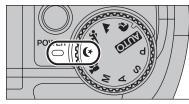

#### Set the Mode dial to "C".

This mode is the best for shooting evening and night scene. The priority to slow shutter speeds (up to 2 seconds) is given. To avoid camera shake, always use a tripod.

The camera selects the "200" sensitivity setting. Choose the sensitivity setting that best suits the conditions. See P.31 for information on available flashes.

## PHOTOGRAPHY FUNCTIONS P PROGRAMMED AUTO

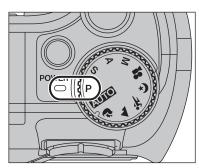

Set the Mode dial to "P" (Programmed). This is an automatic mode to specify the settings except for the shutter speed and aperture setting. This is a simple way to take pictures the same as the Shutter-priority Auto and Aperture-priority Auto modes (Program shift).

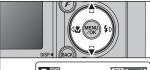

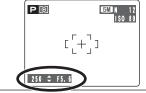

#### **Program shift**

Press "▲" or "▼" to select different shutter speed and aperture setting combinations without changing the exposure setting. The shutter speed and aperture setting appear in yellow when the camera is in Program shift mode.

- Any of the following cancels Program shift: · Changing the Mode dial setting
- · Popping the flash up
- · Setting the camera to Playback mode
- Turning the camera off

#### The shutter speed and aperture setting display

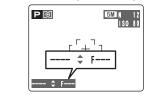

When the brightness of the subject is outside the camera's brightness metering range, "---" appears as the shutter speed and aperture setting on the LCD monitor.

## PHOTOGRAPHY FUNCTIONS S SHUTTER-PRIORITY AUTO

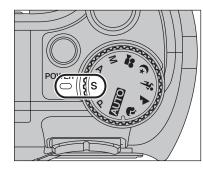

#### Set the Mode dial to "S".

This is an automatic mode to set the shutter speed. Use this mode to freeze a moving subject (fast shutter speed) or convey the impression of movement (slow shutter speed).

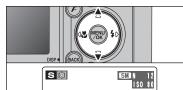

r<sup>-</sup>+<sup>-</sup>1

Shutter speed

320 ≑ F6. 4

## Setting the shutter speed

- Press "▲" or "▼" to select the shutter speed.
- Shutter speed setting 2 sec. to 1/1000 sec. in 1/3 EV increments

#### ♦ The shutter speed and aperture setting display ♦ —

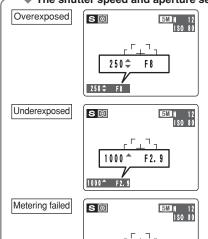

In scenes that are extremely overexposed, the aperture setting (F8) appears in red. When this occurs, select a faster shutter speed (up to 1/1000 sec.).

In scenes that are extremely underexposed, the aperture setting (F2.9) appears in red. When this occurs, select a slower shutter speed (down to 2 sec.).

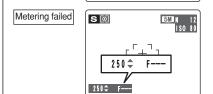

When the brightness of the subject is outside the camera's brightness metering range, "F---" appears as the aperture setting. When this occurs, press the shutter button down halfway to measure the light level again and display a value.

## PHOTOGRAPHY FUNCTIONS A APERTURE-PRIORITY AUTO

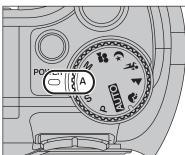

#### Set the Mode dial to "A".

This is an automatic mode to set the aperture. Use this mode to have the background out of focus (large aperture) or have both near and far objects in focus (small aperture).

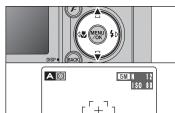

Aperture

320 \$F5.6

#### Setting the aperture

- Press " $\blacktriangle$ " or " $\bigtriangledown$ " to select the aperture.
- Aperture settings
- Wide-angle: F2.9 to F8 in 1/3 EV increments Telephoto: F5.5 to F8 in 1/3 EV increments

#### ♦ The shutter speed and aperture setting display ♦ —

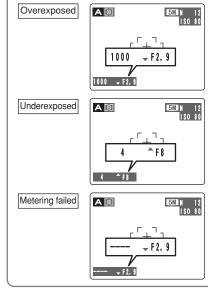

In scenes that are extremely overexposed, the shutter speed setting (1/1000 sec.) appears in red. When this occurs, select a larger number of aperture (up to F8).

In scenes that are extremely underexposed, the shutter speed setting (1/4 sec.) appears in red. When this occurs, select a smaller number of aperture.

When Forced flash mode is selected, the slowest available shutter speed is 1/60 sec.

When the brightness of the subject is outside the camera's brightness metering range, "----" appears as the shutter speed setting. When this occurs, press the shutter button down halfway to measure the light level again and display a value.

## PHOTOGRAPHY FUNCTIONS M MANUAL

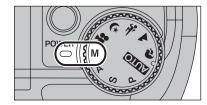

DISP.

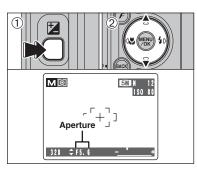

#### The exposure indicator

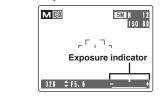

Use the exposure indicator on the LCD monitor as a guide when setting the exposure. When the brightness of the subject is outside the camera's brightness metering range, the indicator moves to the (+) end to show that the image will be overexposed (the (+) turns yellow) or to the (-) end to show that the image will be underexposed (the (-) turns yellow).

Set the Mode dial to "M".

Shutter speed setting

See P.110 for information on EVs.
 Use a tripod to avoid camera shake.

Setting the aperture① Hold down the "☑" button.

• Aperture settings

image.

Setting the shutter speed

Press "▲" or "▼" to select the shutter speed.

2 sec. to 1/2000 sec. in 1/3 EV increments

In shots with long exposures, noise (dots) may appear on the

If the shutter speed is set to a speed faster than 1/1000 sec.,

the image may appear dark even if the flash is used.

② Press "▲" or "▼" to select the aperture.

Wide-angle: F2.9 to F8 in 1/3 EV increments

Telephoto: F5.5 to F8 in 1/3 EV increments

aperture setting.

Use Manual mode to set any shutter speed and

PHOTOGRAPHY FUNCTIONS

## SMACRO (CLOSE-UP)

Select Macro mode to take close-up shots.

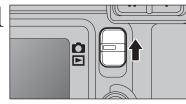

Set the Mode switch to "D".

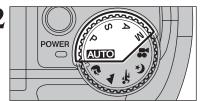

Set the Mode dial to "AUTO", "P", "S", "A" or "M" mode.

Available Photography mode:

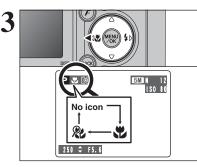

The Macro mode setting changes each time you press the " $\mathfrak{V}$  ( $\blacktriangleleft$ )" button.

- Changing the Mode dial setting
- Turning the camera off

Any of the following cancels Macro mode:

If the flash is too bright, use flash brightness adjustment (⇒P.49).

Use a tripod to avoid camera shake when shooting in the dark (when "!"" appears).

|               | Focal range                             | Effective flash range                  | Optical zoom focal length<br>(35 mm camera equivalent) |
|---------------|-----------------------------------------|----------------------------------------|--------------------------------------------------------|
| St Macro      | Approx. 6.7 cm-80 cm<br>(2.6 in2.6 ft.) | Approx. 30 cm-80 cm<br>(1.0 ft2.6 ft.) | Approx. 28 mm-42 mm<br>Max. zoom scale 1.4×            |
| 8 Super macro | Approx. 2.6 cm-15 cm<br>(1.0 in5.9 in.) | Flash not available.                   | Optical zooming cannot be used.                        |

When using the viewfinder to take a picture in Macro mode, the field visible through the viewfinder does not match the field actually photographed because the viewfinder and lens are in different positions. Use the LCD monitor to take pictures in Macro mode.

## Available Photography mode:

Choose from 6 flash modes according to the type of shot.

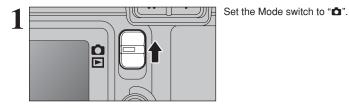

POWER

 $\frown$ 

Set the Mode dial to "**AUTO**", "**\***", "**\***", "**\***", "**\***", "**P**", "S", "A", or "M" mode.

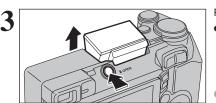

Press the Flash pop-up button to pop-up the flash.

#### • Effective flash range (AUTO) Wide-angle: approx. 0.6 m to 4.1 m

(2.0 ft. to 13.5 ft.) Telephoto: approx. 0.6 m to 2.0 m (2.0 ft. to 6.6 ft.)

 If the shutter speed is set to a speed faster than 1/1000 sec., the image may appear dark even if the flash is used.
 When the flash pops up, the image may disappear and go dark briefly due to flash charging. The viewfinder lamp blinks orange during charging.

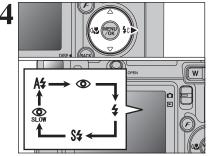

The flash setting changes each time you press the " $\mathbf{4}$  ( $\mathbf{b}$ )" Flash button. The last flash mode shown is the mode selected.

- If the flash is used in dusty conditions or when it is snowing, white dots may appear in the image due to flash reflecting off the dust particles or snowflakes. Use Suppressed flash mode.
- When taking a picture using the flash, the image may disappear and go dark as the flash charges. The viewfinder lamp then blinks orange.
- The available flash modes are limited depending on the Photography menu selected (→P.31).

Press the shutter button down halfway. "13" appears on the LCD monitor when the flash is used.

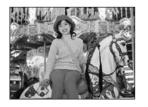

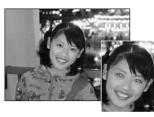

#### - • Red-eye effect •

When using the flash to take a picture of people in low-light conditions, their eyes sometimes appear red in the picture. This is caused by the light of the flash reflecting off the inside of the eye. Use Red-eye reduction flash to minimize the likelihood of this effect. Take the following measures to make Red-eye reduction more effective:

be taken without the flash.

A4 Auto flash

be taken without the flash.

Red-eve reduction

required by the shooting conditions.

- Take the following measures to make Red-eye reduction more effective:
- Get the subjects to look at the camera. Get as close as possible to the subjects.

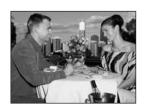

#### **4** Forced flash

Use this mode in backlit scenes, such as a subject against a window or in the shade of a tree, or to get the correct colors when taking a picture under bright lighting. In this mode, the flash fires in bright as well as dark conditions.

Use this mode for ordinary photography. The flash fires as

If pressing the shutter button while the flash is charging, the picture will

Use this mode to make sure that the subject's eves appear

normal when taking pictures of people in low-light conditions. The flash fires a pre-flash just before the picture

is taken and then fires again to take the actual picture. The

If pressing the shutter button while the flash is charging, the picture will

flash fires as required by the shooting conditions.

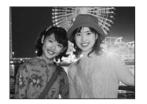

#### S**4** Slow synchro

This is a flash mode that uses a slow shutter speed. This allows you to take pictures of people at night that clearly show both your subjects and the night time backdrop. To avoid camera shake, always use a tripod.

#### Slowest shutter speed

"C " Night scene: up to 2 sec.

#### Red-eye reduction + Slow synchro

Use this mode for Slow synchro shots with Red-eye reduction.

The image may be overexposed when shooting bright scenes.

To take a picture of a main subject at night with the background brightly lit, use the " $\mathbf{C}$ " (Night scene) setting in Photography mode ( $\mathbf{P}$ P.32).

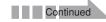

#### Available Photography mode:

## 

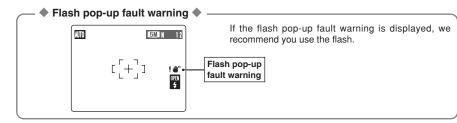

#### Suppressed flash

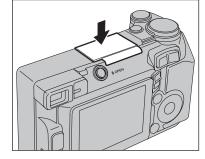

Pressing the flash down changes the camera to Suppressed flash mode.

Use this mode for taking pictures using indoor lighting, for shots taken through glass, and for photography in places such as theaters or at indoor sporting events where the distance is too great for the flash to be effective. When you use Suppressed flash, the selected white balance function (-P.47) operates so that natural colors are captured along with the ambience of the available light.

Use a tripod to avoid camera shake, particularly for shots in the dark when the selected flash mode is Suppressed flash

See P.19, 102 for information on the camera shake warning. PHOTOGRAPHY FUNCTIONS

## **EXPOSURE COMPENSATION**

Available Photography mode:

Use this function for shots to get the correct brightness (exposure), such as shots with extremely high contrast between the subject and the background.

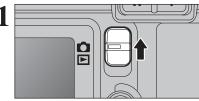

Set the Mode switch to "**D**".

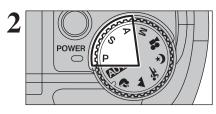

Set the Mode dial to "P", "S" or "A" mode.

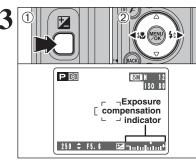

Hold down "
 "
 " button.

② Press "◀" or "▶" to set the compensation value. The symbol indicating the compensation direction ("−" or "+") turns yellow. The "☑" icon also turns yellow while exposure compensation is being set and then turns blue after setting is completed.

#### Compensation range

-2 EV to +2 EV (13 steps in 1/3 EV increments)

- Exposure compensation cannot be used in the "AUTO", "\$", "A", "\$", "(C", "M" and "#" modes.
- Exposure compensation is disabled in the following situations:

When "4" (Forced flash) or "O" (Red-eye reduction) mode is used and the scene is dark.

This setting is retained when the mode is changed or the camera is turned off ("<sup>[2]</sup>" icon appears). Set the exposure compensation to "0" unless compensation is required.

#### — To obtain the optimum brightness

Adjust the exposure compensation according to the level of brightness or darkness in the image.

- When the subject appears too bright Try a negative (-) compensation setting. This will make the overall image darker.
- When the subject appears too dark Try a positive (+) compensation setting. This will make the overall image brighter.

Guide to compensation

- Backlit portraits: +2 steps to +4 steps  $(+\frac{2}{3} \text{ EV to }+1\frac{1}{3} \text{ EV})$
- Very bright scenes (such as snowfields) and highly reflective subjects: +3 steps (+1 EV)
- Shots made up predominantly of sky: +3 steps (+1 EV)
- Spotlight subjects, particularly against dark backgrounds: –2 steps ( $-\frac{2}{3}$  EV)
- Scenes with low reflectivity, such as shots of pine trees or dark foliage: -2 steps ( $-\frac{2}{3}$  EV)

# ✓ PHOTO MODE PHOTOGRAPHY ✓ QUALITY MODE (NUMBER OF RECORDED PIXELS)

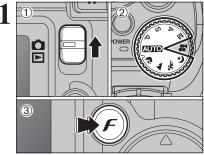

Set the Mode switch to "Ď".
 Set the Mode dial to Photography mode.
 Press the "𝓕" button.

The quality setting is retained even when the camera is off or the Mode setting is changed.

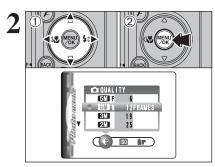

 Press "◀" or "▶" to select the "♣" quality setting and then press "▲" or "♥" to change the setting.
 Press the "MENU/OK" button to confirm the setting.

The numbers to the right of each setting show the number of available frames.
 When changing the quality setting, the number of available

When changing the quality setting, the number of available frames also changes ( $\Rightarrow$ P.20).

#### Quality settings in Photography mode

#### FinePix E500

| Quality mode      | Sample Uses                                       |
|-------------------|---------------------------------------------------|
| ▲ F (2304 × 1728) | Printing at up to 6R (15.2 × 20.3 cm) / A5 size   |
| ▲ N (2304 × 1728) | For better quality, select "M F"                  |
| 🖾 (1600 × 1200)   | Printing at up to 4R (10.2 × 15.2 cm) / A6 size   |
| 11 (1280 × 960)   | Printing at up to 3R ( $8.9 \times 12.7$ cm) size |
| 💷 (640 × 480)     | To use for e-mail or web site                     |

#### FinePix E510

| Quality mode               | Sample Uses                                           |
|----------------------------|-------------------------------------------------------|
| 5M F (2592 × 1944)         | Printing at up to 8R (20.3 $	imes$ 25.4 cm) / A5 size |
| 5 N (2592 × 1944)          | For better quality, select "5 F"                      |
| Image: March 12048 × 1536) | Printing at up to 6R (15.2 × 20.3 cm) / A5 size       |
| ፟ (1600 × 1200)            | Printing at up to 4R (10.2 × 15.2 cm) / A6 size       |
| (640×480)                  | To use for e-mail or web site                         |

## F PHOTO MODE PHOTOGRAPHY SO SENSITIVITY

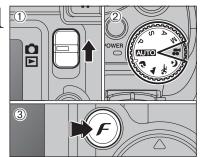

AUTO

1\$0

()/▲/%/()/P/S/A/M

200

100

80

200

100

80

(ISO) ir

Set the Mode switch to "b".
 Set the Mode dial to Photography mode.
 Press the "F" button.

In "#" Movie mode, do not set the "10" (sensitivity) setting.

Sensitivity is retained even when the camera is off or the Mode setting is changed.

- Press "◀" or "▶" to select the "题" setting and then press "▲" or "♥" to change the setting.
   Press the "MENU/OK" button to confirm the
  - setting.
- Settings

AUTO : AUTO/80/100/200/400

♥, ▲, �, ♥, P, S, A and M: 80/100/200/400

While selecting a higher sensitivity setting will allow you to take pictures in darker locations, it will also increase the amount of speckling in your images. Streaking may also be visible in shots of scenes such as the night sky. Choose the sensitivity setting that best suits the conditions.

Selecting AUTO as the sensitivity setting, the camera selects the best sensitivity setting for the subject's brightness. Refer to "Specifications" (➡P.106, 108) for information on the AUTO sensitivity setting. The AUTO sensitivity setting can be selected in the

"AUTO" Photography modes.

When the sensitivity is set to "80", "100", "200" or "400" the selected sensitivity setting appears on the LCD monitor.

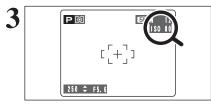

Default sensitivity setting

| Photography mode | AUTO | 8   |     | *   | (*  | Р | S | А | М |
|------------------|------|-----|-----|-----|-----|---|---|---|---|
| Sensitivity      | AUTO | 100 | 100 | 200 | 200 |   | 8 |   |   |

## F PHOTO MODE PHOTOGRAPHY

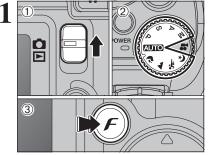

Set the Mode switch to "Ď".
 Set the Mode dial to Photography mode.
 Press the "𝓕" button.

In "#" Movie mode, do not set the "I" FinePix COLOR setting.

The FinePix COLOR setting is retained even when the camera is off or the Mode setting is changed.

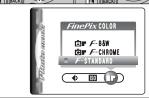

 Press "◀" or "▶" to select the "▮▼" FinePix COLOR setting and then press "▲" or "▼" to change the setting.

② Press the "MENU/OK" button to confirm the setting.

- F-CHROME may have little visible effect with some subjects, such as close-up shots of people (portraits).
- Because the effects on the image differ depending on the scene being shot in *F*-CHROME mode, take pictures in *F*-STANDARD mode as well as this mode. Note that you may not be able to see any difference on the LCD monitor.
   For shots taken in *F*-CHROME mode or *F*-B&W mode, automatic quality adjustment will be suppressed on Exit Print compliant printers.

| F-STANDARD    | The contrast and color saturation are set to standard. Use this mode for normal photography.                                                                              |
|---------------|----------------------------------------------------------------------------------------------------|
| F-CHROME      | The contrast and color saturation are set to high. This feature is effective for taking more vivid shots of subjects such as scenery (blue sky and greenery) and flowers. |
| <b>F</b> -B&W | This setting converts the colors in the photographed image to black and white.                                                                                            |

3 Po [[+]] 250 ÷ F5. 6

## When setting F-CHROME or F-B&W, the icon appears on the LCD monitor. F-CHROME: **G**

*F*-B&W: **N** 

PHOTOGRAPHY MENU PHOTOGRAPHY MENU OPERATION

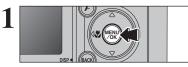

SELF-TIMER

Press the "MENU/OK" button to display the menu on the LCD monitor.

 Press "◀" or "▶" to select the menu item and "▲" or "♥" to change the setting.
 Press the "MENU/OK" button to confirm the setting.

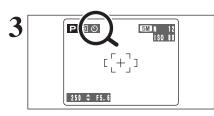

When you enable the setting, an icon appears in the top-left corner of the LCD monitor.

The settings available in the menu screen vary depending on the Photography mode.

#### 🙂 Self-timer

Use this setting for taking pictures such as group shots where the photographer is included in the shot.

⇒P.46

⇒P.47

#### [O] Photometry

Use this setting for scenes where the brightness of the subject and background differ markedly so that the MULTI setting is unlikely to achieve the desired result.

#### White balance ⇒P.47

Change the white balance setting to take a picture with the white balance fixed for the surroundings and lighting.

■ Focusing ⇒P.48

Set the focusing method.

#### Sharpness

Use this setting to soften or emphasize outlines or to adjust the quality of the image.

#### 4<sup>±</sup> Flash brightness adjustment ⇒P.49

Change this setting to adjust the amount of light emitted by the flash to suit the photography conditions or to achieve a desired effect.

⇒P.49

## PHOTOGRAPHY MENU PHOTOGRAPHY MENU

#### **<b>SELF-TIMER PHOTOGRAPHY** Available Photography mode: 📨 🕨 💌 💌 💌

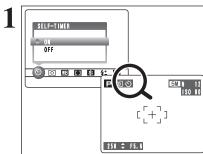

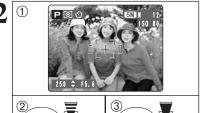

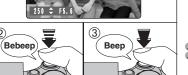

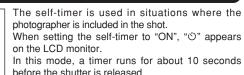

- Any of the following cancels the self-timer setting: • Completing the shooting
- Changing the Mode dial setting
- · Setting the camera to Playback mode
- Turning the camera off
- 1 Position the AF frame over the subject.
- 2 Press the shutter button down halfway to focus the subject.
- ③ Without releasing the shutter button, press the button all the way down (fully pressed) to start the self-timer.

 The AF/AE lock can be used (⇒P.21). Take care not to stand in front of the lens when pressing the shutter button as this can avoid the correct focus or brightness (exposure) from being achieved.

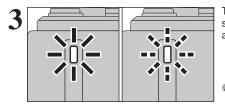

The self-timer lamp lights steadily for about 5 seconds and then blinks for another 5 seconds, and then the picture is taken.

To stop the self-timer, once it has started running, press the "BACK (DISP)" button.

000000000 250 F5.6

A countdown appears on the LCD monitor indicating the time remaining until the picture is taken. Self-timer mode is cancelled after each shot.

#### [O] PHOTOMETRY

#### Available Photography mode: 🔛 🔊 🔼

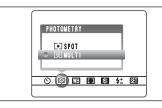

#### Use this setting for scenes where the brightness of the subject and background differ markedly so that the MULTI setting is unlikely to achieve the desired result.

#### [O] MULTI (Pattern):

Light metering where the camera assesses the scene and selects the optimum exposure.

#### [•] SPOT:

Light metering where the exposure is optimized for the center of the image.

In the "MITO", "\$", "\", "\", "\", "\" and "\" modes, light metering is fixed at the MULTI setting and cannot be changed.

#### The photometry modes are effective for the following subjects

#### MULTI

In this mode, the camera uses automatic scene recognition to analyze the subject and provide optimum exposure in a wide range of shooting conditions. This mode should be used for everyday photography.

#### SPOT

This mode is useful for subjects with strongly contrasting light and dark areas where you want to achieve the correct exposure for a particular feature.

#### **MB WHITE BALANCE**

#### Available Photography mode: IPP ISP

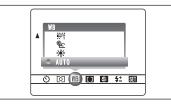

Change the white balance setting to take a picture with the white balance fixed for the surroundings and lighting.

In AUTO mode, the correct white balance may not be achieved for subjects such as close-ups of people's faces and pictures taken under a special light source. Select the correct white balance for the light source. See P.110 for more information on the white balance.

AUTO: Automatic adjustment

- (shooting to show the ambience of the light source)
- \*: Shooting outdoors in good weather
- \*C : Shooting in shade

- ₩1: Shooting under "Daylight" fluorescent lamps
- ₩2: Shooting under "Warm White" fluorescent lamps
- 端: Shooting under "Cool White" fluorescent lamps
- Shooting in incandescent light

\* When the flash fires, the white balance setting for the flash is used. Consequently, to achieve a particular effect, the flash mode should be set to Suppressed flash (⇒P.40).

The color tones may vary depending on the shooting conditions (light source, etc.).

## PHOTOGRAPHY MENU PHOTOGRAPHY MENU

৩ ়ে 📧 🗊 😫 🕊 🖾

|          | Available Photography mode: 🕪 🕼 🕪 |
|----------|-----------------------------------|
| FOCUSING | MF (Manual Focus)                 |
|          | AF (Auto Focus)                   |

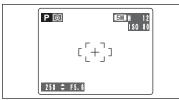

#### AF (Auto Focus)

The camera focuses on the center of the LCD monitor. Use this setting when taking pictures using AF/AE lock ( $\Rightarrow$ P.21).

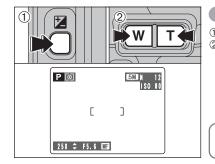

## MF (Manual Focus)

 Hold down the "⊠" button.
 Press the "T" or "W" button to adjust the focus. Use the LCD monitor to check the focus.

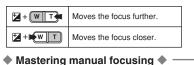

The image is unfocused when the camera moves. Use a tripod to avoid camera shake.

#### SHARPNESS

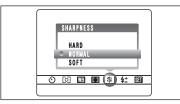

#### Available Photography mode: 🔛 🔝 🕪

Use this setting to soften or emphasize outlines or to adjust the quality of the image.

- HARD: Emphasizes the outlines. Best for shots of subjects such as buildings or text where sharp images are desirable.
- NORMAL: Best for ordinary photography. Provides edge sharpness that is ideal for most picture taking situations. SOFT: Softens the outlines.
  - : Softens the outlines. Best for shots of subjects such as people, where a softer image is desirable.

## **4**<sup>±</sup> FLASH BRIGHTNESS ADJUSTMENT

FLASH

+1/3

-1/3

-2/3

o 🗈 📭 🖬 🚱 🗺 🗺

#### Available Photography mode: 🕪 🕼 м

Use this setting to change the amount of light emitted by the flash to suit the photography conditions or to achieve a desired effect.

• Compensation range: ±2 levels

 $-2/3 \mbox{ EV to } +2/3 \mbox{ EV in approx. } 1/3 \mbox{ EV increments}$  (total: 5 levels selectable)

See P.110 for information on EVs.

- Depending on the type of subject and the shooting distance, brightness adjustment may have no effect.
- The image may appear dark when the shutter speed is set to speeds higher than 1/1000 sec.

## PLAYBACK MENU THE ERASING SINGLE / ALL FRAMES

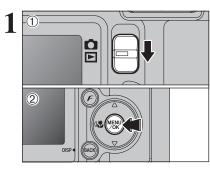

ERASE ALL FRAMES FRAME TO DEP CONTROL OF THE OTHER OF THE OTHER OF THE

2

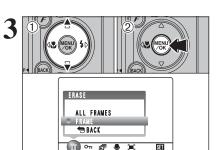

Set the Mode switch to "▶".
 Press the "MENU/OK" button to display the menu on the LCD monitor.

Erased frames (files) cannot be recovered. Back up important frames (files) onto your PC or another media.

Press "◀" or "▶" to select "亩" ERASE.

#### **ALL FRAMES**

Erases all unprotected frames (files). Back up important frames (files) onto your PC or another media.

#### FRAME

Erases only the selected frame (file).

#### **BACK**

Returns to playback without erasing any frames (files).

 Press "▲" or "▼" to select "ALL FRAMES" or "FRAME".
 Press the "MENU/OK" button.

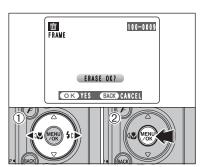

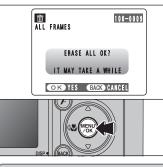

#### FRAME

① Press "◀" or "▶" to select the frame (file) to be erased.

<sup>(2)</sup> Press the "MENU/OK" button to erase the currently displayed frame (file).

To erase another frame (file), repeat steps 1 and 2. When you have finished erasing frames (files), press the "BACK (DISP)" button.

- Pressing the "MENU/OK" button repeatedly erases consecutive frames (files). Take care not to erase a frame (file) by mistake.
- Protected frames (files) cannot be erased. Unprotect the frames (files) before erasing them (+P.52).

## ALL FRAMES

Pressing the "MENU/OK" button erases all the frames (files).

If "<u>OPOF SPECIFIED. ERASE OK?</u>" or "<u>OPOF SPECIFIED. ERASE ALL OK?</u>" appears, press the "MENU/OK" button again to erase the frames (files).

— To stop the procedure midway

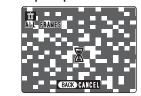

Press the "BACK (DISP)" button to cancel erasing of all the frames (files). Some unprotected frames (files) will be left unerased.

Even if you stop the procedure immediately, some frames (files) will be erased.

## PLAYBACK MENU On PROTECTING IMAGES: FRAME / SET ALL / RESET ALL

① Set the Mode switch to "▶".

menu on the LCD monitor.

Protects all the frames (files).

or "RESET ALL".

selection.

FRAME

2 Press the "MENU/OK" button to display the

Protection is a setting that prevents frames (files) from being accidentally erased. However, the "FORMAT" function erases all the frames (files).

Protects or unprotects only the selected frame (file).

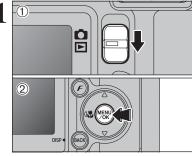

including protected frames (files) (⇒P.71). Press "◀" or "▶" to select "On" PROTECT. **RESET ALL** Removes the protection from all the frames (files). SET ALL

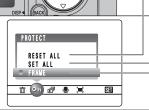

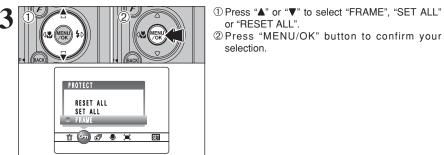

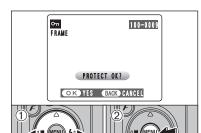

#### **FRAME SET**

- ① Press "◀" or "▶" to select the frame (file) to be protected.
- 2 Press the "MENU/OK" button to protect the frame (file) currently displayed.
- To protect another frame (file), repeat steps ① and 2. When you have finished protecting frames
- (files), press the "BACK (DISP)" button.

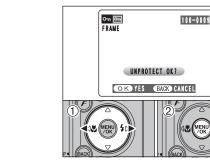

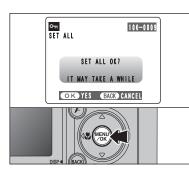

## FRAME RESET

- ① Press "◀" or "▶" to select the protected frame (file).
- 2 Press the "MENU/OK" button to unprotect the displayed frame (file).

#### SET ALL

Press the "MENU/OK" button to protect all the frames (files).

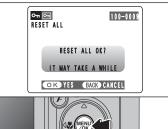

To stop the procedure midway

 $\mathbb{X}$ 

BACK CANCEL

100-0009

OTI SET ALL

## **RESET ALL**

Press the "MENU/OK" button to unprotect all the frames (files).

If the images are very large, protecting or unprotecting all the frames (files) may take some time.

If you want to take a picture or record a movie during the procedure, press the "BACK (DISP)" button. To return to protecting or unprotecting all the frames (files), see the procedure on P.52 and begin at step 1.

#### **AUTOMATIC PLAYBACK** PLAYBACK MENU

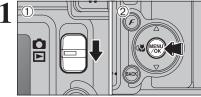

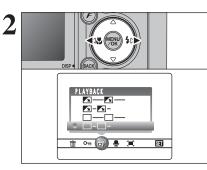

① Set the Mode switch to "▶". 2 Press the "MENU/OK" button to display the menu on the LCD monitor.

The Power save function does not operate during playback. Movies start automatically. When the movie ends, the playback function moves it on.

Press "◀" or "▶" to select "<sup>™</sup> PLAYBACK.

- ① Press "▲" or "▼" to select the playback interval and the type of image transition.
- 2 Press the "MENU/OK" button. The image frames are advanced and played back.
- To interrupt PLAYBACK, press "▲" (or "MENU/OK" button).

Press the "BACK (DISP)" button once during playback to display the playback frame number and on-screen help.

Press "◀" or "▶" to advance or go back through the images.

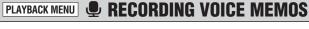

SET

100-0009

Remaining

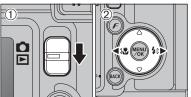

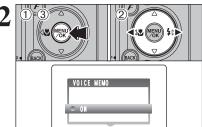

<u>in on pi () i</u>

3

4

- Voice memos can be added to still images.
- Audio recording format: WAVE (⇒P.110)
- PCM recording format • Audio file size: approx. 480 KB

(for a 30-second voice memo)

① Set the Mode switch to "▶".

② Press "◀" or "▶" to select the image (still image) to add a voice memo.

- ① Press the "MENU/OK" button to display the menu on the LCD monitor.
- ② Press "◀" or "▶" to select "♥" VOICE MEMO. ③ Press the "MENU/OK" button.

Voice memos cannot be added to movies. When " PROTECTED FRAME ]" appears, unprotect the frame.

"(REC STANDBY)" appears on the LCD monitor.

Press the "MENU/OK" button to begin recording.

VOICE MEMO 100-0009 REC STANDBY 3 O s OK START BACK CANCEL

VOICE MEMO

RECORDING

**╲**╶┋  $\sim$ 

....

29s time Elapsed time progress bar OK REC BACK RE-REC

**N** 

- Microphone
  - Face the microphone on the front of the camera to record your comment. Hold the camera about 20 cm (7.9 in.) away for

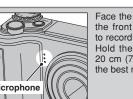

the best results.

The remaining recording time appears during recording and the self-timer lamp blinks.

When the time remaining reaches 5 seconds, the self-timer lamp starts blinking quickly.

To end your comment during recording, press the "MENU/OK" button.

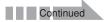

55

3

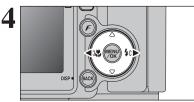

PLAYBACK

**A**-**A**-

📋 어 🗊 🗶 🕱

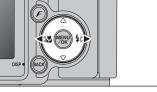

SET

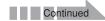

## PLAYBACK MENU **PLAYBACK MENU RECORDING VOICE MEMOS**

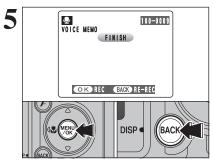

After 30 seconds of recording, "FINISH" appears on the LCD monitor.

To finish: Press the "MENU/OK" button. To re-record your comment: Press the "BACK (DISP)" button.

#### ─ ♦ When the image already has a voice memo ♦

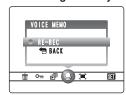

If you select an image that already has a voice memo, a screen appears in which you can select whether to re-record the memo.

When "PROTECTED FRAME" appears, unprotect the frame.

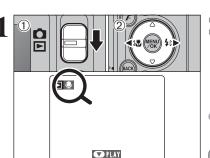

## PLAYBACK MENU PLAYING BACK VOICE MEMOS

Set the Mode switch to "▶".
 Press "◄" or "▶" to select an image file that has a voice memo.

Voice memos can not be played back using multi-frame playback. Press the "BACK (DISP)" button to select singleframe playback.

Indicated by the ", icon.

① Press " $\mathbf{\nabla}$ " to play the voice memo.

② The playback time appears on the LCD monitor along with a progress bar.

♦ When the sound is difficult to hear, adjust the volume (⇒P.68).

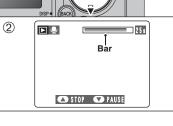

2

# Take care not to block the speaker.

#### Playing back voice memos

|                         | Control             | Description                                                                                                    |
|-------------------------|---------------------|----------------------------------------------------------------------------------------------------|
| Playback                |                     | The voice memo stops when playback ends.                                                                                                    |
| Pause/Resume            |                     | Pauses the voice memo during playback.<br>Press "♥" again to resume playback.                                                                              |
| Stop                    |                     | Stops playback.<br>* Press "◀" or "▶" while voice memo playback is stopped to<br>go back to the previous file or advance to the next file<br>respectively. |
| Fast forward/<br>Rewind | Rewind Fast forward | Press " I or " I during playback to skip forwards or<br>backwards through the voice memo.<br>I These buttons do not function while playback is paused.     |

#### – Compatible voice memo files –

You can use your FinePix E500 / FinePix E510 to playback voice memos recorded on this camera or voice memos up to 30 seconds long recorded onto a **xD-Picture Card** using a FUJIFILM digital camera.

## PLAYBACK MENU

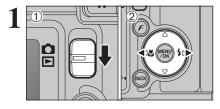

① Set the Mode switch to "▶". ② Press "◀" or "▶" to select the trimming frame (file).

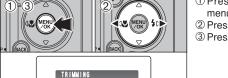

SET

① Press the "MENU/OK" button to display the menu on the LCD monitor. ② Press "◀" or "▶" to select "≒" TRIMMING. ③ Press the "MENU/OK" button.

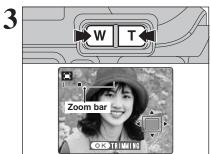

📋 어 🗗 🖢 门

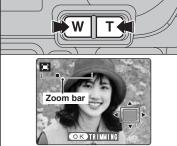

Press the "T" button or "W" button during singleframe playback to zoom in (enlarge) or out on a still image. A zoom bar appears.

Press the "BACK (DISP)" button to return to single-frame playback.

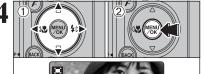

Navigation screen OKTRIMMING

① Press "▲", "▼", "◀" or "▶" to display another area. The current displayed image appears on the

navigation screen. 2 Press the "MENU/OK" button to trim the image.

Press the "BACK (DISP)" button to return to single-frame playback.

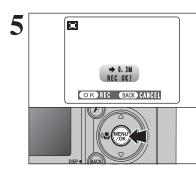

Check the saved image size and press the "MENU/OK" button. The trimmed image is added as a separate file in the final frame.

#### ■ Image sizes (FinePix E500)

|     | Sample Uses                                            |
|-----|--------------------------------------------------------|
| 2M  | Printing at up to 4R (10.2 $\times$ 15.2 cm) / A6 size |
| 1M  | Printing at up to 3R (8.9 $\times$ 12.7 cm) size       |
| 03M | To use for e-mail or web site                          |

#### ■ Image sizes (FinePix E510)

|     | Sample Uses                                            |  |
|-----|--------------------------------------------------------|--|
| ЗM  | Printing at up to 6R (15.2 $\times$ 20.3 cm) / A5 size |  |
| 2M  | Printing at up to 4R (10.2 $\times$ 15.2 cm) / A6 size |  |
| 03M | To use for e-mail or web site                          |  |

## F PHOTO MODE PLAYBACK 🖴 HOW TO SPECIFY PRINT OPTIONS (DPOF)

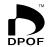

DPOF stands for Digital Print Order Format and refers to a format that is used for recording printing specifications for images shot using a digital camera on media such as an **xD-Picture Card**. The recorded specifications include information on which frames are to be printed.

This section gives a detailed description of how to order your prints with the FinePix E500 / FinePix E510.

On the FinePix E500 / FinePix E510, you can specify only one print per image in the DPOF settings.

- \* Note that some printers do not support date and time imprinting or specification of the number of prints.
- \* Note that the warnings shown below may be displayed while you are specifying the prints.

#### DPOF SPECIFIED. ERASE OK ?

( DPOF SPECIFIED. ERASE ALL OK ? (→P.51)

When erasing the image, the DPOF setting for that image is deleted at the same time.

#### RESET DPOF OK? (⇒P.61)

When inserting an **xD-Picture Card** that contains images specified for printing by another camera, those print specifications are all reset and replaced by the new print specifications.

DPOF FILE ERROR (→P.103)

Up to 999 images can be specified on the same xD-Picture Card.

## F PHOTO MODE PLAYBACK 🚨 DPOF SET FRAME

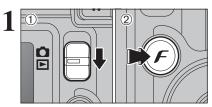

Set the Mode switch to "▶".
 Press the "*F*" button.

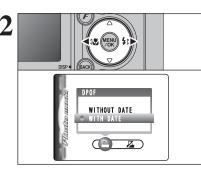

Press "◀" or "▶" to select "♣" DPOF.

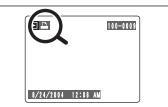

- "appears on the LCD monitor during playback when the image has specified DPOF settings.
- Press "▲" or "♥" to select "WITH DATE" or "WITHOUT DATE". Selecting "WITH DATE" will cause the date to be imprinted on your prints.
   Press the "MENU/OK" button.

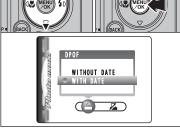

When selecting the "WITH DATE" setting, the date is imprinted on your shots using the Print Service or a DPOFcompatible printer (depending on the printer specifications, the date may not be printed in some cases).

#### ← ♦ When DPOF settings were specified on another camera ♦

| ſ | Ð |          |      | 100-000 |   |
|---|---|----------|------|---------|---|
|   |   |          |      |         |   |
|   |   |          |      |         |   |
|   |   | RESET DI |      |         |   |
| L | 0 | K) YES   | BACK | NO      | J |

When the data includes a frame (file) with DPOF setting that were specified on another camera, "(<u>RESET DPOF OK?</u>)" appears.

Pressing the "MENU/OK" button (or " $\boldsymbol{F}$ " button) erases all of the DPOF settings already specified for each frame (file). Specify the DPOF setting for each frame (file) again.

Press the "BACK (DISP)" button to leave the previous settings unchanged. 3

## F PHOTO MODE PLAYBACK 🚨 DPOF SET FRAME

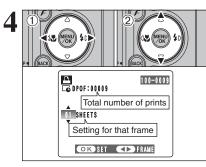

TOTAL/ 9SHEETS

Total number of prints

100-0009

 Press "◀" or "▶" to display the frame (file) for specifying DPOF settings.

② Press "▲" or "▼" to set a value up to 99 as the number of copies of the frame (file) to be printed. For frames (files) that you do not want printed, set the number of prints to 0 (zero).

To specify more DPOF settings, repeat steps 1 and 2.

Prints of up to 999 image frames (files) can be ordered on the same xD-Picture Card.

DPOF settings cannot be specified for movie.

Pressing the "BACK (DISP)" button while choosing the settings will cancel all current settings. If there were previous DPOF settings, only the modifications are cancelled.

Always press the "MENU/OK" button (or "*F*" button) after the settings are completed. Pressing the "BACK (DISP)" button, cancels those settings.

#### - Canceling a frame -

To cancel the DPOF setting for a frame (file) you have specified (cancel frame), perform steps  $1 \mbox{ to } 3$  and then:

 Press "
 " to select the frame (file) with the DPOF setting you want to cancel.

 Set the number of prints to 0(zero).

To cancel the DPOF setting for another frame (file), repeat steps ① and ②.

Press the "MENU/OK" button (or " ${\pmb F}$ " button) to complete the settings.

F PHOTO MODE PLAYBACK Z DPOF ALL RESET

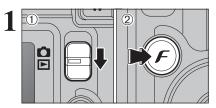

(1) Set the Mode switch to " $\blacktriangleright$ ". (2) Press the "F" button.

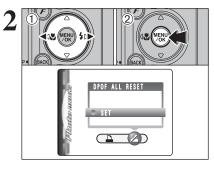

Press "◄" or "▶" to select "¾" DPOF ALL RESET.
 Press the "MENU/OK" button.

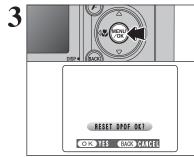

A message appears. To reset all the DPOF settings, press the "MENU/OK" button (or " ${\it F}$ " button).

## MOVIE MODE RECORDING MOVIES

Movies up to 60 seconds long (at the "1220" setting) or 180 seconds long (at the "1120" setting) can be recorded.

#### Specifications

Motion JPEG with monaural sound

- Quality selection method 120 (320 × 240 pixels) 100 (160 × 120 pixels)
- Frame rate: 10 frames per second See P.110 for information on the frame rate.
- See P.66. for information on changing the quality setting.
   The available recording time for a movie may decrease depending on the amount of free space on the xD-Picture Card.
   See P.107, 109 for the available recording time with xD-
- Picture Cards. You cannot turn the LCD monitor off in this mode.
- You cannot turn the LCD monitor off in this r

It may not be possible to playback your movies on other cameras.

320 60s

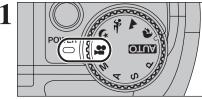

Set the Mode dial to "#".

Use "P" Movie mode to record movies with sound.

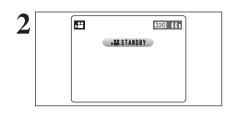

STANDBY

**>** 

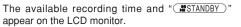

Because sound is recorded concurrently with the images, make sure that you do not cover the microphone with a finger, etc. (=P.8).

Press the Zoom button to zoom in or out before recording. You must zoom beforehand as you cannot zoom during recording.

- Optical zoom focal length (35 mm camera equivalent) Approx. 28 mm-91 mm Max. zoom scale: 3.2×
- Focal range Approx. 60 cm (2.0 ft.) to infinity

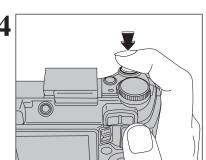

Press the shutter button down fully to start recording.

- The brightness and color of the LCD monitor shown during movie recording may differ from those shown before recording begins.
- There is no need to hold down the shutter button.

Pressing the shutter button down fully fixes the focus, however the exposure is adjusted for the scene being shot.

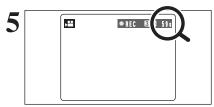

A counter appears in the top-right corner of the LCD monitor during recording. It shows the remaining time.

 If the brightness of the subject changes during movie recording, the sound of lens operation may be recorded.
 Some wind noise may be recorded in shots taken outdoors.
 When the remaining time runs out, recording ends and the movie is saved onto the xD-Picture Card.

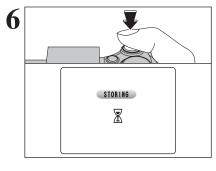

Press the shutter button during recording. Recording ends and the movie is stored on the **xD**-**Picture Card**.

If recording is stopped immediately after it begins, 1 second of movie is recorded onto the xD-Picture Card.

#### Available recording time

#### Recording times for xD-Picture Card

\* These figures are the available recording times using a new xD-Picture Card formatted on the camera. The actual recording times will vary depending on the free space available on the xD-Picture Card.

|                  | Quality Setting        |                        |  |
|------------------|------------------------|------------------------|--|
|                  | (10 frames per second) | (10 frames per second) |  |
| DPC-16 (16 MB)   | 94 sec.                | 288 sec.               |  |
| DPC-32 (32 MB)   | 189 sec.               | 9.7 min.               |  |
| DPC-64 (64 MB)   | 6.3 min.               | 19.4 min.              |  |
| DPC-128 (128 MB) | 12.7 min.              | 39.0 min.              |  |
| DPC-256 (256 MB) | 25.5 min.              | 78.1 min.              |  |
| DPC-512 (512 MB) | 51.0 min.              | 156.3 min.             |  |

# ✓ PHOTO MODE MOVIE ✓ QUALITY SETTINGS IN MOVIE MODE

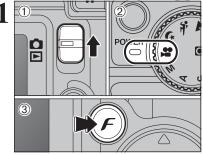

Set the Mode switch to "✿".
 Set the Mode dial to "♣".
 Press the "𝓕" button.

In "#" Movie mode, do not set the "D" (sensitivity) setting.
 In "#" Movie mode, do not set the "I" FinePix COLOR setting.

The quality setting is retained even when the camera is off or the Mode dial setting is changed.

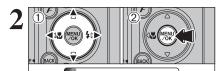

P QUALITY

160x120

 Press "◀" or "▶" to select the "♣" QUALITY setting and then press "▲" or "♥" to change the setting.

2 levels of quality can be selected. For better image quality, select "200", and for longer photography time, select "100".

#### Recording times per movie

| J                      |                        |
|------------------------|------------------------|
| Quality mode           | maximum recording time |
| <b>320</b> (320 × 240) | 60 sec.                |
| 160 (160 × 120)        | 180 sec.               |

② Press the "MENU/OK" button to confirm the setting.

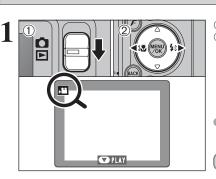

PLAYBACK MODE PLAYING BACK MOVIES

① Set the Mode switch to "▶".
 ② Press "◄" or "▶" to select the movie file.

Movies cannot be played back using multi-frame playback. Press the "BACK (DISP)" button to select single-frame playback.

Indicated by the "2" icon.

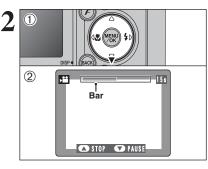

① Press " $\mathbf{\nabla}$ " to play the movie.

② The playback time appears on the LCD monitor along with a progress bar.

Take care not to block the speaker.

When the sound is difficult to hear, adjust the volume (-P.68).
If the subject of the shot is very bright, white vertical streaks or black horizontal streaks may appear in the image during playback. This is normal.

Movies are displayed one size smaller than still images.

#### Playing back movies

|                     | Control             | Description                                                                                                    |
|---------------------|---------------------|----------------------------------------------------------------------------------------------------|
| Playback            |                     | Playback begins.<br>Playback stops when the end of the movie is reached.                                                                            |
| Pause/Resume        |                     | Pauses the movie during playback.<br>Press "♥" again to resume playback.                                                                            |
| Stop                |                     | Stops playback.<br>★ Press "◀" or "▶" while playback is stopped to go back to the<br>previous file or advance to the next file respectively.        |
| Fast forward/Rewind | Rewind Fast forward | Press "◀" or "▶" during playback to skip forwards o<br>backwards through the movie.                                                                 |
| Skip playback       | When paused         | Press "◀" or "▶" when the movie is paused, the movi<br>advances or goes back one frame.<br>Hold down "◀" or "▶" to move through the frames quickly. |

#### Playing movie files

• You may not be able to play back some movie files recorded on other cameras.

• To play back movie files on a PC, save the movie file on the **xD-Picture Card** to the PC's hard disk and then playback the saved file.

3

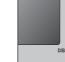

4

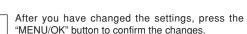

Δ Settings

## **SET-UP**

2

## **3 USING THE SET-UP SCREEN**

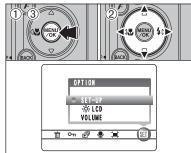

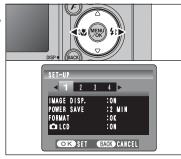

# ① Press the "MENU/OK" button to display the

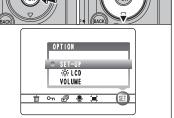

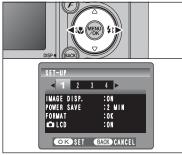

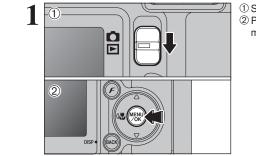

OPTION

SET-UP

VOLUME

한 ~ 한

VOLUME

4 Settings

① Press "◀" or "▶" to select "Su" OPTION and then press "▲" or "▼" to select " ☆ LCD" or "VOLUME".

BRIGHTNESS OK SET BACK CANCEL

SET

① Press "◀" or "▶" to adjust the monitor brightness or the volume. 2 Press the "MENU/OK" button to confirm the new

setting.

#### SET-UP menu options

The options available in the S menu vary depending on whether the "D" mode is selected.

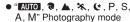

ଁ 🖸 🚾 🖬 😫 😫 🗐

\* In P. S. A. M

OPTION SET-UP

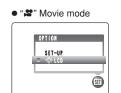

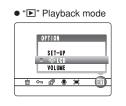

① Set the Mode switch to "**D**" or "**D**". 2 Press the "MENU/OK" button to display the menu on the LCD monitor.

\* ADJUSTING THE MONITOR BRIGHTNESS /

2 Press the "MENU/OK" button.

③ Press the "MENU/OK" button to display the SET-UP screen.

Always turn the camera off when replacing the batteries. Opening the battery cover or disconnecting the AC power adapter without turning the camera off may cause the camera settings to revert to the factory default values set at shipment.

Press "◀" or "▶" to move to options 1 to 4.

① Press "▲" or "▼" to select a menu option. ② Press "◀" or "▶" to change the setting. Press "▶" for "FORMAT", "DATE/TIME", "TIME DIFFERENCE", "DISCHARGE" or "D RESET".

SET-UP 1 2 3 4 IMAGE DISP. POWER SAVE FORMAT ON :2 MIN :0K :0N OK SET BACK CANCEL

#### ■ SET-UP menu options

|   | Settings           | Display                                         | Factory default                                                                                                    | Explanation                                                                                                    | page |
|---|--------------------|-------------------------------------------------|----------------------------------------------------------------------------------------------------|----------------------------------------------------------------------------------------------------|------|
|   | IMAGE DISP.        | ON/OFF                                          | ON                                                                                                    | Specifies whether the preview images (the photographed images) are displayed after taking a picture.<br>The image appears for a few moments and is then recorded.                                                                                                    | -    |
| 1 | POWER SAVE         | 2 MIN/5MIN                                      | 2 MIN                                                                                                    | Reduces the camera's power consumption and sets the time when camera turns off.                                                                                                    | 71   |
|   | FORMAT             | OK                                              | _                                                                                                    | Erases all files.                                                                                                    | 71   |
|   | LCD                | ON/OFF                                          | ON                                                                                                    | Specifies whether the LCD monitor is ON or OFF when the camera is turned on in Photography mode.                                                                                                    | -    |
|   | ➔ BEEP             | OFF/1/2/3                                       | 2                                                                                                    | Sets the volume of the tone emitted when the camera controls are used.                                                                                                    | -    |
| 2 | SHUTTER            | OFF/1/2/3                                       | 2                                                                                                    | Sets the volume of the sound emitted when the shutter operates.                                                                                                    | -    |
| 2 | DATE/TIME          | SET                                             | -                                                                                                    | Corrects the date or time.                                                                                                    | 13   |
|   | TIME<br>DIFFERENCE | SET                                             | -                                                                                                    | Specifies the time difference settings.                                                                                                    | 72   |
|   | FRAME NO.          | CONT./RENEW                                     | CONT.                                                                                                    | Specifies whether frame numbers are assigned consecutively from previous numbers or begin again.                                                                                                    |      |
|   | USB MODE           |                                                 |                                                                                                    | □=: DSC (Mass storage device) mode<br>This mode provides a simple way to read images from an<br>xD-Picture Card and store images onto an xD-Picture<br>Card.                                                                                                    | 87   |
| 3 |                    | ∎⇔                                              | WEB: WEB CAM (WEB Camera) mode     This function allows you to conduct videoconferencing     sessions between PCs connected to the Internet. | 86                                                                                                    |      |
|   |                    |                                                 |                                                                                                    | B≒: PictBridge<br>If a printer that supports PictBridge is available, images can<br>be printed by connecting the camera directly to the<br>PictBridge-compatible printer without using a computer.                                                                                        | 83   |
|   | START-IMAGE        | ON/OFF                                          | OFF                                                                                                    | Specifies whether the startup screen appears on the LCD monitor when the camera is turned on.                                                                                                    | -    |
|   | 言語/LANG.           | 日本語/ENGLISH/<br>FRANCAIS/DEUTSCH/<br>ESPAÑOL/中文 | ENGLISH                                                                                                    | Specifies the language used for LCD monitor display.                                                                                                    | 14   |
|   | VIDEO SYSTEM       | NTSC/PAL                                        | -                                                                                                    | Specifies whether video output is set to NTSC or PAL.                                                                                                    | -    |
|   | DISCHARGE          | OK                                              | -                                                                                                    | Discharges rechargeable batteries.                                                                                                    | 100  |
| 4 | C RESET            | ок                                              | _                                                                                                    | Resets all the camera settings (other than the DATE/TIME,<br>TIME DIFFERENCE, LANG. and VIDEO SYSTEM) to the<br>factory default values set at shipment. A confirmation<br>message appears when you press " <b>b</b> ". To reset the camera<br>settings, press the "MENU/OK" button again. | -    |

#### **POWER SAVE SETTING**

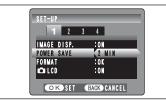

When this function is enabled and the camera is not used for 60 seconds, the screen temporarily turns off (sleep mode) and the viewfinder lamp blinks at 1-second intervals to save power. If the camera remains unused for 2 or 5 minutes, it is turned off. Use this function when you want to get the maximum possible running time from your batteries.

The Power save setting is disabled during automatic playback and when a USB connection is being used.

The Sleep function does not operate in SET-UP or Playback mode, but the camera will turn off if it is left unused for a set time (2 or 5 minutes).

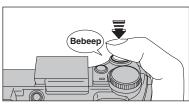

When the camera is in sleep mode, pressing the shutter button down halfway wakes the camera up.

Pressing any other button as well as the shutter button wakes the camera up.

#### — To restore power to the camera

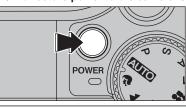

When the Power save function (2 or 5 minutes setting) has shut the camera down: Press the "POWER" button.

4 Settings

## FORMAT

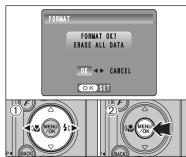

Initialize (format) the **xD-Picture Card** for use with the camera.

Because initializing the **xD-Picture Card** erases all the frames (files), including protected frames (files). Back up important frames (files) onto your PC or another media.

① Press "◀" or "▶" to select "OK".

② Pressing the "MENU/OK" button erases all the frames (files) and initializes the xD-Picture Card.

If <u>CARD ERROR</u>, <u>WRITE ERROR</u>, <u>ERROR</u>, or <u>CARD NOT INITIALIZED</u> appears, see P.102 for information before formatting the xD-Picture Card.

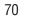

## WORLD TIME (TIME DIFFERENCE)

This function sets a time difference relative to the date and time currently set. When this setting is enabled, the specified time difference is applied when pictures are taken. Use this function when traveling to destinations in different time zones.

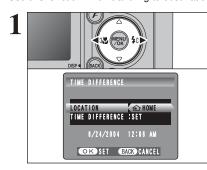

- Press "◀" or "▶" to change between "� HOME" and "+ LOCAL".
- To set the time difference, select "+ LOCAL".
- ↔ HOME: Your home time zone
- + LOCAL: Your destination time zone

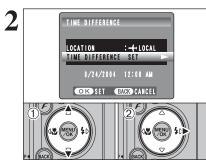

① Press "▲" or "▼" to select "TIME DIFFERENCE". ② Press "▶".

3 TIME DIFFERENCE + > 00 : 00 8/24/2004 12:08 AM OK SET BACK CANCEL

- ① Press "◀" or "▶" to select +. –. hour and minute. ② Press "▲" or "▼" to correct the setting.
- Available time setting -23:45 to +23:45 (in 15-minute increments)

Always press the "MENU/OK" button after the

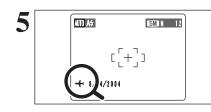

## FRAME NO.

| A           | < <b>CONT.</b> ><br>0001<br><br>0005 | < <b>RENEW</b> ><br>0001<br> |
|-------------|--------------------------------------|------------------------------|
| B           | 0006                                 | 0001<br>:<br>0005            |
| * Formatted | xD-Picture Ca                        | rd used for both             |

A and B.

When the Photography mode is selected with world time set. "+" appears on the LCD monitor for 3 seconds.

Upon returning from a trip, always change the World time setting back to " HOME".

Specifies whether frame numbers are assigned consecutively from previous numbers or begin again.

**CONT.:** Pictures are stored beginning from the highest file number stored on the last xD-Picture Card used.

RENEW: Pictures are stored on each xD-Picture Card beginning with a file number "0001".

Setting this function to "CONT." makes file management easier as it makes sure that file names are not duplicated when images are downloaded to a PC.

- When the camera settings are " RESET", the frame number setting ("CONT." or "RENEW") is changed to "CONT." and the frame number itself does not return to "0001".
- When the **xD-Picture Card** already contains image files with file numbers higher than the highest file number on the last xD-Picture Card, images are stored beginning from the highest file number on the current xD-Picture Card.

100-0001 Directory number File number Frame number 8/ 1/2004 12:00 AM

Check the file number by viewing the image. The last 4 digits of the 7-digit number in the top right corner of the LCD monitor are the file numbers, while the first 3 digits show the directory number.

- When changing the xD-Picture Card, always turn the camera off before opening the battery cover. Opening the battery cover without turning the camera off may cause the frame number memory to not function.
- File number runs from 0001 to 9999. Once 9999 is exceeded. the directory number changes from 100 to 101. The maximum number is 999-9999.
- The displayed frame number may differ for images photographed on other cameras.
- When "FRAME NO. FULL " appears, see P.102.

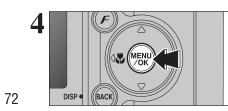

Settings

# 5.1 INSTALLATION ON A Windows PC

#### Pre-installation checklist

To run this software, you must have the hardware and software described below. Check your system before you begin the installation.

| Operating System*1    | Windows 98 (including the Second Edition)<br>Windows Millennium Edition (Windows Me)<br>Windows 2000 Professional <sup>*2</sup><br>Windows XP Home Edition <sup>*2</sup><br>Windows XP Professional <sup>*2</sup> |
|-----------------------|----------------------------------------------------------------------------------------------------|
| CPU                   | 200 MHz Pentium or better recommended (800 MHz Pentium ${\rm I\!I}$ or better recommended for Windows XP)                                                                                                    |
| RAM                   | 64 MB minimum (128 MB minimum for Windows XP),<br>256 MB or better recommended                                                                                                    |
| Hard disk space       | Amount required for installation: 450 MB minimum<br>Amount required for operation: 600 MB minimum<br>(When using ImageMixer VCD2 for FinePix: 2 GB or better)                                                     |
| Display               | 800 × 600 pixels or better, 16-bit color or better<br>(When using ImageMixer VCD2 for FinePix: 1024 × 768 or better)                                                                                              |
| Internet connection*3 | <ul> <li>To use FinePix Internet Service or mail attachment function:<br/>An Internet connection or e-mail transmission software is needed</li> <li>Connection speed: 56 k or better recommended</li> </ul>       |

\*1 Models with one of the above operating systems pre-installed.

\*2 When you install the software, log in using a system administrator account (e.g. "Administrator").

\*3 Required to use the FinePix Internet Service. The software can still be installed even if you do not have an Internet connection.

#### Notes

- . Connect the camera directly to the PC using the USB cable (included). The software may not operate correctly when you use an extension cable or connect the camera via a USB hub.
- When your PC has more than one USB port, the camera can be connected to either port.
- Push the USB connector fully into the socket to ensure that it is securely connected. The software may not operate correctly if the connection is faulty.
- Additional USB interface board is not guaranteed.
- Windows 95 and Windows NT cannot be used.
- Operation is not guaranteed on home-built PCs or on PCs running updated operating system software.
- . When you reinstall or remove FinePixViewer, the Internet menu and your user ID and password for the FinePix Internet Service are deleted from your PC. Click the [Register now] button, enter your registered user ID and password and download the menu again.
- To use Video Chat, a PC running Windows XP Professional (Service Pack 1) or Windows XP Home Edition (Service Pack 1) is required with a sound card, a connected microphone and speakers, and Windows Messenger 5.0 or later installed. When using a router, check that the router is compatible with Windows Messenger.

#### Do not connect the camera to your PC until the software installation is completed.

Install FinePixViewer as instructed in the Quick start guide.

#### Launching the installer manually

1 Double-click the "My Computer" icon.

- \* Windows XP users should click "My Computer" in the "Start" menu.
- 2 Right-click "FINEPIX" (CD-ROM drive) in the "My Computer" window and select "Open".
- ③ Double-click "SETUP" or "SETUP.exe" in the CD-ROM window.

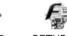

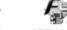

SETUP.exe SETUP

- \* The way file names are displayed differs as described below depending on your PC settings.
- File extensions (3-letter suffixes indicating the file type) may be shown or hidden, (e.g. Setup.exe or Setup)
- Text may be shown normally or all in uppercase (e.g. Setup or SETUP).

#### Installing other applications

You may see messages for installing ImageMixer VCD2 for FinePix and WINASPI. Install these applications as directed by the on-screen instructions. The installation screens for these applications are displayed as required.

After restarting the PC, install DirectX as directed by the on-screen instructions and then restart your PC again. If the latest version of DirectX is already installed on your PC, this installation is not performed.

If the latest version is already installed, this window does not appear. Do not remove the CD-ROM during this procedure.

After restarting, the USB Video Class driver would be installed.

USB Video Class Driver is installed i) It might take about 3 minutes. When installation is completed, the system will automatically restart.

If the latest version is already installed, this window does not appear.

The driver is only installed on Windows XP SP 1.

After restarting the PC, a message appears stating the "Installation of the FinePixViewer has been completed".

# 5.2 INSTALLATION ON A Mac OS 9.2

#### Pre-installation checklist

To run this software, you must have the hardware and software described below. Check your system before you begin the installation.

| Compatible Mac                                                                                                    | Power Macintosh G3* <sup>1</sup> , PowerBook G3* <sup>1</sup> ,<br>Power Macintosh G4, iMac, iBook,<br>Power Macintosh G4 Cube or PowerBook G4                                                                 |  |
|----------------------------------------------------------------------------------------------------|----------------------------------------------------------------------------------------------------|--|
| Operating System                                                                                                    | Mac OS 9.2.2*2                                                                                                    |  |
| RAM 64 MB minimum <sup>*3</sup> , 256 MB or better recommended<br>(When using ImageMixer VCD2 for FinePix: 128 MB or better |                                                                                                    |  |
| Hard disk space                                                                                                    | Amount required for installation: 400 MB minimum<br>Amount required for operation: 600 MB minimum<br>(When using ImageMixer VCD2 for FinePix: 2 GB or better)                                                  |  |
| Display                                                                                                    | $800\times600$ pixels or better, at least 32,000 colors (When using ImageMixer VCD2 for FinePix: 1024 $\times$ 768 or better)                                                                                  |  |
| Internet connection*4                                                                                                    | <ul> <li>To use the FinePix Internet Service or mail attachment function<br/>An Internet connection or e-mail transmission software is needed</li> <li>Connection speed: 56 k or better recommended</li> </ul> |  |

\*1 Models with a USB port as a standard feature

\*2 This software does not run correctly in the Mac OS X Classic environment.

\*3 Turn virtual memory on if necessary.

\*4 Required to use the FinePix Internet Service. The software can still be installed even if you do not have an Internet connection.

#### - 🔶 Notes 🔶

Connect the camera directly to the Macintosh using the USB cable (included). The software may not
operate correctly if you use an extension cable or connect the camera via a USB hub.

- Push the USB connector fully into the socket to ensure that it is securely connected. The software may not operate correctly if the connection is faulty.
- Additional USB interface board is not guaranteed.
- On Macintosh PCs, allocate at least 400 MB of virtual memory when RAW FILE CONVERTER LE is used. If other applications will be used at the same time, allocate the additional amount required for those applications also.
- Turn on your Macintosh and start up Mac OS 9.2.2.

Do not connect the camera to your Macintosh until the software installation is completed.

2 When the bundled CD-ROM is loaded into the CD-ROM drive, the [FinePix] volume appears. Double-click the volume icon to open the volume window.

3 Double-click "Installer for MacOS9" to launch the Installer.

The Installer setup screen appears. Click the [Installing FinePixViewer] button.

For more information on what is installed, click the [Read Me First] button and [Using FinePixViewer] button.

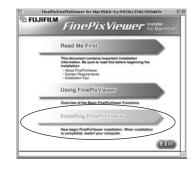

5 A confirmation message appears asking whether you want to continue with the installation. **5** Click the [OK] button.

**6** The User License Agreement for this software appears. Read the agreement carefully and then, if you agree to the terms of the Agreement, click the [Agree] button. If you click the [Disagree] button, the software is not installed.

Select the installation destination for FinePixViewer.

① Click the [Open] button to open the installation destination folder.

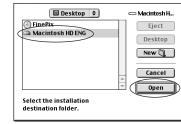

2 Click the [Save] button.

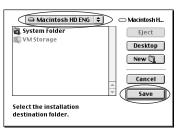

 $\boldsymbol{8}$  Install ImageMixer VCD2 for FinePix as directed by the on-screen instructions.

# 5.2 INSTALLATION ON A Mac OS 9.2

9 After restarting the Macintosh, the "FinePixViewer installation completed" message appears. Click "Using FinePixViewer" to view the basic FinePixViewer functions.

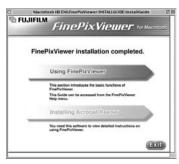

- To install Acrobat Reader, click "Install Acrobat Reader".
- 10 Install Adobe Systems' Acrobat Reader software to read the FinePixViewer User's Guide (PDF). If the latest version already has been installed, this step is not required.

11 Proceed with the installation as directed by the on-screen instructions.

#### — 🔶 To install Acrobat Reader later... 🔶

- ① Double-click the "FinePix" CD-ROM to open the CD-ROM window.
- ③ Double-click "English Reader Installer".
- ④ Proceed with the installation as directed by the on-screen instructions.

# **5.3 INSTALLATION ON A Mac OS X**

#### Pre-installation checklist

#### Hardware and software requirements

To run this software, you must have the hardware and software described below. Check your system before you begin the installation.

| Compatible Mac        | Power Macintosh G3*1, PowerBook G3*1,<br>Power Macintosh G4, iMac, iBook,<br>Power Macintosh G4 Cube, or PowerBook G4, Power Macintosh G5                                                                      |  |
|-----------------------|----------------------------------------------------------------------------------------------------|--|
| Operating System      | Mac OS X (compatible with version 10.2.6 to 10.3.3)                                                                                                    |  |
| RAM                   | 192 MB minimum, 256 MB or better recommended                                                                                                    |  |
| Hard disk space       | Amount required for installation: 200 MB minimum<br>Amount required for operation: 400 MB minimum<br>(When using ImageMixer VCD2 for FinePix: 2 GB or better)                                                  |  |
| Display               | $800\times600$ pixels or better, at least 32,000 colors (When using ImageMixer VCD2 for FinePix: $1024\times768$ or better)                                                                                    |  |
| Internet connection*2 | <ul> <li>To use the FinePix Internet Service or mail attachment function<br/>An Internet connection or e-mail transmission software is needed</li> <li>Connection speed: 56 k or better recommended</li> </ul> |  |

\*1 Models with a USB port as a standard feature

\*2 Required to use the FinePix Internet Service. The software can still be installed even if you do not have an Internet connection.

#### Notes + ·

- Connect the camera directly to the Macintosh using the USB cable (included). The software may not
  operate correctly if you use an extension cable or connect the camera via a USB hub.
- Push the USB connector fully into the socket to ensure that it is securely connected. The software
  may not operate correctly if the connection is faulty.
- Additional USB interface board is not guaranteed.
- On Macintosh PCs, allocate at least 400 MB of virtual memory when RAW FILE CONVERTER LE is used. If other applications will be used at the same time, allocate the additional amount required for those applications also.

# **5.3 INSTALLATION ON A Mac OS X**

Turn your Macintosh on and start up Mac OS X. Do not launch any other applications.

2 When the bundled CD-ROM is loaded into the CD-ROM drive, the "FinePix" icon appears. Double-click the "FinePix" icon to open the "FinePix" volume window.

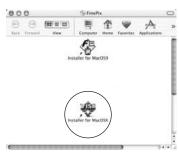

**3** Double-click on "Installer for MacOS X".

The Installer setup dialog appears. Click the [Installing FinePixViewer] button.

For more information on what is installed, click the [Read Me First] button and [Using FinePixViewer] button.

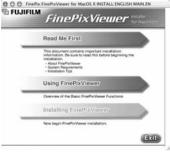

#### 5 The "Authenticate" dialog appears. Enter the name and password for t

Enter the name and password for the administrator account and then click the [OK] button.\*

\* The administrator account is the user account used for Mac OS X installation and you can confirm the user account in the Accounts dialog in the System Preferences.

**6** The "License" dialog appears. Read the agreement carefully and then, if you agree to the terms of the Agreement, click the [Accept] button.

**T** The "Read me" dialog appears. Click the [Continue] button.

# 8 The "FinePixInstallOSX" window appears. Click the [Install] button to install FinePixViewer and RAW FILE CONVERTER LE.

| FinePixInstall0                                             | SX .      | in the second second second second second second second second second second second second second second second                                                                        |
|-------------------------------------------------------------|-----------|----------------------------------------------------------------------------------------------------|
| tall button to install                                      | (Read Me) | ImageMixer VCD2<br>for<br><i>FinePix</i>                                                                                                    |
| <b>then</b><br>ell be installed on the disk "Macimush HC X" | Quit      | ImageMixer VCD2をインストールします<br>Install ImageMixer VCD2<br>Commence à installer ImageMixer VCD2<br>Beginnen Sie dann erst mit der Installation von ImageMixer VCD2<br>頃安装 ImageMixer VCD2 |
|                                                             |           | InstallingLocalized rsvc<br>File: 15 of 403 items.<br>Installing:<br>II<br>This installer was created with Aladdin's Stuffk InstallerMaker <sup>14</sup>                               |

**9** The ImageMixer VCD2 installer automatically starts up and a window showing the installation progress appears. (Installation may take several minutes.)

 $10^{\rm The}$  "FinePixViewer installation completed" message dialog appears. Then click exit button and close it.

 $11\ Launch$  "Image Capture" from the "Applications" folder.

000

Easy Insta

Click the In

· Easy Inst

Install Lee

12 Change the Image Capture settings. Select "Preferences..." from the "Image Capture" menu.

| 01 | About Image Capture<br>Refinences                 | bure Preferences      |
|----|---------------------------------------------------|-----------------------|
| 0  | Services .                                        |                       |
| 54 | Hide Image Capture IKH<br>Hide Others<br>Show All | , open. ( #hoto       |
| 1  | Quit Image Capture KQ                             | open: [ Image Capture |

 $13^{\rm Select}$  "Other..." from "When a camera is connected, open".

14 Select "FPVBridge" from "FinePixViewer" folder in the "Applications" folder and click the [Open] button.

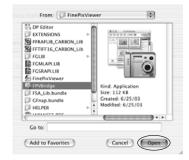

80

5

Software Installation

#### Viewing 6 Images

# **6.1 CAMERA CONNECTION**

## 6.1.1 Using the AC Power adapter (sold separately)

Always use the FUJIFILM "AC Power Adapter AC-3V" or the "AC Power Adapter AC-3VW" bundled with the PictureCradle CP-FXA10 (⇒P.94).

Use the AC power adapter to avoid losing power at inconvenient times, such as when downloading photographed images to your PC. You can take pictures and play back images without worrying about depleting the batteries.

See P.99 for notes on using the AC power adapter.
When using the optional cradle, the AC power adapter bundled with the cradle must be used. The use of AC power adapters other than the bundled product will cause faults.

Only connect or disconnect the AC power adapter when the camera is off.

Connecting or disconnecting the AC power adapter while the camera is on temporarily interrupts the power supply to the camera, so that images or movies being shot are not recorded. Failing to turn the camera off first can also result in damage to the xD-Picture Card or malfunctions during PC connection.

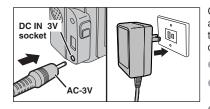

Check that the camera is off. Plug the AC power adapter connector into the "DC IN 3V" socket and then plug the AC power adapter into the power outlet.

The socket-outlet shall be installed near the equipment and shall be easily accessible. The shape of the plug and socket-outlet depends on the

country of use.

Do not connect the AC power adapter to charge the Ni-MH batteries. Use the optional charger ( $\Rightarrow$ P94) to charge the Ni-MH batteries.

#### 6.1.2 Connecting to a TV

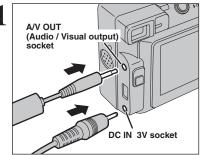

Turn off the camera and TV. Plug the A/V cable (included) into the "A/V OUT" (Audio/Visual output) socket.

When there is a power outlet available, connect the AC Power Adapter AC-3V

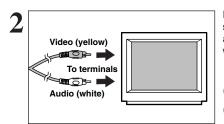

Plug the other end of the cable into the video input socket on the TV. Then turn the camera and TV on and take pictures or play back images as you would normally.

Refer to the instructions provided with your TV for more information on video input for your TV. The image quality for movie playback is lower than for still images

# **6.2 CONNECTING THE CAMERA DIRECTLY TO THE PRINTER** — PictBridge FUNCTION

When a printer that supports PictBridge is available, images can be printed by connecting the camera directly to the PictBridge-compatible printer without using a PC.

In PictBridge function, images photographed on other than a camera may not be printed.

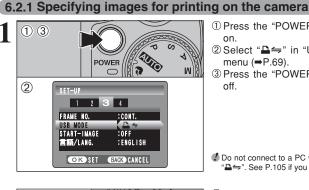

- ① Press the "POWER" button to turn the camera on
- ② Select "₽⇒" in "USB MODE" in the SET-UP menu (⇒P.69).
- ③ Press the "POWER" button to turn the camera off.

Do not connect to a PC when the USB mode setting is set to "". See P.105 if you connect to a PC by mistake.

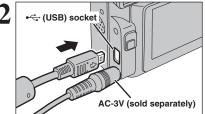

① Connect the camera to the printer using the USB cable (included). 2 Turn the printer on.

The camera cannot be used to specify printer settings such as the paper size and print quality.

Please connect the AC Power Adapter AC-3V (sold separately) or AC-3VW (included with optional PictureCradle CP-FXA10) to your camera.

Use an xD-Picture Card that was formatted in the camera.

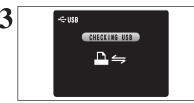

C PICTBRIDGE

PRINT WITH DATE

PRINT DPOF

PRINT WITHOUT DATE

OK SET

① Set the Mode switch to "▶".

2 Press the "POWER" button to turn the camera

"CHECKING USB)" appears and then the menu is displayed on the LCD monitor.

If the menu does not appear, check whether the USB mode setting is " $\Box \rightleftharpoons$ ".

Depending on the printer, some functions are disabled.

① Press "▲" or "▼" to select "♣ PRINT DPOF". <sup>(2)</sup> Press the "MENU/OK" button.

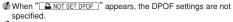

To use DPOF printing, the DPOF settings must be specified on FinePix E500 / FinePix E510 beforehand (⇒P.61). Deven when "WITH DATE" is specified in the DPOF settings, the date is not inserted from printers that do not support date printina.

83

## **6.2 CONNECTING THE CAMERA DIRECTLY TO THE PRINTER** - PictBridge FUNCTION

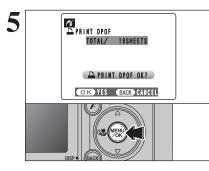

Press the "MENU/OK" button to download the data to the printer and print the frames specified in the DPOF settings.

Press the "BACK (DISP)" button to cancel the printing. Depending on the printer, the printing may not be canceled immediately. Printing may stop midway through. When printing stops midway, briefly turn the camera off and then on again.

## 6.2.2 Specifying images for printing without using DPOF (single-frame printing)

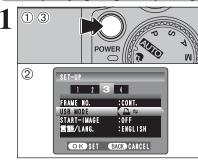

• (USB) socket

① Press the "POWER" button to turn the camera on

② Select "₽⇒" in "USB MODE" in the SET-UP menu (⇒P.69).

③ Press the "POWER" button to turn the camera off.

Do not connect to a PC when the USB mode setting is set to "₽⇒". See P.105 if you connect to PC by mistake.

① Connect the camera to the printer using the USB cable (included). 2 Turn the printer on.

The camera cannot be used to specify printer settings such as the paper size and print quality. Please connect the AC Power Adapter AC-3V (sold

separately) or AC-3VW (included with optional PictureCradle CP-FXA10) to your camera. Use an xD-Picture Card that was formatted in the camera.

3 €USB CHECKING USB ≞⇒

AC-3V (sold separately)

① Set the Mode switch to "▶". <sup>(2)</sup> Press the "POWER" button to turn the camera

on. "(CHECKING USB)" appears and then the menu is displayed on the LCD monitor.

If the menu does not appear, check whether the USB mode setting is "₽⇒". Depending on the printer, some functions are disabled.

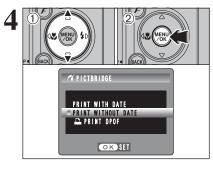

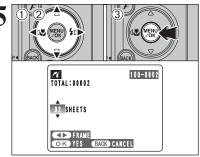

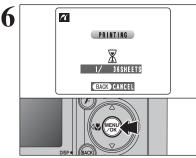

**I** "PRINT WITH DATE" is not available when the camera is connected to a printer that does not support date printing.

Press "▲" or "▼" to select "PRINT WITH DATE"

or "PRINT WITHOUT DATE". If "PRINT WITH

DATE" is selected, the date is imprinted on your

- ① Press "◀" or "▶" to display the frame (file) for which you want to specify PRINT settings.
- ② Press "▲" or "▼" to set a value up to 99 as the number of copies of the frame (file) to be printed. For frames (files) that you do not want printed, set the number of prints to 0 (zero).
- To specify more PRINT settings, repeat steps ① and ②.
- 3 Always press the "MENU/OK" button after the settings are completed.

Movie images cannot be printed.

prints.

2 Press the "MENU/OK" button.

Press the "MENU/OK" button to download the data to the printer and start printing the specified number of prints.

To end printing, press the "BACK (DISP)" button.

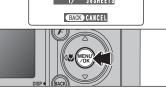

Press the "BACK (DISP)" button to cancel the printing. Depending on the printer, the printing may not be canceled immediately. Printing may stop midway through. When printing stops midway, briefly turn the camera off and then on again.

Disconnecting the printer

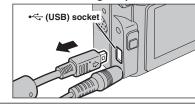

(1) Check that "(PRINTING)" is not displayed on the camera's screen ②Turn the camera off. Unplug the USB cable.

# **6.3 CONNECTING TO A PC**

## 6.3.1 Connecting to a PC

The "Connecting to a PC" section explains how to connect the camera to your PC using the USB cable (included) and describes the functions you can use once the camera and PC are connected.

If the power cuts out during data transmission, the data will not be transmitted correctly. Always use the AC power adapter when connecting the camera to a PC.

#### Refer to Section 5 the first time you connect the camera to your PC.

Install the software first. Do not connect the camera with the PC before installing all the software.

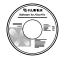

CD-ROM (Software for FinePix AX)

#### $\Box \Leftrightarrow$ DSC (Mass storage device) mode

This mode provides a simple way to read images from an **xD-Picture Card** and store images onto an **xD-Picture Card** (⇒P.87).

## WEB WEB CAM (Web Camera) mode

This function allows you to conduct videoconferencing sessions between PCs connected to the Internet.

- The WEB Camera function can only be used on Windows XP SP1.
- Microsoft Windows Messenger 5.0 or later is required to use the WEB Camera function.

For downloading and using this software, please refer to the below explanation for "Using Video Chat with Windows Messenger" No. (8). Please download it from the Messenger web site.

Images are not output to a TV.

I When using Video Chat with the WEB Camera function, Windows XP SP1 is required also for your partner's OS.

Change between " $\Box \rightleftharpoons$ " and " $\Box$  WEB" in the camera's SET-UP screen.

## Using Video Chat with Windows Messenger

#### Connecting camera to a PC

- (1) Plug the AC power adapter connector into the "DC IN 3V" socket on the camera and then plug the adapter into the power outlet.
- ② Turn the camera on in Photography mode (⇒P.12).
- ③ Select "▲ WEB" in "USB MODE" in the SET-UP menu (⇒P.69).
- ④ Turn the camera off (⇒P.12).
- 5 Turn your PC on.
- 6 Use the USB cable to connect the camera to your PC.
- (7) Turn the camera on in Photography mode ( $\Rightarrow$ P.12).
- (8) Using Video Chat with Windows Messenger. Refer to "How to use FinePixViewer" in the HELP menu. which was installed from the CD-ROM.

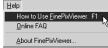

Make sure that the USB cable is connected correctly and pushed in.

- "DWEB CAMERA)" appears on the LCD monitor.
- Power save and Auto power off are disabled during USB connection.

#### **Disconnecting the Camera**

① Quit all applications (FinePixViewer etc.) that are using the camera.

- ② Turn the camera off (⇒P.12).
- (3) Unplug the USB cable from the camera.

#### USE AT DSC MODE

## Set a camera

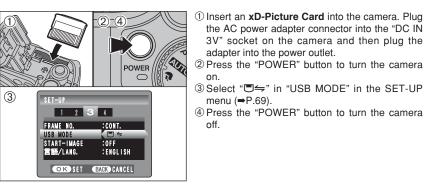

## Connect a camera to a PC

�<u>\_</u>∎\_∕∕

۵

0

- -

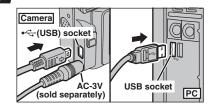

**T** 💊

1 Turn your PC on.

menu (⇒P.69).

on

off.

<sup>(2)</sup>Connect the camera to the PC using the USB cable (included).

the AC power adapter connector into the "DC IN

3V" socket on the camera and then plug the

adapter into the power outlet.

③ Press the "POWER" button to turn the camera on

Make sure that the USB cable (included) is connected correctly and pushed in.

- When the camera and PC are exchanging data, the self-timer lamp blinks and the viewfinder lamp blinks alternately green and orange.
- "(□ ⇒ DSC)" appears on the LCD monitor.
- Power save and Auto power off are disabled during USB connection.
- Before replacing the **xD-Picture Card**, always disconnect the camera from the PC. See P.89 for information on the disconnection procedure.

Do not disconnect the USB cable when the camera is communicating with a PC. See P.89 for information on the disconnection procedure.

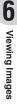

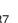

# **6.3 CONNECTING TO A PC**

# 3 Set a PC

## Windows 98 / 98 SE / Me / 2000 Professional / Macintosh

The Windows CD-ROM may also be required during installation. In this event, change CD-ROMs as directed by the on-screen instructions.

• FinePixViewer automatically starts up and the Save Image Wizard window (Save Image dialog box) appears. Follow the instructions provided on screen to save the images at this point. To proceed without saving the images, click the [Cancel] button.

|                                                                                                    | in all your doctory<br>in all your doctory<br>- B - transmission<br>- B - transmission<br>- B | 1000     |     |  | A BURN |
|----------------------------------------------------------------------------------------------------|----------------------------------------------------------------------------------------------------|----------|-----|--|--------|
|                                                                                                    | 1011031432004                                                                                                    |          |     |  | 7      |
| in the second second se |                                                                                                    |          |     |  |        |
| If have a second to                                                                                                    |                                                                                                    |          |     |  |        |
| NAME OF TAXABLE                                                                                                    |                                                                                                    |          |     |  |        |
| PLOPHER !!                                                                                                    |                                                                                                    |          |     |  | _      |
|                                                                                                    |                                                                                                    | 100      | - 1 |  |        |
| Sec.                                                                                                    |                                                                                                    |          |     |  |        |
|                                                                                                    |                                                                                                    | -        |     |  |        |
|                                                                                                    |                                                                                                    | 1000     |     |  |        |
|                                                                                                    |                                                                                                    | Institut |     |  |        |

\* Screen for Windows 98 SE

 A removable disk icon appears and you can use your PC to transfer files to and from the camera.

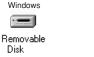

Macintosh

untitled

If the above operations do not occur, you do not have the required software programs or drivers installed on your PC. Complete the required PC setup procedures. Then reconnect the camera to your PC.

## Windows XP

① The "Found New Hardware" help message appears in the bottom-right corner of your screen. This message will close when the settings are completed. No action is required.

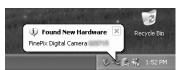

This step is not required for subsequent connections.

<sup>(2)</sup> Specify the settings in the "AutoPlay" dialog box.

• When FinePixViewer is included in the list of actions to perform

Select "Viewing images using FinePixViewer" and then select the "Always do the selected action" checkbox. This checkbox may not be shown in some cases. Click the [OK] button to launch FinePixViewer.

• When FinePixViewer is not included in the list of actions to perform Select "Take no action" and then select the "Always do the selected action" checkbox. This checkbox may not be shown in some cases.

Click the [OK] button and launch FinePixViewer manually.

3 A new removable disk icon appears in the "My Computer" window.

FinePixViewer automatically starts up and the Save Image Wizard window (Save Image dialog box) appears. Follow the instructions provided on screen to save the images at this point. To proceed without saving the images, click the [Cancel] button.

#### Regarding the icons

The next time you connect the camera, the removable disk drive icon's name changes to the "FinePix" icon and name.

## 6.3.2 Disconnecting the camera

## Windows

Once the image has been saved, the "Remove Camera/Media" window appears (Save Image Wizard Windows). To disconnect the camera, click the [Remove] button.

| Remove Camera/Me | Remove Camera/Media |                                                                                          |  |  |
|------------------|---------------------|------------------------------------------------------------------------------------------|--|--|
|                  |                     | [Remove] button. When the<br>s, remove the camera or media. Click<br>to remove it later. |  |  |
|                  | Remove              | Cancel                                                                                   |  |  |

## Macintosh

Once the image has been saved, the "Remove camera/media" window appears (Save Image dialog box). To disconnect the camera, click the [OK] button.

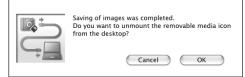

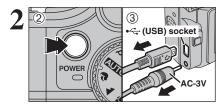

- ① When the "It is now safe to disconnect the camera" message appears, click the [OK] button and disconnect the camera.
- ② Press the "POWER" button to turn the camera off.
- ③ Unplug the USB cable (included) from the camera.

Proceed to "USING FinePixViewer" on P.90.

# 6.4 USING FinePixViewer

#### 6.4.1 Mastering FinePixViewer

For all information on FinePixViewer functions, refer to "How to Use FinePixViewer" in the Help menu for details.

#### Macintosh ◆

#### • To read "How to Use FinePixViewer"...

You must install Adobe Systems' Acrobat Reader. See P.78 for information on installing Acrobat Reader.

I For more information on using Acrobat Reader, refer to the Acrobat Reader "Help" menu.

#### • What is explained in "How to Use FinePixViewer"...

"How to Use FinePixViewer" covers a range of topics, including batch processing and ordering prints.

#### Example: Looking up slide shows

- ① Click "How to Use FinePixViewer" in the FinePixViewer Help menu.
- 2 Click "Basic Operation" and then click "Basic Slide Show Operations" in the menu that appears.
- ③ The "Basic Slide Show Operations" information appears. Press the "<<<" key to view the previous page or the ">>>" key to view the next page.

#### 6.4.2 Uninstalling the software

Only perform this operation when you no longer require the installed software or when the software was not installed correctly.

#### Windows

- ① Check that the camera is not connected to the PC.
- 2 Quit all currently running applications.
- ③ Open the "My Computer" window, Open the "Control Panel" and double-click on "Add/Remove Programs".

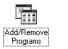

Smal Date Diel

white to CD-FICH

batal .

④ The "Add/Remove Programs Properties" window appears. Select the software to be uninstalled (FinePixViewer or the driver) and then click the [Add/Remove] button.

<To remove FinePixViewer>
FinePixViewer Ver.4.2
<To remove the driver software>
FUJIFILM USB Driver

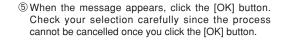

| FUJIFILM USB Driver               | ×   |
|-----------------------------------|-----|
| FUJIFILM USB Driver is deleted. ( | OK? |
| OK Cancel                         |     |

⑥ Automatic uninstallation begins. When uninstallation ends, click the [OK] button.

#### Macintosh

## Mac OS 9.2

#### Uninstalling Exif Launcher, FinePixViewer

- ① After you have quit Exif Launcher in "Exif Launcher Settings" in the FinePixViewer "Settings" menu, move the Exif Launcher file from the "Startup Items" folder in the System folder to the Trash. Then select "Empty Trash" in the "Special" menu.
- ② After you have exited FinePixViewer, drag the installed FinePixViewer folder to the Trash. Then click "Empty Trash" in the "Special" menu.

## Mac OS X

#### Uninstalling FinePixViewer

Quit FinePixViewer. Then drag the installed FinePixViewer folder to the Trash and select "Empty Trash" in the "Special" menu.

# **System Expansion Options**

▶ By using the FinePix E500 / FinePix E510 together with other optional FUJIFILM products, your system can be expanded to fill a wide range of uses.

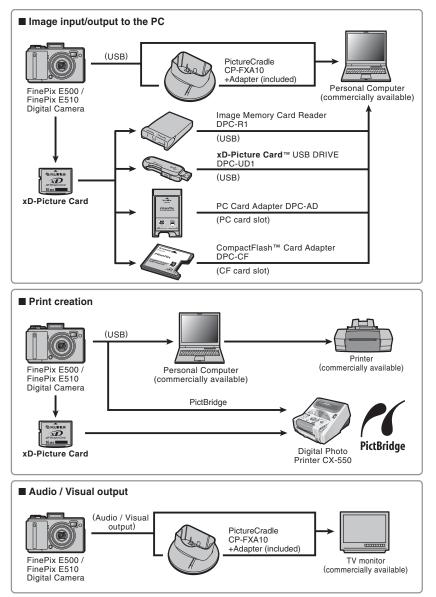

#### Overview of the optional cradle

If For a detailed description of the cradle and how to use it, refer to the Owner's Manual supplied with the cradle.

#### •Installing the cradle

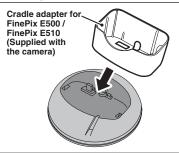

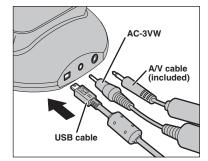

Set the cradle adapter for FinePix E500 / FinePix E510 supplied with the camera in the cradle.

#### Charging the Rechargeable Battery NH-10

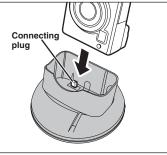

Load the camera containing a Rechargeable Battery NH-10 in the cradle.

#### •Taking the camera out of the cradle

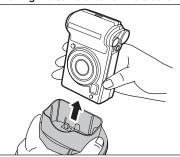

Connect the AC-3VW, A/V cable (included) or USB cable to the cradle.

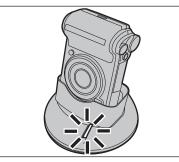

Charging begins when you load the camera in the cradle.

Hold the cradle firmly and lift the camera out.

Images are not output to a TV in still image or movie recording mode or in WEB Camera mode.

# **Accessories Guide**

Visit the FUJIFILM web site for the latest information on camera accessories. http://home.fujifilm.com/products/digital/index.html

#### • xD-Picture Card

DPC-16 (16 MB)/DPC-32 (32 MB)/DPC-64 (64 MB)/DPC-128 (128 MB)/ DPC-256 (256 MB)/DPC-512 (512 MB)

#### B FUJHUM JOPROVINGANO 16MB

#### AC Power Adapter AC-3V

Use the AC-3V when taking pictures or playing back images for long periods or when the FinePix E500 / FinePix E510 is connected to a personal computer. Do not connect the AC-3V to the cradle to charge the camera batteries.

\* The shape of the AC power adapter, the plug and socket outlet depend on the country.

#### • Fujifilm Rechargeable Battery 2HR-3UF

The 2HR-3UF includes 2 pieces of high-capacity AA-size Nickel-Metal Hydride (Ni-MH) batteries.

#### • Fujifilm Battery Charger with Battery BK-NH/BK-NH2 (With Euro type or UK type plug)

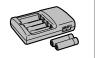

The BK-NH/BK-NH2 includes the quick battery charger BCH-NH/BCH-NH2 and 2 Ni-MH batteries. The BCH-NH/BCH-NH2 can charge 2 Ni-MH batteries in approximately 120 minutes. Up to 4 Ni-MH batteries can be charged simultaneously.

#### • PictureCradle CP-FXA10

If you connect the AC power and USB cable to this cradle, you can charge the camera battery pack in the camera or connect the camera to your computer just by placing the camera in the cradle.

The rechargeable battery NH-10 and AC Power Adapter AC-3VW are supplied with the Picture Cradle CP-FXA10. Ni-MH batteries (commercially available) can not be charged with this cradle.

To use the cradle for charging the camera batteries, use the AC-3VW power adapter supplied with the cradle.

#### Rechargeable Battery NH-10

This is a battery pack that uses nickel-metal hydride (Ni-MH) batteries. The NH-10 can be charged using the Digital Camera FinePix E500 / FinePix E510 and Cradle CP-FXA10, or the AC Power Adapter AC-3VW.

Obtain this battery pack if you need a spare battery after purchasing the cradle.

#### Soft Case SC-FXE01

This is a special case made of bull leather/nylon that protects the camera against soil, dust and minor impacts when it is being carried.

#### Wide Conversion Lens WL-FXE01

- Tele Conversion Lens TL-FXE01
- Adapter Ring AR-FXE01

See P.96, 97 for details.

#### Image Memory Card Reader DPC-R1

The DPC-R1 provides a quick and easy way to transfer images back and forth between your PC and an image memory card (**xD-Picture Card** and SmartMedia). The DPC-R1 uses the USB interface for high-speed file transfer.

 Compatible with Windows 98/98 SE, Windows Me, Windows 2000 Professional, Windows XP or iMac, Mac OS 8.6 to 9.2.2, Mac OS X (10.1.2 to 10.2.2) and

- Windows XP or IMac, Mac OS 8.6 to 9.2.2, Mac OS X (10.1.2 to 10.2.2) and models that support USB as standard.
- Compatible with **xD-Picture Cards** of 16 MB to 512 MB, and SmartMedia of 3.3 V, 4 MB to 128 MB.

#### PC Card Adapter DPC-AD

The PC Card Adapter allows the **xD-Picture Card** and SmartMedia to be used as a PC Card Standard ATA-compliant (PCMCIA 2.1) PC card (Type II).

Compatible with xD-Picture Card of 16 MB to 512 MB, and SmartMedia of 3.3 V, 2 MB to 128 MB

#### ● CompactFlash<sup>™</sup> Card Adapter DPC-CF

Loading an **xD-Picture Card** into this adapter allows you to use the card as a CompactFlash card (Type I).

- Windows 95/98/98 SE/Me/2000 Professional/XP
- Mac OS 8.6 to 9.2/X (10.1.2 to 10.1.5)

#### xD-Picture Card<sup>™</sup> USB Drive DPC-UD1

This is a compact card reader for **xD-Picture Cards**. Simply plug the drive into the USB port to read and write data to an **xD-Picture Card** (No driver installation is required except on Windows 98/98 SE).

- Compatible with xD-Picture Card of 16 MB to 512 MB
- Windows 98/98 SE/Me/2000 Professional/XP
- Mac OS 9.0 to 9.2/X (10.0.4 to 10.2.6)

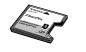

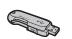

# (Seal)

20 1

## Wide Conversion Lens WL-FXE01

This accessory converts the focal length of your lens by 0.76 times (equal to a 21.3 mm wide-angle lens) without changing its F-stop value. Use the adapter ring AR-FXE01 (sold separately) when the wide conversion lens is mounted on the lens.

 Magnification
 : ×0.76

 Lens configuration : 3 lenses in 3 groups

 Shooting range
 : Approx. 0.6 m to infinity

 Dimensions
 : ø64.5 mm (2.5 in.) × L34 mm (1.3 in.)

 Weight
 : Approx. 95 g (3.4 oz.)

 Accessories
 : Lens caps (front and rear), Lens pouch

The WL-FXE01 should only be used for wide-angle shots where distortion does not occur. Using the lens at the telephoto setting increases the amount of distortion.

Use the LCD monitor to adjust the shot composition when attaching the wide conversion lens. The field visible through the viewfinder does not match the field actually photographed.

The wide conversion lens and built-in flash cannot be used together.

When using the wide conversion lens, there is a possibility of ghost images\* in shots that are taken facing towards the sun or very strong light.

This risk can be decreased or eliminated by framing the shot so that bright light sources such as the sun are out of the shot as much as possible.

#### \* What is ghost image?

Ghost image is an effect whereby strong light shining directly into the lens causes random reflections within the lens that appear as circles or rings of light at different points to the original light source.

#### Tele Conversion Lens TL-FXE01

This accessory increases the focal length of your lens by 1.94 times (equal to a 177 mm telephoto lens) without changing its F-stop value. Use the adapter ring AR-FXE01 (sold separately) when the teleconversion lens is mounted on the lens.

The TL-FXE01 should only be used for telephoto shots where eclipsing does not occur. Eclipsing occurs at wide-angle settings.

Use the LCD monitor to adjust the shot composition when attaching the teleconversion lens. The field visible through the viewfinder does not match the field actually photographed.

 $\checkmark$  The built-in flash cannot be used with the teleconversion lens.

## Adapter Ring AR-FXE01

Use the adapter ring when the conversion lens and commercially available filters are mounted on the lens.

Compatible filters: 43 mm-diameter commercial available filtersDimensions: ø46 mm (1.8 in.) × L25 mm (1.0 in.)Weight: Approx. 11 g (0.4 oz.)

Do not use more than one filter at a time.

#### Attaching the conversion lens

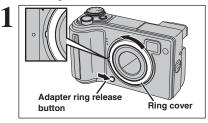

Hold down the adapter ring release button and apply your finger to the projection to remove the ring cover.

Keep the ring cover in a safe place after removing it.

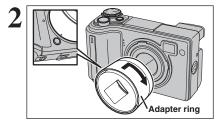

Set the indicator on the adapter ring to the position of adapter ring release button. Attach the adapter ring by screwing in the direction of the arrow until it stops.

Wide Conversion Lens WL-FXE01 Tele Conversion Lens TL-FXE01 Filter

Mount the conversion lens or commercially available filters on the adapter ring.

▶ Read this information and the "Safety Notes" (→P.111), to make sure you use your camera correctly.

#### Places to Avoid

Do not store or use the camera in the following types of locations:

- In the rain or in very humid, dirty or dusty places
- In direct sunlight or in places subject to extreme temperature rises, such as in a closed car in summer
- Extremely cold places
- Places with strong vibration
- Places with smoke or steam
- Places subject to strong magnetic fields (such as near motors, transformers or magnets)
- In contact with chemicals such as pesticides
- Next to rubber or vinyl products

#### Damage by Water or Sand

The FinePix E500 / FinePix E510 can be damaged on the inside and outside by water and sand. When you are at the beach or close to water, make sure that the camera is not damaged by water or sand. Take care not to place the camera on a wet surface.

#### Damage by Condensation

If the camera is carried from a cold location into a warm place, water droplets (condensation) may form on the inside of the camera or on the lens. When this occurs, turn the camera off and wait an hour before using the camera. Condensation may also form on the

# **Power Supply and Batteries**

#### Applicable Batteries

- In the camera, use AA-size alkaline or nickel-metal hydride batteries and the rechargeable battery NH-10.
- Do not use AA-size manganese or nickel-cadmium (Ni-Cd) batteries in your FinePix E500 / FinePix E510 because the heat created by the batteries could damage the camera or cause it not to work.
- The life of alkaline batteries varies between brands. The life of batteries you purchase may be shorter than those provided with the camera.

#### Notes on the Batteries

Incorrect use of the batteries could cause them to leak, become hot, ignite or burst. Always observe the precautions given below.

- Do not heat the batteries or throw them into a fire.
- Do not carry or store batteries with metal objects such as necklaces or hairpins.
- Do not expose the batteries to water, and keep batteries from getting wet or stored in moist locations.
- Do not attempt to take apart or change the batteries, including battery casings.
- Do not subject the batteries to strong impacts.
- Do not use batteries that are leaking, deformed, discolored.
- Do not store batteries in warm or humid places.
- Keep the batteries out of reach of babies and small children.

• Do not use new with used batteries. Do not use charged and discharged batteries together.

xD-Picture Card. In this event, remove the xD-

When the Camera is Not Used or is stored

If you do not intend to use the camera for a long period

of time, remove the batteries and the xD-Picture Card.

• Use a blower brush to brush away any dust on the

lens, LCD monitor or viewfinder, and then gently

wipe the camera with a soft, dry cloth. If any soil

remains, apply a small amount of lens cleaning

liquid to a piece of FUJIFILM lens cleaning paper

• Do not scratch hard objects against the lens, LCD

Do not use volatile substances or cleaning products

When traveling overseas, do not place your camera in

the check-in baggage. Baggage can be subjected

violent shocks, and the camera may be damaged

Clean the body of the camera with a soft, dry cloth.

Using the Camera When Traveling

Picture Card and wait a short time.

Periods of Time

and wipe gently.

inside or outside.

monitor or viewfinder.

these items can cause damage.

Cleaning Your Camera

- Do not use different types or brands of batteries at the same time.
- If you do not intend to use the camera for a long period of time, remove the batteries from the camera (Note if the camera is left with the batteries removed, the time and date settings are cleared).
- The batteries feel warm right after being used. Before removing the batteries, turn the camera off and wait for the batteries to cool down.
- Since batteries do not work well in cold weather or locations, warm the batteries by placing then inside your garments before use. Batteries do not work well when cold. They will work again when their temperature returns to normal.
- Soil (such as fingerprints) on the battery terminals makes the batteries charge less reducing the number of images. Carefully wipe the battery terminals with a soft dry cloth before loading.
- ▲ If any liquid at all leaks from the batteries, wipe the battery compartment thoroughly and then load new batteries.
- ▲ If any battery fluid comes into contact with your hands or clothing, flush the area thoroughly with water. Note that battery fluid can cause loss of eyesight if it gets into your eyes. If this occurs, do not rub your eyes. Flush the fluid out with clean water and contact your physician for treatment.

#### Disposing of Batteries

When disposing of batteries, do so in accordance with your local waste disposal regulations.

#### Using the AA-size Ni-MH Batteries and the Rechargeable Battery NH-10 Correctly

- As a power source in digital cameras, AA-size Ni-MH batteries and the Rechargeable Battery NH-10 (referred to hereafter as Ni-MH batteries) are superior to alkaline batteries in several ways, such as allowing more shots to be taken with the camera. However, care must be taken with the way Ni-MH batteries are used if their original performance is to be maintained.
- Ni-MH batteries left unused in storage for long periods can become "deactivated". Also, repeatedly charging Ni-MH batteries that are only partially discharged can cause them to suffer from the "memory effect".

Ni-MH batteries that are "deactivated" or affected by "memory" suffer from the problem of only providing power for a short time after being charged. To prevent this problem, discharge and recharge them several times using the camera's "Discharging rechargeable batteries" function. By repeating this cycle several times, the temporary reduction in performance caused by "memory" or "deactivation" can be remedied and the batteries can be restored to their original performance levels.

Deactivation and memory are specific to Ni-MH batteries and are not in fact battery faults. See P.100 for the procedure for "Discharging rechargeable batteries".

Do not use the "Discharging rechargeable batteries" function when alkaline batteries are being used.

- To charge Ni-MH batteries, use the quick battery charger (sold separately). Refer to the instructions supplied with the charger to make sure that the charger is used correctly.
- Do not use the battery charger to charge other batteries.
- Note that the batteries feel warm after being charged.
- Due to the way the camera is constructed, a small amount of current is used even when the camera is turned off. Note in particular that leaving Ni-MH batteries and the Rechargeable Battery NH-10 in the camera for a long period will overdischarge the batteries and may render them unusable even after recharging.
- Ni-MH batteries and the Rechargeable Battery NH-10 will self-discharge even when not used, and the time for which they can be used may be shortened as a result.
- Rechargeable Battery NH-10 can be charged by setting the camera in the PictureCradle CP-FXA10 (sold separately).
- Ni-MH batteries cannot be charged using a combination of the camera and the cradle.
- Ni-MH batteries will deteriorate rapidly if overdischarged (e.g. by discharging the batteries in a flashlight). Use the "Discharging rechargeable batteries" function provided in the camera to discharge the batteries.
- Ni-MH batteries have a limited service life. If a battery can only be used for a short time even after

repeated discharge-charge cycles, it may have reached the end of its service life.

#### AC Power Adapter

Always use the AC-3V AC Power Adapter (sold separately) or the AC-3VW AC Power Adapter (supplied with PictureCradle sold separately). The use of an AC Power adapter other than AC-3V/AC-3VW can cause damage to your digital camera.

- The AC-3V cannot be used to charge the NH-10 Rechargeable Battery.
- Use AC power adapter for indoor use only.
- Plug the connection cord plug securely into the DC input terminal of the FUJIFILM Digital camera.
- Turn off the FUJIFILM Digital camera before disconnecting the cord from the FUJIFILM Digital camera's DC input terminal. To disconnect, pull out the plug gently. Do not pull on the cord.
- Do not use the AC power adapter with any device other than your camera.
- During use, the AC power adapter will become hot to the touch. This is normal.
- Do not take apart the AC power adapter. Doing so could be dangerous.
- Do not use the AC power adapter in a hot humid place.
- Do not subject the AC power adapter to strong shocks.
- The AC power adapter may emit a humming. But this is normal.
- If used near a radio, the AC power adapter may cause static. If this happens, move the camera away from the radio.

#### Procedure for discharging rechargeable Ni-MH batteries

The "Discharging rechargeable batteries" function can only be used with Ni-MH batteries.

The "Discharging rechargeable batteries" function should not be used with alkaline batteries as it will completely drain the battery charge.

Use the "Discharging rechargeable batteries" function in the following situations:

SET

- When the batteries can only be used for a short time after being charged normally
- When the batteries have not been used for a long period
- When you purchase new Ni-MH batteries

Do not use the "Discharging rechargeable batteries" function when the camera is set in the cradle or while using the AC power adapter. In these situations, the Ni-MH batteries will not be discharged due to the external power supply.

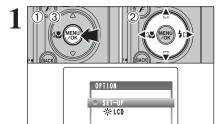

1 2 3 4

VIDEO SYSTEM :NTSC

OK SET BACK CANCEL

DISCHARGE OK? IT MAY TAKE A WHILE FOR DISCHARGING OK <> CANCEL

0K :0K

DISCHARGE

(MENU)

DISCHARGE

Ś

1 Press the "MENU/OK" button.

② Press "◀" or "▶" to select "" OPTION and then press "▲" or "▼" to select "SET-UP".
③ Press the "MENU/OK" button.

Remove the camera from the cradle when discharging batteries.

Do not use the procedure for discharging rechargeable batteries with alkaline batteries.

 Press "◀" or "▶" to move to option 4 and then press "▲" or "♥" to select "DISCHARGE".
 Press "▶".

 Press "◄" or "▶" to select "OK".
 Press the "MENU/OK" button. The screen changes and discharging begins. When the battery level indicator blinks red and discharging ends, the camera turns off.

# Notes on the xD-Picture Card™

#### Image Memory Card

 This Image Memory Card is a new image recording media (xD-Picture Card) developed for digital cameras. The Image Memory Card consists of a semiconductor memory (NAND-type flash memory) to record digital image data. The recording process is electrically performed and

enables erasure of existing image data as well as rerecording of new image data.

 When using a new Memory Card, or a Memory Card that has been formatted by a PC, be sure to format the card with your digital camera before using it.

#### Protecting Your Data

- Images and movies may be lost or destroyed in the following situations. Please note that FUJIFILM assumes no responsibility for data that is lost or destroyed.
- Removal of the memory card or turning the power off while the memory card is being accessed (i.e., during record, erase, initialization, and playback operations).
- Improper handling and use of the memory card by the user or third party.
- Save your important data to another media (i.e., MO disk, CD-R, hard disk, etc.).

#### Handling xD-Picture Card

- When storing xD-Picture Cards, make sure that they are kept out of the reach of children. An xD-Picture Card could be swallowed cause suffocation. If a child swallows an xD-Picture Card, seek medical attention or call emergency number right away.
- When inserting the **xD-Picture Card** into the camera, hold the **xD-Picture Card** straight as you push it in.
- Do not expose an **xD-Picture Card** to shock. Do not apply pressure, and avoid bending.
- Do not use or store xD-Picture Card in hot humid places.
- Clean the **xD-Picture Card** with a soft dry piece of cloth when dirty.
- When carrying or storing an **xD-Picture Card**, keep it in the special protective case.
- The xD-Picture Card will work well for long time, but will sooner or later lose its ability to store and play back images or movies. If this happens replace it with a new xD-Picture Card.
- Never remove the xD-Picture Card or turn the camera off during data recording or erasing (xD-Picture Card formatting) as this could be damaged to the xD-Picture Card.
- The use of **xD-Picture Cards** is recommended with the FinePix E500 / FinePix E510. The recording quality cannot be guaranteed when **xD-Picture Cards** other than those manufactured by FUJIFILM are used.
- The **xD-Picture Card** may feel warm when it is removed from the camera after taking pictures. This is normal.
- Do not put labels on the **xD-Picture Card**. Peeling labels can cause the camera not to work properly.

#### ■ Using xD-Picture Card with a PC

- When taking pictures using an **xD-Picture Card** that has been used on a PC, reformat the **xD-Picture Card** using your camera for best quality.
- When formatting an **xD-Picture Card**, a directory (folder) is created. Image data is then recorded in this directory.
- Do not change or delete the directory (folder) or file names on the xD-Picture Card because this will make it impossible to use the xD-Picture Card in your camera.
- Always use the camera to erase image data on an xD-Picture Card.
- To edit image data, copy the image data to the PC and edit the copy.
- Do not copy files other than those that will be used by the camera.

# Specifications

# Warning Displays > The table below lists the warnings that are displayed on the LCD monitor.

| Warning Displayed                           | Explanation                                                                                                    | Remedy                                                                                                    |
|---------------------------------------------|----------------------------------------------------------------------------------------------------|----------------------------------------------------------------------------------------------------|
| Lit red) (Lit red) (Blinking red)           | The camera batteries are low or completely out of charge.                                                                                                    | Load new or fully charged batteries.                                                                                                    |
| ! 🖤 `                                       | There is a strong likelihood of camera shake because the shutter speed is slow.                                                                                                    | Use flash photography. However, use a tripod for some scenes and modes.                                                                                                    |
| !AF                                         | The AF (autofocus) cannot work effectively.                                                                                                    | <ul> <li>If the image is too dark, take the picture at a distance of around 2 m (6.6 ft.) from the subject.</li> <li>Use AF lock to take the picture.</li> </ul>                                                                                                    |
| FOCUS ERROR                                 | Camera malfunction or fault.                                                                                                    | • Turn the camera on again, taking care not to<br>touch the lens.<br>• Turn the camera off and on again. If the<br>message still appears, contact your FUJIFILM<br>dealer.                                                                                                    |
| Aperture/Shutter speed display<br>(Lit red) | Outside the AE continuous range.                                                                                                    | The picture can be taken, but the correct brightness (exposure) will not be obtained.                                                                                                    |
| NO CARD                                     | No <b>xD-Picture Card</b> is inserted.                                                                                                    | Insert an <b>xD-Picture Card</b> .                                                                                                    |
| CARD NOT INITIALIZED                        | The xD-Picture Card is not formatted.     The xD-Picture Card contact area is soiled.     Camera fault.                                                                                                    | <ul> <li>Format the xD-Picture Card on the camera.</li> <li>Wipe the contact area on the xD-Picture Card with a soft dry cloth. It may be necessary to format the xD-Picture Card. If the message still appears, replace the xD-Picture Card.</li> <li>Contact your FUJIFILM dealer.</li> </ul> |
| CARD ERROR                                  | The xD-Picture Card contact area is<br>soiled.     The xD-Picture Card is damaged.     The xD-Picture Card format is incorrect.     Camera fault.                                                                                                    | <ul> <li>Wipe the contact area on the xD-Picture Card<br/>with a soft dry cloth. It may be necessary to<br/>format the xD-Picture Card. If the message still<br/>appears, replace the xD-Picture Card.</li> <li>Contact your FUJIFILM dealer.</li> </ul>                                        |
| CARD FULL                                   | The xD-Picture Card is full.                                                                                                    | Erase some images or use an <b>xD-Picture Card</b> that has ample free space.                                                                                                    |
| . € ERROR                                   | <ul><li>The voice memo file is faulty.</li><li>Camera fault.</li></ul>                                                                                                    | The voice memo cannot be played back.     Contact your FUJIFILM dealer.                                                                                                    |
| FRAME NO. FULL                              | The frame number has reached 999–9999.                                                                                                    | <ol> <li>Insert a formatted xD-Picture Card into the camera.</li> <li>Set "RENEW" as the FRAME NO. setting in the "SET-UP" menu.</li> <li>Start taking pictures (The frame numbers start from "100-0001")</li> <li>Set "CONT." as the FRAME NO. setting in the "SET-UP" menu.</li> </ol>        |
| WRITE ERROR                                 | <ul> <li>The data could not be recorded due to<br/>an xD-Picture Card error or a<br/>connection error between the xD-<br/>Picture Card and camera.</li> <li>The image cannot be recorded as it is<br/>too large to fit in the available space on<br/>the xD-Picture Card.</li> </ul> | <ul> <li>Re-insert the xD-Picture Card or turn the camera off and then on again. If the message still appears, contact your FUJIFILM dealer.</li> <li>Use a new xD-Picture Card.</li> </ul>                                                                                                    |
| READ ERROR                                  | <ul> <li>The played back file was not recorded correctly.</li> <li>The xD-Picture Card contact area is soiled.</li> <li>Camera fault.</li> <li>An attempt was made to play a movie that was not recorded on this camera.</li> </ul>                                                  |                                                                                                    |

| Warning Displayed        | Explanation                                                                                                    | Remedy                                                                                                    |
|--------------------------|----------------------------------------------------------------------------------------------------|----------------------------------------------------------------------------------------------------|
| PROTECTED FRAME          | <ul> <li>A protected file was encountered.</li> <li>An attempt was made to add a voice memo to protected file.</li> </ul>                                   | <ul> <li>Protected files cannot be erased. Remove the protection.</li> <li>Protected files cannot be added to voice memos. Remove the protection.</li> </ul>                                                                                                    |
| DPOF FILE ERROR          | Prints were specified for 1000 or more frames in the DPOF frame settings.                                                                                   | The maximum number of frames for which prints<br>can be specified on the same <b>xD-Picture Card</b> is<br>999.<br>Copy the images for which you want to order<br>prints onto another <b>xD-Picture Card</b> and then<br>specify the DPOF settings.                                                                                                    |
| CAN NOT TRIM             | An attempt was made to trim a 0.3M image.                                                                                                    | The image cannot be trimmed.                                                                                                    |
| CAN NOT TRIM             | <ul> <li>An attempt was made to trim an image<br/>shot using a camera other than FinePix<br/>E500 / FinePix E510.</li> <li>The image is damaged.</li> </ul> | The image cannot be trimmed.                                                                                                    |
| CAN NOT SET DPOF         | An attempt was made to specify DPOF settings for an image that is not supported by DPOF.                                                                    | DPOF printing cannot be used with this image format.                                                                                                    |
| COMMUNICATION<br>Error   | The camera is not connected to PC or printer.                                                                                                    | Check that the USB cable is connected correctly.     Check that your printer is turned on.                                                                                                    |
| PRINTER ERROR            | Displayed for PictBridge.                                                                                                    | <ul> <li>Check that the printer is not out of paper or out<br/>of ink.</li> <li>Turn the printer off briefly and then turn it back<br/>on.</li> <li>Refer to the user manual supplied with your<br/>printer.</li> </ul>                                                                                                    |
| PRINTER ERROR<br>Resume? | Displayed for PictBridge.                                                                                                    | Check that the printer is not out of paper or out of<br>ink. Printing automatically restarts when the error<br>is cleared. If the message still appears after<br>checking, press the "MENU/OK" button to restart<br>printing.                                                                                                    |
| CANNOT BE PRINTED        | Displayed for PictBridge.                                                                                                    | <ul> <li>Refer to the user manual for the printer being used and check whether the printer supports the JFIF-JPEG or Exif-JPEG image format. If not, the printer cannot print the images.</li> <li>Movie images cannot be printed.</li> <li>Was the image data photographed using FinePix E500 / FinePix E510?<br/>You may not be able to print some images photographed on other cameras.</li> </ul> |
| PRINTING                 | Displayed for PictBridge.                                                                                                    | This message appears when printing is performed<br>from a FUJIFILM printer that supports PictBridge.<br>Refer to the Owner's Manual for the printer for<br>details.                                                                                                    |

# Troubleshooting

| Troubleshooting                                           | Possible causes                                                                                                    | Solutions                                                                                                    |
|-----------------------------------------------------------|----------------------------------------------------------------------------------------------------|----------------------------------------------------------------------------------------------------|
| No power.                                                 | <ul> <li>The batteries have run out.</li> <li>The batteries are loaded backwards.</li> </ul>                                                                                  | <ul> <li>Load new or fully charged batteries.</li> <li>Load the batteries in the correct direction.</li> </ul>                                                                   |
|                                                           | • The battery cover is not closed correctly.                                                                                                    | Close the battery cover correctly.                                                                                                    |
|                                                           | • The AC power adapter plug has come out of the power outlet.                                                                                                    | <ul> <li>Plug the adapter back in.</li> </ul>                                                                                                    |
| Power cuts out during operation.                          | The batteries have run out.                                                                                                    | Load new or fully charged batteries.                                                                                                    |
| Batteries run out<br>quickly.                             | Camera is being used in extremely<br>cold conditions.                                                                                                    | <ul> <li>Put the batteries in your pocket or<br/>another warm place to heat them and<br/>then load them into the camera just<br/>before you take a picture.</li> </ul>           |
|                                                           | • The terminals are soiled.                                                                                                    | <ul> <li>Wipe the battery terminals with a clean, dry cloth.</li> </ul>                                                                                                    |
|                                                           | • The batteries can no longer be recharged.                                                                                                    | Load new or fully charged batteries.                                                                                                    |
|                                                           | <ul> <li>The rechargeable batteries (if used)<br/>have become deactivated, or the<br/>battery capacity has diminished due<br/>to the memory effect.</li> </ul>                | <ul> <li>Use the rechargeable battery<br/>discharging function to restore the<br/>rechargeable batteries to full<br/>capacity.</li> </ul>                                        |
| No photograph is<br>taken when the<br>shutter button is   | <ul> <li>No xD-Picture Card is inserted.</li> <li>The xD-Picture Card is full.</li> </ul>                                                                                     | <ul> <li>Insert an xD-Picture Card.</li> <li>Insert a new xD-Picture Card or<br/>erase some unwanted frames.</li> </ul>                                                          |
| pressed.                                                  | • The <b>xD-Picture Card</b> is not formatted.                                                                                                    | <ul> <li>Format the xD-Picture Card on the camera.</li> </ul>                                                                                                    |
|                                                           | <ul> <li>The xD-Picture Card contact area is soiled.</li> <li>The xD-Picture Card is damaged.</li> <li>The Auto power off function has turned the camera off.</li> </ul>      | <ul> <li>Wipe the xD-Picture Card contact area with a clean dry cloth.</li> <li>Insert a new xD-Picture Card.</li> <li>Turn the camera on.</li> </ul>                            |
|                                                           | The batteries have run out.                                                                                                    | Load new or fully charged batteries.                                                                                                    |
| Can't use the flash.                                      | <ul> <li>The shutter button was pressed while<br/>the flash was charging.</li> <li>The flash is not popped up.</li> <li>The Mode dial is set to "▲"<br/>Landscape.</li> </ul> | <ul> <li>Wait until the charging is completed<br/>before pressing the shutter button.</li> <li>Pop up the flash.</li> <li>Change the Photography mode.</li> </ul>                |
| The flash settings are restricted and cannot be selected. | The Mode dial is set to "▲", "℁" or<br>"�*".                                                                                                    | The flash settings are restricted<br>because the camera settings are<br>tailored to the scene being shot.<br>Change the Photography mode for a<br>wider range of flash settings. |
| The playback image is dark even though                    | <ul> <li>The subject is too far away.</li> </ul>                                                                                                    | <ul> <li>Move to within the effective flash<br/>range before taking the picture.</li> </ul>                                                                                      |
| the flash was used.                                       | • Your finger was covering the flash/flash control sensor.                                                                                                    | Hold the camera correctly.                                                                                                    |
| The image is blurred.                                     | <ul> <li>The lens is dirty.</li> <li>The photographed subject was too dark.</li> <li>You photographed scenery with Macro mode selected.</li> </ul>                            | <ul> <li>Clean the lens.</li> <li>Try standing about 2 m (6.6 ft.) from your subject to take the picture.</li> <li>Cancel Macro mode.</li> </ul>                                 |
|                                                           | You took a close-up shot without selecting Macro mode.                                                                                                    | Select Macro mode.                                                                                                    |
|                                                           | <ul> <li>You are shooting a subject that is not suited to autofocusing.</li> </ul>                                                                                            | • Use AF/AE lock to take the picture.                                                                                                    |
| There is speckling on the image.                          | The picture was taken with a slow<br>shutter speed (long exposure) in a<br>high-temperature environment.                                                                      | This is a characteristic of CCDs and does not indicate a camera fault.                                                                                                    |
| Can't format the <b>xD</b> -<br>Picture Card.             | The <b>xD-Picture Card</b> contact area is soiled.                                                                                                    | Wipe the <b>xD-Picture Card</b> contact area with a clean dry cloth.                                                                                                    |

| Troubleshooting                                                                                                  | Possible causes                                                                                                    | Solutions                                                                                                    |  |  |  |
|----------------------------------------------------------------------------------------------------|----------------------------------------------------------------------------------------------------|----------------------------------------------------------------------------------------------------|--|--|--|
| Frame erase does<br>not erase the frame.                                                                         | Some frames may be protected.                                                                                                    | Unprotect frames using the camera or which the protection was first applied.                                                                                                    |  |  |  |
| The ERASE ALL function does not erase all the frames.                                                            |                                                                                                    |                                                                                                    |  |  |  |
| Screens are not<br>displayed in English.                                                                         | A language other than English is<br>selected in the "言語/LANG." setting in<br>the "SET-UP" menu (➡P.70).                                                                                | <ul> <li>① Press the "MENU/OK" button to display the menu.</li> <li>② Press "◀" or "♥" to select "" and press "◀" or "♥" to select "SET-UP". SET-UP screen appears on the LCD monitor.</li> <li>③ Press "◀" or "▶" to move to option 3 and then press "▲" or "♥" to select "言語/LANG.".</li> <li>④ Press "◀" or "▶" several times to select "ENGLISH".</li> <li>⑤ Press the "MENU/OK" button.</li> </ul>                                                                                                    |  |  |  |
| The camera does not emit any sound.                                                                              | <ul> <li>The camera volume is set too low.</li> <li>The microphone was blocked during shooting/recording.</li> <li>There is something covering the speaker during playback.</li> </ul> | <ul> <li>Adjust the volume.</li> <li>Take care not to block the microphone<br/>during shooting/recording.</li> <li>Make sure that the speaker is<br/>uncovered.</li> </ul>                                                                                                    |  |  |  |
| There is no image on the TV.                                                                                     | <ul> <li>The camera is not connected to the TV correctly.</li> <li>"TV" is selected as the TV input.</li> <li>The video output setting is incorrect.</li> </ul>                        | • Connect the camera and TV correctly<br>• Set the TV input to "VIDEO".<br>• Change the setting to "NTSC" of<br>"PAL" (⇒P.70).                                                                                                    |  |  |  |
| The TV image is<br>black and white.                                                                              | The video output setting is incorrect.                                                                                                    | Change the setting to "NTSC" or "PAL" $(\Rightarrow P.70)$ .                                                                                                    |  |  |  |
| When the camera is<br>connected to a PC,<br>the photographed<br>image appears on<br>the camera's LCD<br>monitor. | <ul> <li>The USB cable (included) is not correctly connected to the PC or camera.</li> <li>The PC is not turned on.</li> </ul>                                                         | <ul> <li>Set up the camera and the USB cable<br/>(included) correctly.</li> <li>Turn the PC on.</li> </ul>                                                                                                    |  |  |  |
| The camera no longer works correctly.                                                                            | The camera has suffered an unforeseen problem.                                                                                                    | Briefly remove the batteries or<br>disconnect the AC power adapter.<br>Then, reload the batteries or reconnect<br>the AC power adapter and try again.                                                                                                    |  |  |  |
| Can't print with<br>PictBridge.                                                                                  | "≞ ← " is not selected in USB mode in the "SET-UP" menu.                                                                                                    | Select " $\square \Leftrightarrow$ " in USB mode in the "SET-UP" menu.                                                                                                    |  |  |  |
| The camera was<br>connected to a PC<br>when the USB mode<br>was set to "₽⇔".                                     |                                                                                                    | <ul> <li>Perform steps ① to ③ to remove the camera from the PC.</li> <li>Windows</li> <li>① The "New Hardware Found" wizard (or "Scanner and Camera" wizard) appears. If the wizard does not appear, proceed to step ③.</li> <li>② Click the [Cancel] button.</li> <li>③ Disconnect the camera from the PC.</li> <li>Macintosh</li> <li>① The window for locating the driver appears. If the window does not appear, proceed to step ③.</li> <li>② Click the [Cancel] button.</li> <li>③ Disconnect the camera from the Macintosh.</li> </ul> |  |  |  |

# **Specifications (FinePix E500)**

| s/<br>d)                                                                                         |  |  |  |
|--------------------------------------------------------------------------------------------------|--|--|--|
|                                                                                                  |  |  |  |
|                                                                                                  |  |  |  |
|                                                                                                  |  |  |  |
|                                                                                                  |  |  |  |
| (t                                                                                               |  |  |  |
|                                                                                                  |  |  |  |
| d)                                                                                               |  |  |  |
|                                                                                                  |  |  |  |
|                                                                                                  |  |  |  |
| * Design rule for Camera File System compliant DPOF-compatible<br>Movie: AVI format. Motion JPEG |  |  |  |
|                                                                                                  |  |  |  |
|                                                                                                  |  |  |  |
|                                                                                                  |  |  |  |
|                                                                                                  |  |  |  |
| (Equivalent to 28 mm to 91 mm on a 35 mm camera)                                                 |  |  |  |
|                                                                                                  |  |  |  |
|                                                                                                  |  |  |  |
|                                                                                                  |  |  |  |
|                                                                                                  |  |  |  |
|                                                                                                  |  |  |  |
| 5)/                                                                                              |  |  |  |
|                                                                                                  |  |  |  |
|                                                                                                  |  |  |  |
| )-                                                                                               |  |  |  |
|                                                                                                  |  |  |  |
|                                                                                                  |  |  |  |
|                                                                                                  |  |  |  |
|                                                                                                  |  |  |  |
| icon                                                                                             |  |  |  |
|                                                                                                  |  |  |  |
|                                                                                                  |  |  |  |
| acro)                                                                                            |  |  |  |
| ,                                                                                                |  |  |  |
| Flash,                                                                                           |  |  |  |
|                                                                                                  |  |  |  |
|                                                                                                  |  |  |  |
|                                                                                                  |  |  |  |

#### Input/Output Terminals

 A/V OUT (Audio/Visual output) socket
 2.5 mm dia. jack

 •
 •
 •

 •
 •
 •

 •
 •
 •

 •
 •
 •

 •
 •
 •

 •
 •
 •

 •
 •
 •

 •
 •
 •

 •
 •
 •

 •
 •
 •

 •
 •
 •

 •
 •
 •

 •
 •
 •

 •
 •
 •

 •
 •
 •

 •
 •
 •

 •
 •
 •

 •
 •
 •

 •
 •
 •

 •
 •
 •

 •
 •
 •

 •
 •
 •

 •
 •
 •

 •
 •
 •

 •
 •
 •

 •
 •
 •

 •
 •
 •

 •
 •</td

#### Power Supply and Others Use one of the followina: Power supply 2×AA-size alkaline batteries Rechargeable Battery NH-10 (sold separately) • 2×AA-size Ni-MH (Nickel-Metal Hydride) batteries (sold separately) AC-3VW (PictureCradle CP-FXA10, sold separately) AC Power Adapter AC-3V (sold separately) Guide to the number of Battery Type With LCD monitor ON available frames for battery operation Alkaline batteries Approx. 100 frames Rechargeable Battery NH-10 Approx. 220 frames Ni-MH batteries 2300 mAh Approx, 290 frames According to the CIPA (Camera & Imaging Products Association) standard procedure for measuring digital still camera battery consumption (extract): When using alkaline batteries, use the batteries supplied with the camera. When using Ni-MH batteries, use Ni-MH batteries or NH-10 Rechargeable Battery. The storage media should be xD-Picture Card. Pictures should be taken at a temperature of 23°C, with the LCD monitor turned on, the optical zoom moved from full wide-angle to full telephoto (or vice-versa) and back again to its original position every 30 seconds, the flash used at full power every second shot and the camera turned off and then on again once every 10 shots. • Note: Because the number of available shots varies depending on the capacity of alkaline batteries or the level of charge in Ni-MH batteries, the figures shown here for the number of available shots using batteries are not guaranteed. The number of available shots will also decline at low temperatures. Conditions for use Temperature: 0°C to +40°C (+32°F to +104°F); 80% humidity or less (no condensation) **Camera dimensions** (W/H/D) 101 mm $\times$ 60.5 mm $\times$ 32.6 mm/4.0 in. $\times$ 2.4 in. $\times$ 1.3 in. (not including accessories and attachments) Camera mass (weight) Approx. 170 g/6.0 oz. (not including accessories, batteries and xD-Picture Card) Approx. 225 g/7.9 oz. (including batteries and xD-Picture Card) Weight for photography Accessories See P.7 See P.94 **Optional accessories**

#### Standard number of available frames/recording time per xD-Picture Card

The number of available frames, recording time or file size varies slightly depending on the subjects photographed. Note also that the difference between standard number of frames and the actual number of frames is greater for **xD-Picture Cards** with higher capacities.

| Quality Setting           | 4M F   | 4M N   | 2M        | 1M       | 03M     | Movie 320         | Movie 160          |
|---------------------------|--------|--------|-----------|----------|---------|-------------------|--------------------|
| Number of recorded pixels | 2304>  | <1728  | 1600×1200 | 1280×960 | 640×480 | 320×240           | 160×120            |
| Image Data Size           | 2.0 MB | 1.0 MB | 620 KB    | 460 KB   | 130 KB  | -                 | -                  |
| DPC-16 (16 MB)            | 7      | 15     | 25        | 33       | 122     | Approx. 94 sec.   | Approx. 288 sec.   |
| DPC-32 (32 MB)            | 15     | 31     | 50        | 68       | 247     | Approx. 189 sec.  | Approx. 9.7 min.   |
| DPC-64 (64 MB)            | 32     | 64     | 101       | 137      | 497     | Approx. 6.3 min.  | Approx. 19.4 min.  |
| DPC-128 (128 MB)          | 64     | 128    | 204       | 275      | 997     | Approx. 12.7 min. | Approx. 39.0 min.  |
| DPC-256 (256 MB)          | 129    | 257    | 409       | 550      | 1997    | Approx. 25.5 min. | Approx. 78.1 min.  |
| DPC-512 (512 MB)          | 259    | 515    | 818       | 1101     | 3993    | Approx. 51.0 min. | Approx. 156.3 min. |

\* These specifications are subject to change without notice. FUJIFILM shall not be held liable for damages resulting from errors in this Owner's Manual.

\* The LCD monitor on your digital camera is manufactured using advanced high-precision technology. Even so, small bright points and anomalous colors (particularly around text) may appear on the monitor. These are normal display characteristics and do not indicate a fault with the monitor. This obnomemon will not appear on the recorded image.

\* The operation error may be caused in a digital camera by the strong radio interference (i. e. electric fields, static electricity, line noise, etc.).

\* Due to the nature of the lens, the edges of images may appear distorted. This is normal.

# **Specifications (FinePix E510)**

| System                    |                                                                                                    |  |  |
|---------------------------|----------------------------------------------------------------------------------------------------|--|--|
| Model                     | Digital camera FinePix E510                                                                                                    |  |  |
| Effective pixels          | 5.2 million pixels                                                                                                    |  |  |
| CCD sensor                | 1/2.5 inch square pixel CCD<br>Number of total pixels: 5.36 million pixels                                                                                                    |  |  |
| Number of recorded pixels | Still image: 2592 × 1944 pixels/2048 × 1536 pixels/1600 × 1200 pixels/<br>640 × 480 pixels (                                                                                                    |  |  |
| Storage media             | xD-Picture Card (16/32/64/128/256/512 MB)                                                                                                    |  |  |
| File format               | Still image: JPEG (Exif ver. 2.2)<br>* Design rule for Camera File System compliant DPOF-compat<br>Movie: AVI format, Motion JPEG                                                                                                    |  |  |
| Lens                      | Fujinon 3.2 × optical zoom lens, F2.9-F5.5                                                                                                    |  |  |
| Aperture                  | F2.9 to F8/F5.5 to F8 (automatically selected)                                                                                                    |  |  |
| Focal length              | f=4.7 mm to 15.1 mm<br>(Equivalent to 28 mm to 91 mm on a 35 mm camera)                                                                                                    |  |  |
| Focal range               | Normal: approx. 60 cm (2.0 ft.) to infinity<br>Macro: approx. 6.7 cm (2.6 in.) to 80 cm (2.6 ft.)<br>Super Macro: approx. 2.6 cm (1.0 in.) to 15 cm (5.9 in.)                                                                                                    |  |  |
| Shutter speed             | 2 sec. to 1/2000 sec. (depend on Exposure mode)                                                                                                    |  |  |
| Focus                     | TTL contrast-type, Auto focus, Manual focus                                                                                                    |  |  |
| Sensitivity               | AUTO : AUTO (Equivalent to ISO 80 to 320, depending on conditions)/<br>80/100/200/400<br>♦/▲/¾/ (★/P/S/A/M: Equivalent to ISO 80/100/200/400                                                                                                    |  |  |
| Photometry                | TTL 64-zones metering Multi, Spot                                                                                                    |  |  |
| Exposure control          | Program AE (AUTO), P, *, A, *, (*), Shutter-priority AE, Aperture-<br>priority AE, Manual exposure                                                                                                    |  |  |
| Exposure compensation     | -2 EV to +2 EV in 1/3 EV-step increments (in Manual mode)                                                                                                    |  |  |
| White balance             | Auto (配面, 象, 本, 朱, 任)<br>Manual modes, 7 positions can be selected (P, S, A, M)                                                                                                    |  |  |
| Viewfinder                | Real image optical Approx. 80% coverage                                                                                                    |  |  |
| LCD monitor               | 2.0 inches, Aspect ratio: 4:3; 154,000 pixels low temperature polysilicon TFT, Approx. 96% coverage                                                                                                    |  |  |
| Flash type                | Auto flash using flash control sensor<br>Effective range: Wide-angle: Approx. 0.6 m-4.1 m (2.0 ft13.5 ft.)<br>(Approx. 0.3 m-0.8 m (1.0 ft2.6 ft.): Macro)<br>Telephoto: approx. 0.6 m-2.0 m (2.0 ft6.6 ft.)<br>Flash modes: Auto, Red-Eye Reduction, Forced Flash, Suppressed Flash,<br>Slow Synchro, Red-Eye Reduction + Slow Synchro |  |  |
| Self-timer                | 10 sec.                                                                                                    |  |  |
|                           |                                                                                                    |  |  |

#### Input/Output Terminals

 AV OUT (Audio/Visual output) socket
 2.5 mm dia. jack

 •

 •

 •

 •

 •

 •

 •

 •

 •

 •

 •

 •

 •

 •

 •

 •

 •

 •

 •

 •

 •

 •

 •

 •

 •

 •

 •

 •

 •

 •

 •

 •

 •

 •

 •

 •

 •

 •

 •

 •

 •

 •

 •

 •

 •

 •

 •

 •

 •

 •

 •

 •

 •

 •

 •

 •

 •

 •

 •

 •

| Power supply                                        | Use one of the following:<br>• 2×AA-size alkaline batteries<br>• Rechargeable Battery NH-10 (sold separately)<br>• 2×AA-size Ni-MH (Nickel-Metal Hydride) batteries (sold separately)<br>• AC-3VW (PictureCradle CP-FXA10, sold separately)<br>• AC Power Adapter AC-3V (sold separately)                                                                                                    |                     |  |  |  |
|-----------------------------------------------------|----------------------------------------------------------------------------------------------------|---------------------|--|--|--|
| Guide to the number of available frames for battery | Battery Type                                                                                                    | With LCD monitor ON |  |  |  |
| operation                                           | Alkaline batteries                                                                                                    | Approx. 100 frames  |  |  |  |
|                                                     | Rechargeable Battery NH-10                                                                                                    | Approx. 220 frames  |  |  |  |
|                                                     | Ni-MH batteries 2300 mAh                                                                                                    | Approx. 290 frames  |  |  |  |
|                                                     | <ul> <li>When using alkaline batteries, use the batteries supplied with the camera. When using Ni-MH batteries, use Ni-MH batteries or NH-10 Rechargeable Battery. The storage media should be <b>xD-Picture Card</b>.</li> <li>Pictures should be taken at a temperature of 23°C, with the LCD monitor turned on, the optical zoom moved from full wide-angle to full telephoto (or vice-versa) and back again to its original position every 30 seconds, the flash used at full power every second shot and the camera turned off and then on again once every 10 shots.</li> <li>Note: Because the number of available shots varies depending on the capacity of alkaline batteries or the level of charge in Ni-MH batteries, the figures shown here for the number of available shots will also decline at low temperatures.</li> </ul> |                     |  |  |  |
| Conditions for use                                  | Temperature: 0°C to +40°C (+32°F to +104°F); 80% humidity or less (no condensation)                                                                                                    |                     |  |  |  |
| Camera dimensions (W/H/D)                           | 101 mm $\times$ 60.5 mm $\times$ 32.6 mm/4.0 in. $\times$ 2.4 in. $\times$ 1.3 in. (not including accessories and attachments)                                                                                                    |                     |  |  |  |
| Camera mass (weight)                                | Approx. 170 g/6.0 oz.<br>(not including accessories, batteries and <b>xD-Picture Card</b> )                                                                                                    |                     |  |  |  |
| Weight for photography                              | Approx. 225 g/7.9 oz. (including batteries and xD-Picture Card)                                                                                                    |                     |  |  |  |
| Accessories                                         | See P.7                                                                                                    |                     |  |  |  |
| Optional accessories                                | See P.94                                                                                                    |                     |  |  |  |

#### Standard number of available frames/recording time per xD-Picture Card

Dowor Supply and Others

The number of available frames, recording time or file size varies slightly depending on the subjects photographed. Note also that the difference between standard number of frames and the actual number of frames is greater for **xD-Picture Cards** with higher capacities.

| Quality Setting           | 5M F   | 5M N   | ЗМ        | 2M        | 03M     | Movie 320         | Movie 160          |
|---------------------------|--------|--------|-----------|-----------|---------|-------------------|--------------------|
| Number of recorded pixels | 2592>  | < 1944 | 2048×1536 | 1600×1200 | 640×480 | 320×240           | 160×120            |
| Image Data Size           | 2.5 MB | 1.2 MB | 780 KB    | 620 KB    | 130 KB  | -                 | -                  |
| DPC-16 (16 MB)            | 6      | 12     | 19        | 25        | 122     | Approx. 94 sec.   | Approx. 288 sec.   |
| DPC-32 (32 MB)            | 12     | 25     | 40        | 50        | 247     | Approx. 189 sec.  | Approx. 9.7 min.   |
| DPC-64 (64 MB)            | 25     | 50     | 81        | 101       | 497     | Approx. 6.3 min.  | Approx. 19.4 min.  |
| DPC-128 (128 MB)          | 51     | 102    | 162       | 204       | 997     | Approx. 12.7 min. | Approx. 39.0 min.  |
| DPC-256 (256 MB)          | 102    | 204    | 325       | 409       | 1997    | Approx. 25.5 min. | Approx. 78.1 min.  |
| DPC-512 (512 MB)          | 205    | 409    | 651       | 818       | 3993    | Approx. 51.0 min. | Approx. 156.3 min. |

\* These specifications are subject to change without notice. FUJIFILM shall not be held liable for damages resulting from errors in this Owner's Manual.

\* The LCD monitor on your digital camera is manufactured using advanced high-precision technology. Even so, small bright points and anomalous colors (particularly around text) may appear on the monitor. These are normal display characteristics and do not indicate a fault with the monitor. This phenomenon will not appear on the recorded image.

\* The operation error may be caused in a digital camera by the strong radio interference (i. e. electric fields, static electricity, line noise, etc.).

\* Due to the nature of the lens, the edges of images may appear distorted. This is normal.

# **Explanation of Terms**

#### Deactivated batteries

Leaving an Ni-MH battery unused in storage for a long period may cause a rise in the level of substances that inhibit current flow inside the battery and result in a dormant battery. A battery in this state is referred to as deactivated.

Because current flow is inhibited in a deactivated Ni-MH battery, the battery's original level of performance cannot be achieved.

#### DPOF

Digital Print Order Format

DPOF is a format used for recording information on a storage media (image memory card, etc.) that allows you to specify which of the frames shot using a digital camera are to be printed and how many prints are made of each image.

#### ΕV

A number denotes Exposure Value. The EV is determined by the brightness of the subject and sensitivity (speed) of the film or CCD. The number is larger for bright subjects and smaller for dark subjects. As the brightness of the subject changes, a digital camera maintains the amount of light hitting the CCD at a constant level by adjusting the aperture and shutter speed.

When the amount of light striking the CCD doubles, the EV increases by 1. Likewise, when the light is halved, the EV decreases by 1.

#### Frame rate (fps)

The frame rate refers to the number of images (frames) that are photographed or played back per second. For example, when 10 frames are continuously photographed in a 1-second interval, the frame rate is expressed as 10 fps. For reference, TV images are displayed at 30 fps (NTSC).

#### JPEG

Joint Photographic Experts Group

A file format used for compressing and saving color images. The higher the compression rate, the greater the loss of quality in the decompressed (restored) image.

#### Memory effect

If an Ni-MH battery is repeatedly charged without first being fully discharged, its performance may drop below its original level. This is referred to as the "memory effect".

#### Motion JPEG

A type of AVI (Audio Video Interleave) file format that handles images and sound as a single file. Images in the file are recorded in JPEG format. Motion JPEG can be played back by QuickTime 3.0 or later.

#### PC Card

A generic term for cards that meet the PC Card Standard.

#### PC Card Standard

A standard for PC cards determined by the PCMCIA.

#### PCMCIA

Personal Computer Memory Card International Association (US).

#### Smear

A phenomenon specific to CCDs whereby white streaks appear on the image when there is a very strong light source, such as the sun or reflected sunlight, in the photography screen.

#### WAVE

A standard format used on Windows systems for saving audio data. WAVE files have the ".WAV" file extension and the data can be saved in either compressed or uncompressed format. Uncompressed recording is used on this camera

WAVE files can be played back on a personal computer using the following software:

Windows: MediaPlayer

Macintosh: QuickTime Plaver \* QuickTime 3.0 or later

#### White Balance

Whatever the kind of the light, the human eye adapts to it so that a white object still looks white. On the other hand, devices such as digital cameras see a white subject as white by first adjusting the color balance to suit the color of the ambient light around the subject. This adjustment is called matching the white balance.

## Exif Print

Exif Print Format is a newly revised digital camera file format that contains a variety of shooting information for optimal printing.

# **Safety Notes**

- Make sure that you use your FinePix E500 / FinePix E510 camera correctly. Read these Safety Notes and your Owner's Manual carefully before use.
- After reading these Safety Notes, store them in a safe place.

#### About the Icons

The icons shown below are used in this document to indicate the severity of the injury or damage that can result if the information indicated by the icon is ignored and the product is used incorrectly as a result.

| This icon indicates that death<br>or serious injury can result if<br>the information is ignored.               |
|----------------------------------------------------------------------------------------------------|
| This icon indicates that<br>personal injury or material<br>damage can result if the<br>information is ignored. |

The icons shown below are used to indicate the nature of the information which is to be observed Triangular icons tell you that this

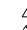

Circular icons with a diagonal bar tell you that the action indicated is prohibited ("Prohibited").

information requires attention ("important").

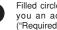

Filled circles with an exclamation mark tell you an action that must be performed ("Required").

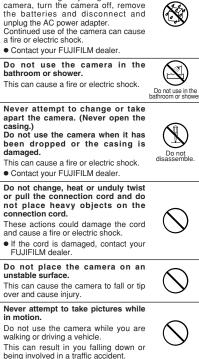

If a problem arises, turn the camera

off, remove the batteries, disconnect

Continued use of the camera when it is

emitting smoke, is emitting any unusual

odor, or is in any other abnormal state

Do not allow water or foreign objects

If water or foreign objects get inside the

and unplug the AC power adapter.

can cause a fire or electric shock.

Contact your FUJIFILM dealer.

to enter the camera.

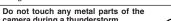

camera during a thunderstorm. This can cause an electric shock due to induced current from the lightning discharge.

Do not use the batteries except as specified.

Load the batteries with the  $\oplus$  and  $\ominus$ marks.

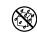

Unplug from

power socket.

bathroom or shower. This can cause a fire or electric shock.

## **Safety Notes**

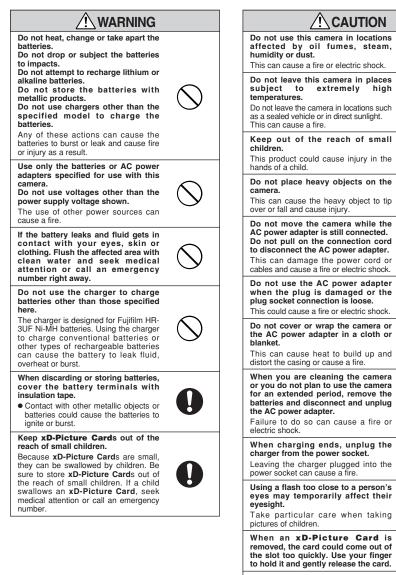

Request regular internal testing and cleaning for your camera.

service.

Build-up of dust in your camera can cause a fire or electric shock. • Contact your FUJIFILM dealer to

request internal cleaning every 2 years.

Please note this is not a free of charge

R

112

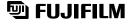

#### FUJI PHOTO FILM CO., LTD.

26-30, Nishiazabu 2-chome, Minato-ku, Tokyo 106-8620, Japan http://home.fujifilm.com/products/digital/

Printed in Japan

Printed on recycled paper.

FGS-406106-FG